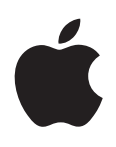

# **iPhone User Guide** For iOS 5.0 Software

# **Contents**

## **[Chapter 1: iPhone at a Glance](#page-8-0)**

- [iPhone overview](#page-8-0)
- [Accessories](#page-8-0)
- [Buttons](#page-9-0)
- [Status icons](#page-11-0)

## **[Chapter 2: Getting Started](#page-13-0)**

- [Viewing this user guide on iPhone](#page-13-0)
- [What you need](#page-13-0)
- [Installing the SIM card](#page-14-0)
- [Setup and activation](#page-14-0)
- [Connecting to the Internet](#page-14-0)
- [Connecting iPhone to your computer](#page-15-0)
- [Setting up mail and other accounts](#page-15-0)
- [Managing content on your iOS devices](#page-15-0)
- [iCloud](#page-16-0)
- [Syncing with iTunes](#page-17-0)

## **[Chapter 3: Basics](#page-18-0)**

- [Using apps](#page-18-0)
- [Customizing the Home screen](#page-21-0)
- [Typing](#page-23-0)
- [Printing](#page-26-0)
- [Searching](#page-27-0)
- [Voice Control](#page-28-0)
- [Notification](#page-29-0)s
- [Twitter](#page-30-0)
- [Apple Earphones with Remote and Mic](#page-31-0)
- [AirPlay](#page-32-0)
- [Bluetooth devices](#page-32-0)
- [Battery](#page-33-0)
- [Security features](#page-35-0)
- [Cleaning iPhone](#page-36-0)
- [Restarting or resetting iPhone](#page-36-0)

## **[Chapter 4: Siri](#page-37-0)**

- [Using Siri](#page-37-0)
- [If Siri doesn't hear you correctly](#page-39-0)
- [Dictation](#page-39-0)

## **[Chapter 5: Phone](#page-40-0)**

- [Phone calls](#page-40-0)
- [FaceTime](#page-44-0)
- [Visual voicemai](#page-45-0) l
- [Contact](#page-46-0) s
- [Favorite](#page-47-0) s
- [Call forwarding, call waiting, and caller I](#page-47-0) D
- [Ringtones, Ring/Silent switch, and vibrat](#page-48-0) e
- [International call](#page-48-0) s
- [Setting options for Phon](#page-49-0) e

## **[Chapter 6: Mai](#page-50-0) l**

- [Checking and reading emai](#page-50-0) l
- [Working with multiple account](#page-51-0) s
- [Sending mai](#page-51-0) l
- [Using links and detected dat](#page-52-0) a
- [Viewing attachment](#page-52-0) s
- [Printing messages and attachment](#page-52-0) s
- [Organizing mai](#page-53-0) l
- [Searching mai](#page-53-0) l
- [Mail accounts and setting](#page-53-0) s

## **[Chapter 7: Safar](#page-56-0) i**

- [Viewing webpage](#page-56-0) s
- [Link](#page-57-0) s
- [Reading Lis](#page-57-0) t
- [Reade](#page-57-0) r
- [Entering text and filling out form](#page-57-0) s
- [Searchin](#page-58-0) g
- [Bookmarks and histor](#page-58-0) y
- [Printing webpages, PDFs, and other document](#page-58-0) s
- [Web clip](#page-58-0) s

## **[Chapter 8: Musi](#page-59-0) c**

- [Adding music and audi](#page-59-0) o
- [Playing songs and other audi](#page-59-0) o
- [Additional audio control](#page-60-0) s
- [Podcast and audiobook control](#page-61-0) s
- [Using Siri or Voice Control with Musi](#page-61-0) c
- [Browsing album artwork in Cover Flo](#page-62-0) w
- [Viewing tracks on an albu](#page-62-0) m
- [Searching audio conten](#page-62-0) t
- [iTunes Matc](#page-63-0) h
- [Geniu](#page-63-0) s
- [Playlist](#page-64-0) s
- [Home Sharin](#page-64-0) g

## **[Chapter 9: Message](#page-65-0) s**

- [Sending and receiving message](#page-65-0) s
- [Sending messages to a grou](#page-66-0) p
- [Sending photos, videos, and mor](#page-66-0) e
- [Editing conversation](#page-67-0) s
- [Searching message](#page-67-0) s

## **[Chapter 10: Calendar](#page-68-0)**

- [About Calendar](#page-68-0)
- [Viewing your calendars](#page-68-0)
- [Adding events](#page-69-0)
- [Responding to invitations](#page-69-0)
- [Searching calendars](#page-69-0)
- [Subscribing to calendars](#page-70-0)
- [Importing calendar events from Mail](#page-70-0)
- [Calendar accounts and settings](#page-70-0)

## **[Chapter 11: Photos](#page-71-0)**

- [Viewing photos and videos](#page-71-0)
- [Viewing slideshows](#page-72-0)
- [Organizing photos and videos](#page-72-0)
- [Sharing photos and videos](#page-72-0)
- [Printing photos](#page-73-0)

## **[Chapter 12: Camera](#page-74-0)**

- [About Camera](#page-74-0)
- [Taking photos and videos](#page-75-0)
- [HDR photos](#page-75-0)
- [Viewing, sharing, and printing](#page-76-0)
- [Editing photos](#page-76-0)
- [Trimming videos](#page-76-0)
- [Uploading photos and videos to your computer](#page-77-0)
- [Photo Stream](#page-77-0)

## **[Chapter 13: YouTube](#page-78-0)**

- [About YouTube](#page-78-0)
- [Browsing and searching for videos](#page-78-0)
- [Playing videos](#page-79-0)
- [Watching YouTube on a TV](#page-79-0)
- [Keeping track of videos you like](#page-79-0)
- [Sharing videos, comments, and ratings](#page-80-0)
- [Getting information about a video](#page-80-0)
- [Sending videos to YouTube](#page-80-0)

## **[Chapter 14: Stocks](#page-81-0)**

- [Viewing stock quotes](#page-81-0)
- [Getting more information](#page-82-0)

## **[Chapter 15: Maps](#page-83-0)**

- [Finding locations](#page-83-0)
- [Getting directions](#page-84-0)
- [Getting and sharing info about a location](#page-85-0)
- [Showing traffic condition](#page-85-0)s
- [Satellite view and street view](#page-86-0)

## **[Chapter 16: Weather](#page-87-0)**

[Getting weather information](#page-87-0)

## **[Chapter 17: Note](#page-88-0) s**

- [About Note](#page-88-0) s
- [Writing note](#page-88-0) s
- [Reading and editing note](#page-89-0) s
- [Searching note](#page-89-0) s
- [Printing or emailing note](#page-89-0) s

## **[Chapter 18: Cloc](#page-90-0) k**

- [About Cloc](#page-90-0) k
- [Setting world clock](#page-90-0) s
- [Setting alarm](#page-91-0) s
- [Using the stopwatc](#page-91-0) h
- [Setting a time](#page-91-0) r

## **[Chapter 19: Reminder](#page-92-0) s**

- [About Reminder](#page-92-0) s
- [Setting a reminde](#page-93-0) r
- [Managing reminders in List vie](#page-93-0) w
- [Managing reminders in Date vie](#page-94-0) w
- [About location reminder](#page-94-0) s
- [Managing completed reminder](#page-94-0) s
- [Searching reminder](#page-94-0) s

## **[Chapter 20: Game Cente](#page-95-0) r**

- [About Game Cente](#page-95-0) r
- [Signing in to Game Cente](#page-96-0) r
- [Purchasing and downloading game](#page-96-0) s
- [Playing game](#page-96-0) s
- [Playing with friend](#page-96-0) s
- [Game Center setting](#page-97-0) s

## **[Chapter 21: iTunes Stor](#page-98-0) e**

- [About the iTunes Stor](#page-98-0) e
- [Finding music, videos, and mor](#page-98-0) e
- [Purchasing music, audiobooks, and tone](#page-99-0) s
- [Purchasing or renting video](#page-99-0)s
- [Following artists and friend](#page-99-0) s
- [Streaming or downloading podcast](#page-100-0) s
- [Checking download statu](#page-100-0)s
- [Changing the browse button](#page-101-0) s
- [Viewing account informatio](#page-101-0) n
- [Verifying download](#page-101-0) s

## **[Chapter 22: Newsstan](#page-102-0)d**

- [About Newsstan](#page-102-0) d
- [Reading the latest issue](#page-102-0) s

## **[Chapter 23: App Stor](#page-103-0)e**

- [About the App Stor](#page-103-0) e
- [Finding and downloading app](#page-104-0) s
- [Deleting app](#page-104-0) s
- [Store setting](#page-105-0) s

## **[Chapter 24: Contacts](#page-106-0)**

- [About Contacts](#page-106-0)
- [Syncing contacts](#page-106-0)
- [Searching contacts](#page-107-0)
- [Adding and editing contacts](#page-107-0)
- [Unified contact](#page-108-0)s
- [Contacts accounts and settings](#page-108-0)

## **[Chapter 25: Videos](#page-109-0)**

- [About Videos](#page-109-0)
- [Playing videos](#page-109-0)
- [Searching for videos](#page-110-0)
- [Watching rented movies](#page-110-0)
- [Watching videos on a TV](#page-110-0)
- [Deleting videos from iPhone](#page-111-0)
- [Using Home Sharing](#page-111-0)
- [Setting a sleep timer](#page-112-0)
- [Converting videos for iPhone](#page-112-0)

## **[Chapter 26: Calculator](#page-113-0)**

- [Using the calculator](#page-113-0)
- [Scientific calculato](#page-113-0)r

## **[Chapter 27: Compass](#page-114-0)**

- [About Compass](#page-114-0)
- [Calibrating the compass](#page-114-0)
- [Finding the direction](#page-115-0)
- [Using Compass with Maps](#page-115-0)

## **[Chapter 28: Voice Memos](#page-116-0)**

- [About Voice Memos](#page-116-0)
- [Recording](#page-117-0)
- [Listening to a recording](#page-117-0)
- [Managing and sharing recordings](#page-118-0)
- [Sharing voice memos with your computer](#page-118-0)

## **[Chapter 29: Nike + iPod](#page-119-0)**

- [About Nike + iPod](#page-119-0)
- [Activating Nike + iPod](#page-119-0)
- [Linking a sensor](#page-119-0)
- [Working out with Nike + iPod](#page-120-0)
- [Calibrating Nike + iPod](#page-120-0)
- [Sending workout data to Nikeplus.com](#page-120-0)

## **[Chapter 30: iBooks](#page-121-0)**

- [About iBooks](#page-121-0)
- [Using the iBookstore](#page-121-0)
- [Syncing books and PDFs](#page-121-0)
- [Reading books](#page-122-0)
- [Reading PDFs](#page-123-0)
- [Changing a book's appearance](#page-123-0)
- [Searching books and PDFs](#page-124-0)
- [Looking up the definition of a wor](#page-124-0) d
- [Having a book read to yo](#page-124-0) u
- [Printing or emailing a PD](#page-124-0) F
- [Organizing the bookshel](#page-125-0) f
- [Syncing bookmarks and note](#page-125-0) s

## **[Chapter 31: Accessibilit](#page-126-0) y**

- [Universal Access feature](#page-126-0) s
- [VoiceOve](#page-127-0) r
- [Routing the audio of incoming call](#page-136-0) s
- Sir i
- [Triple-Click Hom](#page-137-0) e
- [Zoo](#page-137-0) m
- [Large Tex](#page-137-0) t
- [White on Blac](#page-138-0) k
- [Speak Selectio](#page-138-0) n
- [Speak Auto-tex](#page-138-0) t
- [Mono Audi](#page-138-0) o
- [Hearing aid compatibilit](#page-138-0) y
- [Custom Vibration](#page-139-0) s
- [LED Flash for Alert](#page-139-0)s
- [AssistiveTouc](#page-139-0) h
- [Universal Access in Mac OS](#page-140-0)  X
- [TTY suppor](#page-140-0)t
- [Minimum font size for mail message](#page-140-0) s
- [Assignable ringtone](#page-140-0) s
- [Visual voicemai](#page-140-0) l
- [Widescreen keyboard](#page-140-0) s
- [Large phone keypa](#page-141-0) d
- [Voice Contro](#page-141-0) l
- [Closed captionin](#page-141-0) g

## **[Chapter 32: Setting](#page-142-0) s**

- [Airplane mod](#page-142-0) e
- [Wi-F](#page-142-0) i
- [Notification](#page-143-0) s
- [Location Service](#page-144-0) s
- VP N
- [Personal Hotspo](#page-144-0) t
- [Carrie](#page-145-0) r
- [Sounds and the Ring/Silent switc](#page-145-0) h
- [Brightnes](#page-146-0) s
- [Wallpape](#page-146-0) r
- [Genera](#page-146-0) l
- [Settings for app](#page-151-0) s

## 153 Appendix A[: International Keyboard](#page-152-0)s

- [Adding and removing keyboard](#page-152-0) s
- [Switching keyboard](#page-152-0) s
- [Chines](#page-152-0) e
- [Japanes](#page-154-0) e
- [Typing Emoji character](#page-154-0) s
- [Using the candidate list](#page-154-0)
- [Using shortcuts](#page-154-0)
- [Vietnamese](#page-155-0)

# 157 Appendix B: Support and Other Information

- [iPhone Support site](#page-156-0)
- [Restarting or resetting iPhone](#page-156-0)
- [Backing up iPhone](#page-156-0)
- [Updating and restoring iPhone software](#page-158-0)
- [File sharing](#page-158-0)
- [Safety, software, and service information](#page-159-0)
- [Using iPhone in an enterprise environment](#page-159-0)
- [Using iPhone with other carriers](#page-159-0)
- [Disposal and recycling information](#page-160-0)
- [Apple and the environment](#page-161-0)
- [iPhone operating temperature](#page-161-0)

# <span id="page-8-0"></span>**iPhone at a Glance**

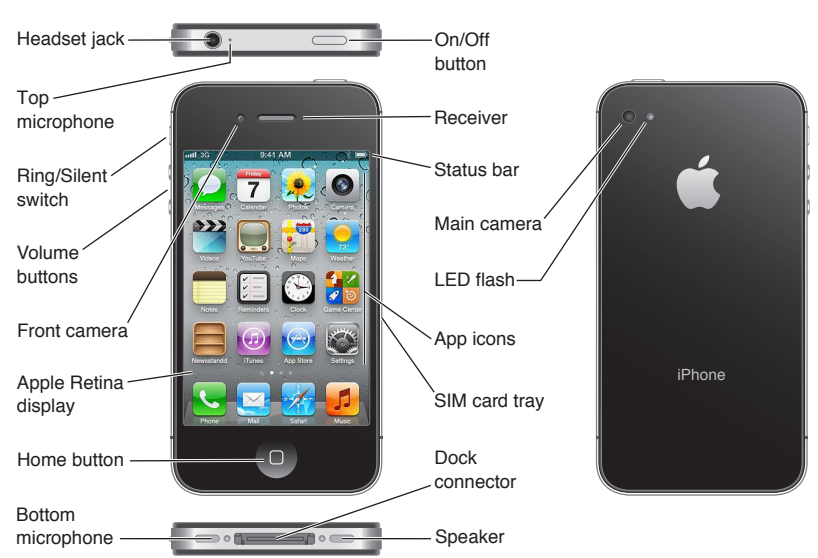

# iPhone overview

Your iPhone and the Home screen may look different, depending on the model of iPhone you have and whether you've customized your Home screen.

# **Accessories**

The following accessories are included with iPhone:

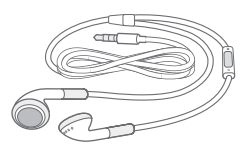

Apple Earphones with Remote and Mic

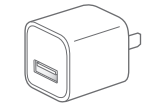

USB power adapter SIM eject tool

Dock Connector to USB Cable

<span id="page-9-0"></span>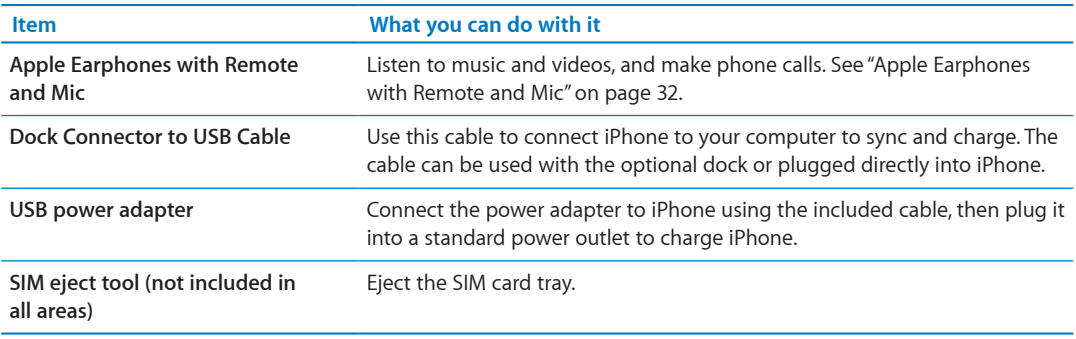

# **Buttons**

## <span id="page-9-1"></span>**On/Off button**

When you're not using iPhone, you can lock it to turn off the display and save the battery.

**Lock iPhone:** Press the On/Off button.

When iPhone is locked, nothing happens if you touch the screen. iPhone can still receive calls, text messages, and other updates. You can also:

- Listen to music
- Adjust the volume using the buttons on the side of iPhone (or on the iPhone earphones) while you're on a phone call or listening to music
- Use the center button on iPhone earphones to answer or end a call, or to control audio playback (see ["Playing songs and other audio"](#page-59-1) on page [60](#page-59-0))

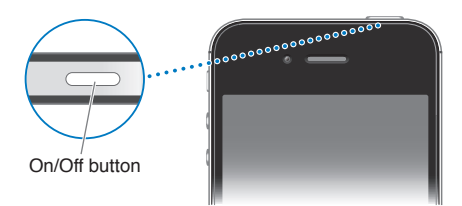

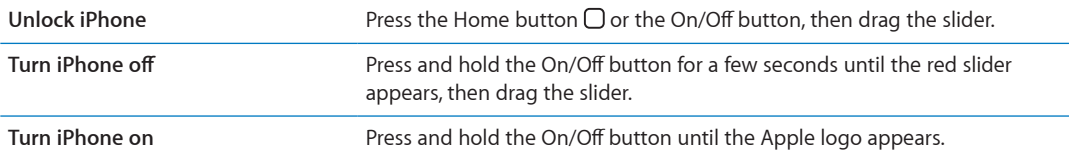

By default, if you don't touch the screen for a minute, iPhone locks automatically. To turn auto-lock off, or to change how long before iPhone locks, see "[Auto-Lock"](#page-149-0) on page [150](#page-149-1). To require a passcode to unlock iPhone, see ["Passcode Lock](#page-149-2)" on page [150](#page-149-1).

## **Home button**

The Home button  $\bigcirc$  lets you get back to the Home screen at any time. It also provides other convenient shortcuts.

Go to the Home screen: Press the Home button  $\Box$ .

At the Home screen, just a tap opens an app. See "[Opening and switching apps"](#page-18-1) on page [19.](#page-18-0)

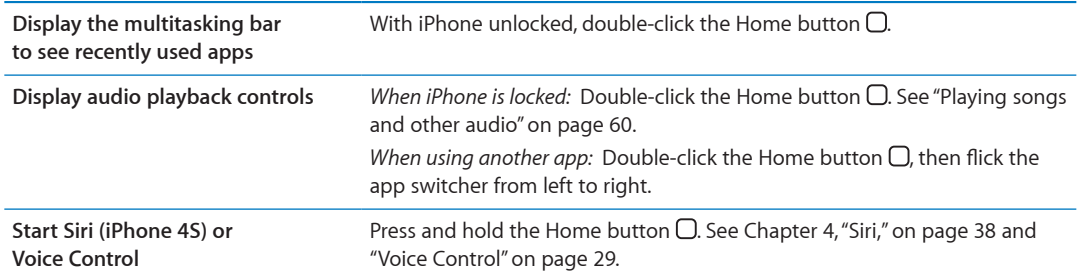

## **Volume buttons**

When you're on the phone or listening to songs, movies, or other media, the buttons on the side of iPhone adjust the audio volume. Otherwise, the buttons control the volume for the ringer, alerts, and other sound effects.

*WARNING:* For important information about avoiding hearing loss, see the *Important Product Information Guide* at [www.apple.com/support/manuals/iphone](http://www.apple.com/support/manuals/iphone/).

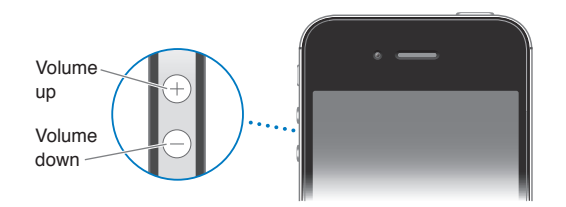

To limit the volume for music and videos, go to Settings > Music.

You can also use the volume up button to take a picture or record a video. See "[Taking photos and](#page-75-1)  [videos](#page-75-1)" on page [76](#page-75-0).

## **Ring/Silent switch**

Flip the Ring/Silent switch to put iPhone in ring mode  $\triangle$  or silent mode  $\triangle$ .

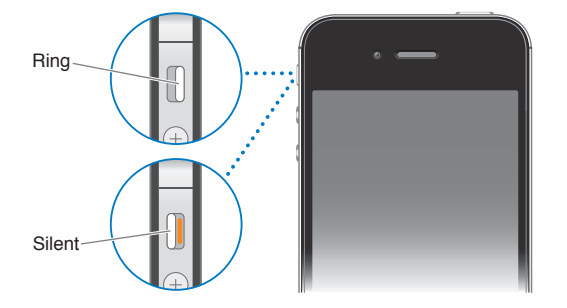

In ring mode, iPhone plays all sounds. In silent mode, iPhone doesn't ring or play alerts and other sound effects.

*Important:* Clock alarms, audio apps such as Music, and many games still play sounds through the built-in speaker when iPhone is in silent mode.

For information about changing sound and vibrate settings, see ["Sounds and the Ring/Silent](#page-145-1)  [switch"](#page-145-1) on page [146.](#page-145-0)

# <span id="page-11-0"></span>Status icons

The icons in the status bar at the top of the screen give information about iPhone:

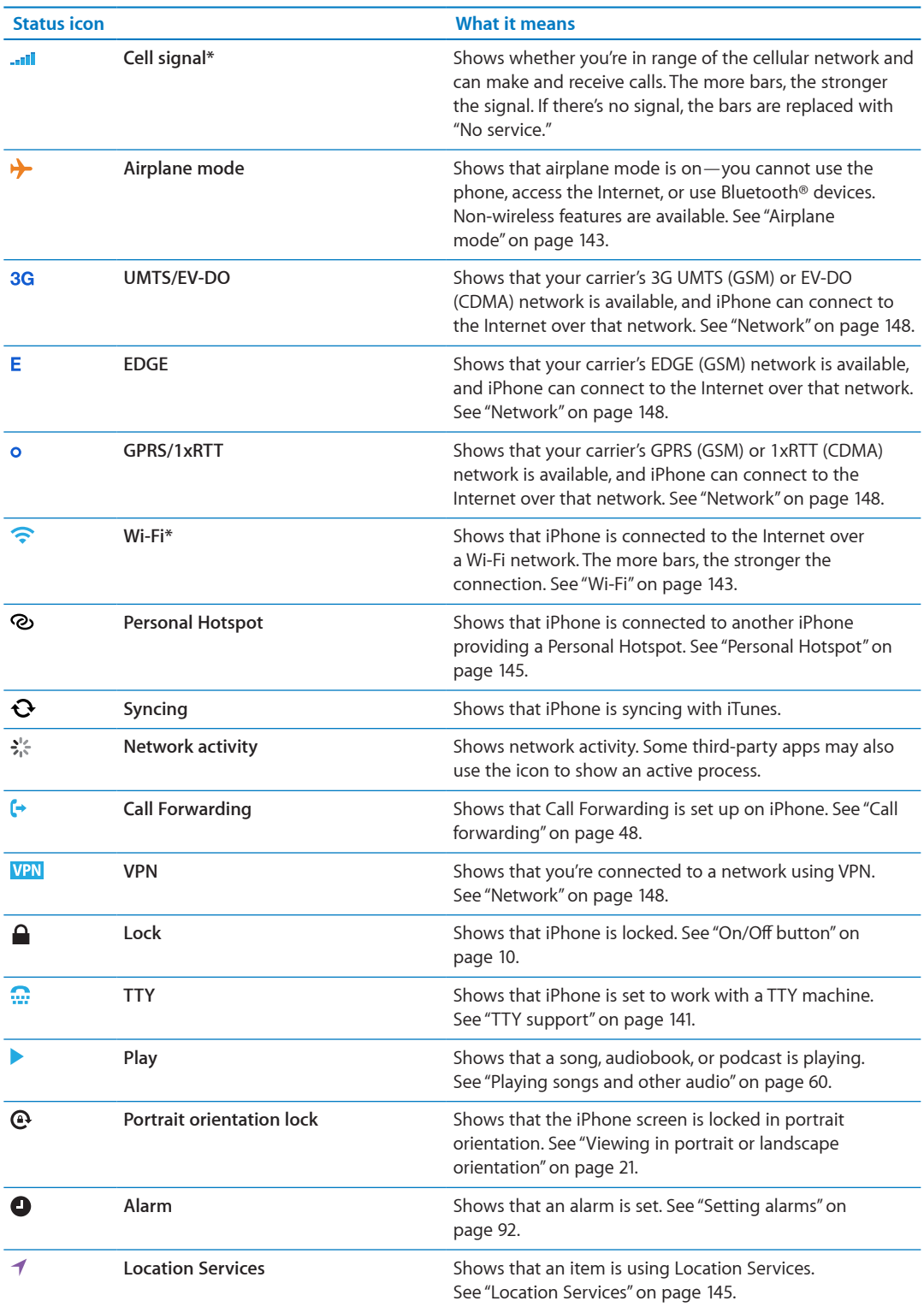

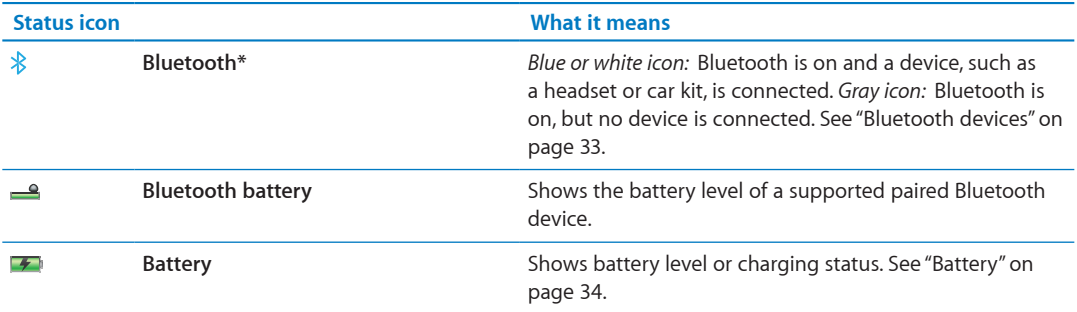

\* The use of certain accessories with iPhone may affect wireless performance.

# <span id="page-13-0"></span>**Getting Started 2**

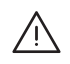

*WARNING:* To avoid injury, read all operating instructions in this guide and safety information in the *iPhone Important Product Information Guide* at [www.apple.com/support/manuals/iphone](http://www.apple.com/support/manuals/iphone/) before using iPhone.

# Viewing this user guide on iPhone

The *iPhone User Guide* can be viewed on iPhone in Safari, and in the free iBooks app.

View the user guide in Safari: Tap  $\Box$ , then tap the iPhone User Guide bookmark.

To add an icon for the guide to the Home screen, tap  $\mathbf{a}$ , then tap "Add to Home Screen." To view it in a different language, tap "Change Language" on the main contents page.

**View the user guide in iBooks:** If you haven't installed iBooks, open App Store, then search for and install "iBooks." Open iBooks and tap Store. Search for "iPhone User," then select and download the guide.

For more information about iBooks, see Chapter [30,"iBooks](#page-121-0)," on page [122.](#page-121-0)

# What you need

To use iPhone, you need:

- A wireless service plan with a carrier that provides iPhone service in your area
- An Apple ID (for some features), which can be created during setup
- A Mac or a PC with a USB 2.0 port and one of the following operating systems:
	- Mac OS X v10.5.8 or later
	- Windows 7, Windows Vista, or Windows XP Home or Professional (SP3)
- An Internet connection for your computer (broadband is recommended)
- iTunes 10.5 or later (for some features), available at [www.itunes.com/download](http://www.itunes.com/download)

# <span id="page-14-0"></span>Installing the SIM card

If you were given a SIM card to install, install it before setting up iPhone.

*Important:* A SIM card is required to use cellular services when connecting to GSM networks and some CDMA networks. An iPhone 4S that has been activated on a CDMA wireless network may also use a SIM card for connecting to a GSM network, primarily for international roaming. Your iPhone is subject to your wireless service provider's policies, which may include restrictions on switching service providers and roaming, even after conclusion of any required minimum service contract. Contact your wireless service provider for more details. Availability of cellular capabilities depends on the wireless network.

## **Installing the SIM Card in iPhone 4S**

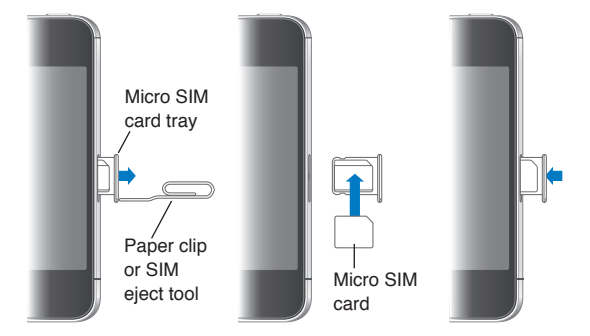

**Install the SIM card:** Insert the end of a small paper clip or SIM eject tool into the hole on the SIM card tray. Pull out the SIM card tray and place the SIM card in the tray as shown. With the tray aligned and the SIM card on top, carefully replace the tray.

## Setup and activation

To set up and activate iPhone, turn on iPhone and follow the Setup Assistant. The Setup Assistant steps you through the setup process, including connecting to a Wi-Fi network, signing in with or creating a free Apple ID, setting up iCloud, turning on recommended features such as Location Services and Find My iPhone, and activating iPhone with your carrier. You can also restore from an iCloud or iTunes backup during setup.

Activation can be done over a Wi-Fi network or over your carrier's cellular network (not available in all areas). If neither are available, you need to connect iPhone to your computer. See the following section. If you don't have a SIM card installed (for GSM networks), iPhone must be connected to a Wi-Fi network, or to your computer with iTunes open, in order to complete activation. In areas where you have a choice of carriers, the SIM card must be installed to complete the initial activation.

## Connecting to the Internet

iPhone connects to the Internet whenever necessary, using a Wi-Fi connection (if available) or your carrier's cellular network. For information about connecting to a Wi-Fi network, see "[Wi-Fi"](#page-142-2) on page [143.](#page-142-0)

*Note:* If a Wi-Fi connection to the Internet isn't available, certain iPhone features and services may transfer data over your carrier's cellular network, which may result in additional fees. Contact your carrier for information about your cellular data plan rates. To manage cellular data usage, see ["Network](#page-147-0)" on page [148.](#page-147-1)

# <span id="page-15-0"></span>Connecting iPhone to your computer

If you don't have Wi-Fi or cellular access, you may need to connect iPhone to your computer in order to complete activation. Connecting iPhone to your computer also lets you sync information, music, and other content with iTunes. See "[Syncing with iTunes"](#page-17-1) on page [18](#page-17-0).

**Connect iPhone to your computer:** Use the Dock Connector to USB Cable provided with iPhone.

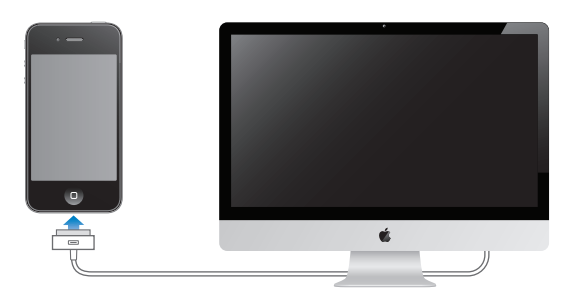

## <span id="page-15-1"></span>Setting up mail and other accounts

iPhone works with iCloud, Microsoft Exchange, and many of the most popular Internet-based mail, contacts, and calendar service providers. If you don't already have a mail account, you can set up a free iCloud account when you first set up iPhone, or later in Settings > iCloud.

**Set up an account:** Go to Settings > Mail, Contacts, Calendars.

For information about iCloud, see ["iCloud"](#page-16-1) on page [17.](#page-16-0)

You can add contacts using an LDAP or CardDAV account if your company or organization supports it. See ["Syncing contacts"](#page-106-1) on page [107](#page-106-0).

You can add a CalDAV calendar account, and you can subscribe to iCal (.ics) calendars or import them from Mail. See page [71.](#page-70-0)

# Managing content on your iOS devices

You can transfer information and files between your iOS devices and computers using either iCloud or iTunes.

- *iCloud* stores your photos, apps, contacts, calendars, and more, and wirelessly pushes them to your devices. When something changes on one of your devices, your other devices are automatically updated. See "[iCloud,](#page-16-1)" below.
- Â *iTunes* syncs music, video, photos, and more between your computer and iPhone. Changes you make on one device are copied to the other when you sync. You can also use iTunes to copy a file to iPhone for use with an app, or to copy a document you've created on iPhone to your computer. See "[Syncing with iTunes](#page-17-1)" on page [18](#page-17-0).

You can use iCloud or iTunes, or both, depending on your needs. For example, you can use iCloud Photo Stream to automatically get photos you take on iPhone to your other devices, and use iTunes to sync photo albums from your computer to iPhone.

*Note:* You should not sync items on the Info pane of iTunes (such as contacts, calendars, and notes) and also use iCloud to keep that information up to date on your devices. If you do both, duplicated data may result.

# <span id="page-16-1"></span><span id="page-16-0"></span>iCloud

iCloud stores your photos, apps, contacts, calendars, and more, and wirelessly pushes it to your iOS devices and computers, automatically keeping everything up to date.

iCloud features include:

- Automatic Downloads—Music, apps, and books that you purchase appear on your devices automatically.
- Previous Purchases—View previous iTunes Store, App Store, and iBooksstore purchases and download them again if needed.
- Photo Stream—When you take a photo on one iOS device, automatically get it on your other devices. See"[Photo Stream](#page-77-1)" on page [78](#page-77-0) .
- Documents & Data-Store and keep document up to date on your devices for apps that support Documents in the iCloud.
- Find My iPhone—Locate your iPhone on a map, display a message, play a sound, lock the screen, or remotely wipe the data. See ["Find My iPhone](#page-35-1)" on page [36](#page-35-0).

You can also back up iPhone to iCloud. See "[Backing up iPhone"](#page-156-1) on page [157.](#page-156-0)

With iCloud, you get a free email account and 5 GB of storage for your mail, documents, and backup. Your purchased music, apps, TV shows, and books, as well as your Photo Stream, don't count against your free space.

*Note:* iCloud is not available in all areas, and iCloud features may vary by area.

**Sign in or create an iCloud account:** In Settings, tap iCloud.

If you have a MobileMe subscription, you can migrate it to iCloud at [me.com/move](http://me.com/move).

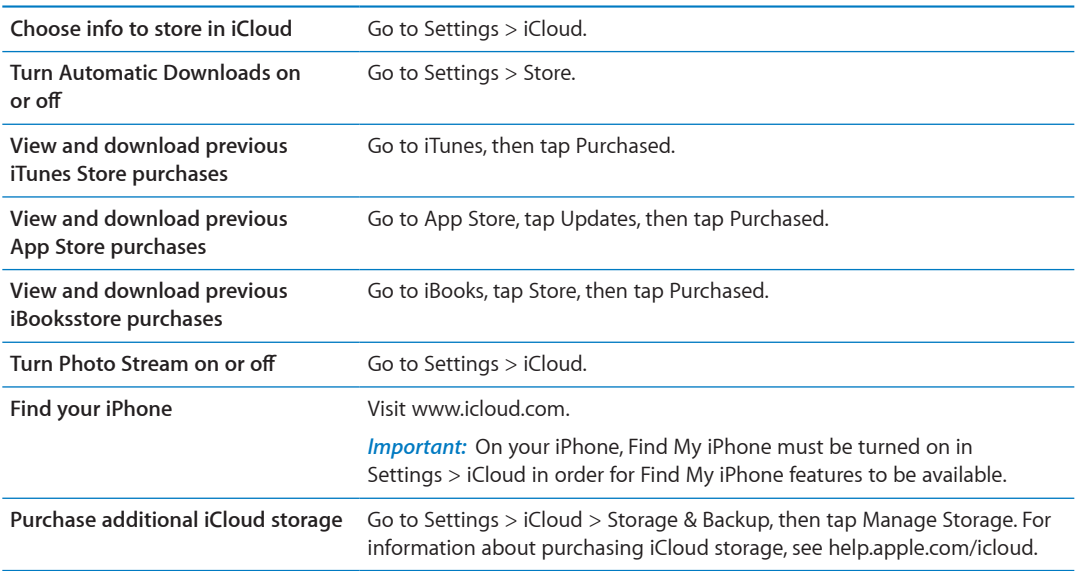

For more information about iCloud, go to [www.apple.com/icloud.](http://www.apple.com/icloud) For support information, go to [www.apple.com/support/icloud.](http://www.apple.com/support/icloud)

# <span id="page-17-1"></span><span id="page-17-0"></span>Syncing with iTunes

Syncing with iTunes copies information from your computer to iPhone, and vice versa. You can sync by connecting iPhone to your computer using the Dock Connector to USB Cable, or you can set up iTunes to sync wirelessly using Wi-Fi. You can set iTunes to sync music, photos, video, podcasts, apps, and more. For information about syncing iPhone with a computer, open iTunes, then select iTunes Help from the Help menu.

**Set up wireless iTunes syncing:** Connect iPhone to your computer using the Dock Connector to USB Cable. In iTunes, turn on "Sync over Wi-Fi connection" in the device's Summary pane.

When Wi-Fi syncing is turned on, iPhone syncs automatically every day. iPhone must be connected to a power source, both iPhone and your computer must be on the same wireless network, and iTunes must be open on your computer. For more information, see "[iTunes Wi-Fi](#page-148-0)  [Sync](#page-148-0)" on page [149.](#page-148-1)

## **Tips for syncing with iTunes**

- If you're using iCloud to store your contacts, calendars, bookmarks, and notes, don't also sync them to your device using iTunes.
- Purchases you make on iPhone in the iTunes Store or the App Store are synced back to your iTunes library. You can also purchase or download content and apps from the iTunes Store on your computer, and then sync them to iPhone.
- In the device's Summary pane, you can set iTunes to automatically sync your device when it's attached to your computer. To temporarily override this setting, hold down Command and Option (Mac) or Shift and Control (PC) until you see your iPhone appear in the sidebar.
- In the device's Summary pane, select "Encrypt iPhone backup" if you want to encrypt the information stored on your computer when iTunes makes a backup. Encrypted backups are indicated by a lock icon  $\bigtriangleup$ , and a password is required to restore the backup. If you don't select this option, passwords (such as those for mail accounts) aren't included in the backup and will have to be reentered if you use the backup to restore the device.
- In the device's Info pane, when you sync mail accounts, only the settings are transferred from your computer to iPhone. Changes you make to an email account on iPhone don't affect the account on your computer.
- In the device's Info pane, click Advanced to select options to let you *replace* the information on iPhone with the information from your computer during the next sync.
- If you listen to part of a podcast or audiobook, your place in the story is included if you sync the content with iTunes. If you started listening to the story on iPhone, you can pick up where you left off using iTunes on your computer—or vice versa.
- In the device's Photo pane, you can sync photos and videos from a folder on your computer.

# <span id="page-18-0"></span>Using apps

The high-resolution Multi-Touch screen and simple finger gestures make it easy to use iPhone apps.

## <span id="page-18-1"></span>**Opening and switching apps**

Press the Home button  $\Box$  to go to the Home screen and see your apps.

**Open an app:** Tap it.

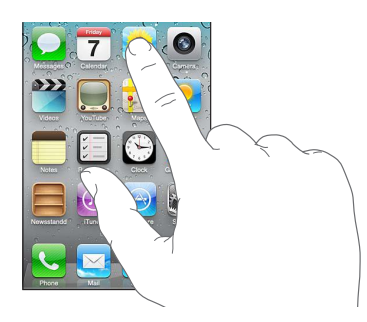

To return to the Home screen, press the Home button  $\Box$  again. Flick left or right to see another Home screen.

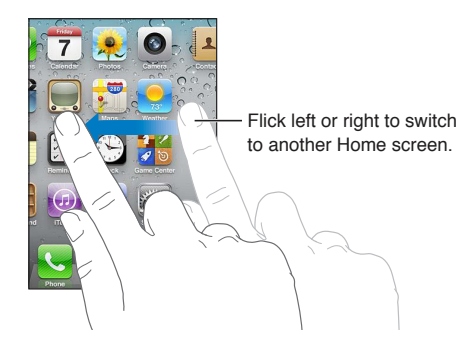

Double-click the Home button  $\Box$  to reveal the multitasking bar, which shows your most recently used apps. Tap an app to reopen it, or flick to see more apps.

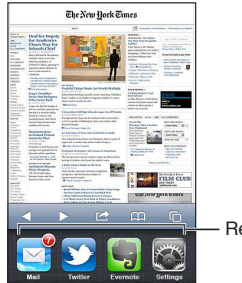

Recently used apps

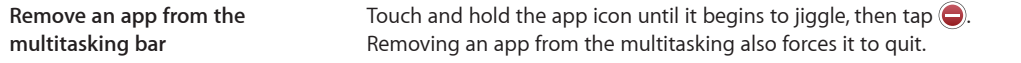

## **Scrolling**

Drag up or down to scroll. On some screens such as webpages, you can also scroll side to side.

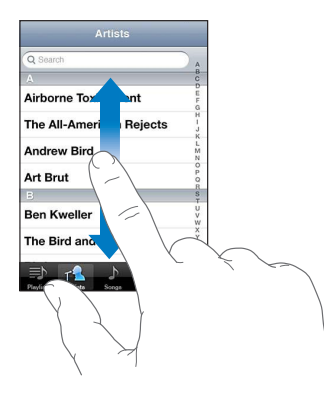

Dragging your finger to scroll won't choose or activate anything on the screen.

Flick to scroll quickly.

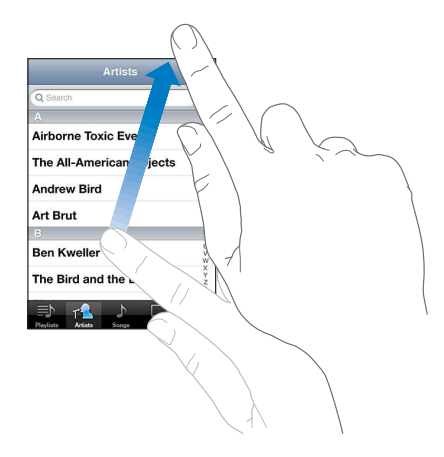

You can wait for the scrolling to come to a stop, or touch the screen to stop it immediately. Touching the screen to stop scrolling won't choose or activate anything.

To quickly scroll to the top of a page, tap the status bar at the top of the screen.

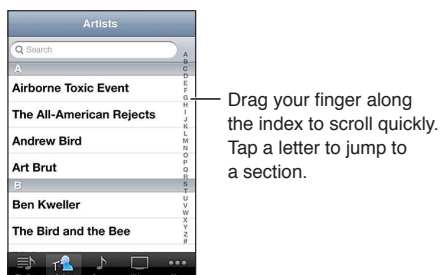

Tap an item in a list to choose it. Depending on the list, tapping an item can do different things for example, it may open a new list, play a song, open an email, or show someone's contact information so you can call that person.

## <span id="page-20-1"></span>**Zooming in or out**

When viewing photos, webpages, email, or maps, you can zoom in and out. Pinch your fingers together or apart. For photos and webpages, you can double-tap (tap twice quickly) to zoom in, then double-tap again to zoom out. For maps, double-tap to zoom in and tap once with two fingers to zoom out.

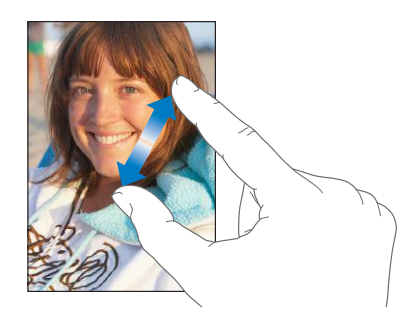

Zoom is also an accessibility feature that lets you magnify the screen with any app you're using, to help you see what's on the display. See ["Zoom"](#page-137-1) on page [138](#page-137-0).

## <span id="page-20-0"></span>**Viewing in portrait or landscape orientation**

Many iPhone apps let you view the screen in either portrait or landscape orientation. Rotate iPhone and the display rotates too, adjusting automatically to fit the new screen orientation.

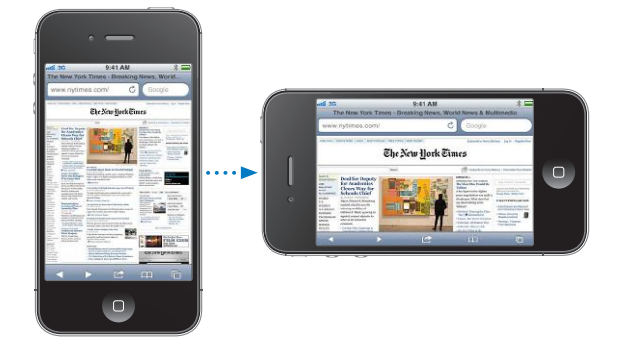

You may prefer landscape orientation for viewing webpages in Safari, or when entering text, for example. Webpages scale to the wider screen in landscape orientation, making the text and images larger. The onscreen keyboard is also larger.

Movies viewed in Videos and YouTube appear only in landscape orientation. Street views in Maps also appear only in landscape orientation.

Lock the screen in portrait orientation: Double-click the Home button  $\Box$ , flick the bottom of the screen from left to right, then tap  $\bigcirc$ .

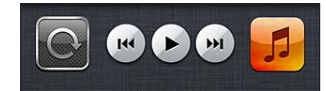

The portrait orientation lock icon  $\Theta$  appears in the status bar when the screen orientation is locked.

# <span id="page-21-0"></span>Customizing the Home screen

## **Rearranging apps**

You can customize the layout of app icons on the Home screen—including the apps in the Dock along the bottom of the screen. If you want, arrange them over multiple Home screens. You can also organize apps by collecting them in folders.

### **Rearrange icons:**

- **1** Touch and hold any app on the Home screen until it begins to jiggle.
- **2** Arrange the apps by dragging them.
- **3** Press the Home button  $\Box$  to save your arrangement.

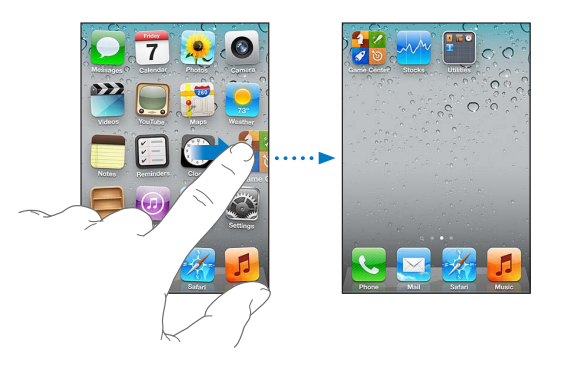

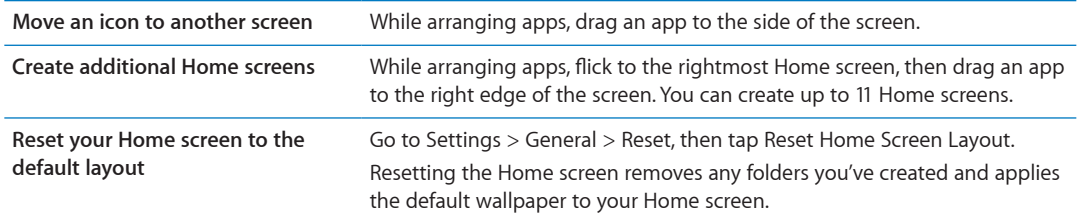

You can add icons on the Home screen to open your favorite webpages. See "[Web clips](#page-58-1)" on page [59](#page-58-0).

When iPhone is physically connected to your computer (with the Dock Connector to USB Cable), you can customize your Home screens using iTunes. In iTunes, select iPhone in the Devices list, then click Apps at the top of the screen.

## **Organizing with folders**

Folders let you organize apps on the Home screen. You can put up to 12 apps in a folder. iPhone names a folder automatically when you create it, based on the category of the apps you use to create the folder. You can change the name anytime you want. Like apps, folders can be rearranged by dragging them on the Home screens, or to the Dock.

**Create a folder:** Touch an app until the Home screen apps begin to jiggle, then drag the app onto another app.

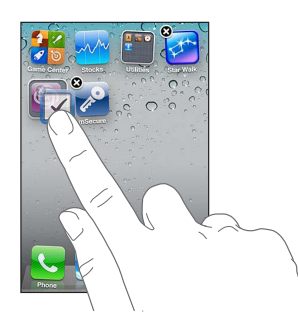

iPhone creates a new folder that includes the two apps, and shows the folder's name. You can tap the name field and enter a different name.

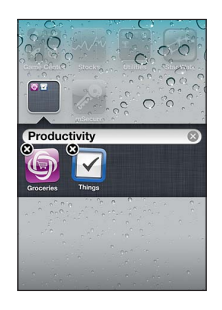

Tap a folder to open it, then you can tap to open an app inside. To close a folder, tap outside the folder, or press the Home button  $\Box$ .

While arranging apps:

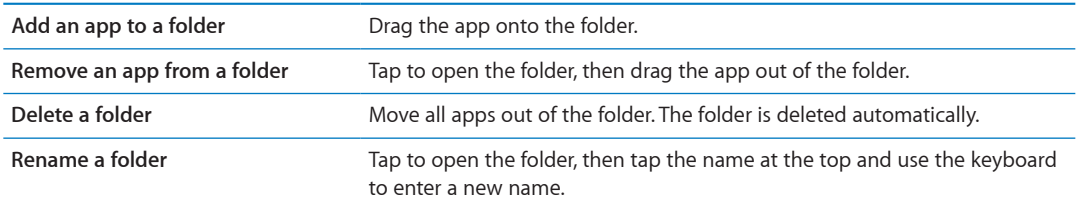

When you finish organizing your Home screen, press the Home button  $\Box$  to save your changes.

## **Adding wallpaper**

You can set an image or photo as wallpaper for the Lock screen. You can also set wallpaper for your Home screen. You can choose an image that came with iPhone, a photo from your Camera Roll or other album on iPhone.

## **Set wallpaper:**

- **1** In Settings, choose Wallpaper, tap the image of the Lock and Home screens, then tap Wallpaper or an album.
- **2** Tap to choose an image or photo. If you choose a photo, drag to position it and pinch to zoom in or out, until it looks the way you want.
- **3** Tap Set, then choose whether you want to use the photo as wallpaper for your Lock Screen, Home screen, or both.

# <span id="page-23-0"></span>Typing

The onscreen keyboard appears anytime you need to type.

## **Entering text**

Use the keyboard to enter text. The keyboard corrects misspellings, predicts what you're typing, and learns as you use it. Depending on the app you're using, the intelligent keyboard may suggest corrections as you type, to help prevent mistyped words.

**Type text:** Tap a text field to bring up the keyboard, then tap on the keyboard.

As you type, each letter appears above your thumb or finger. If you touch the wrong key, you can slide your finger to the correct key. The letter isn't entered until you release your finger from the key.

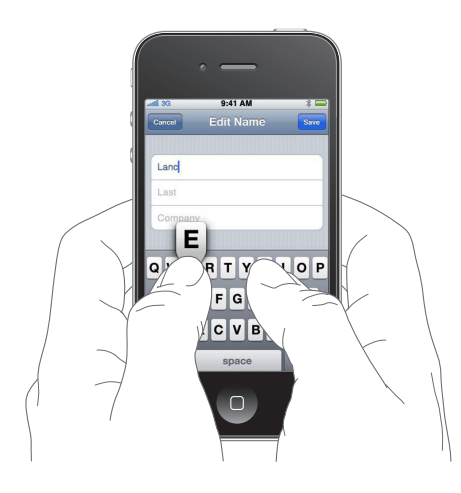

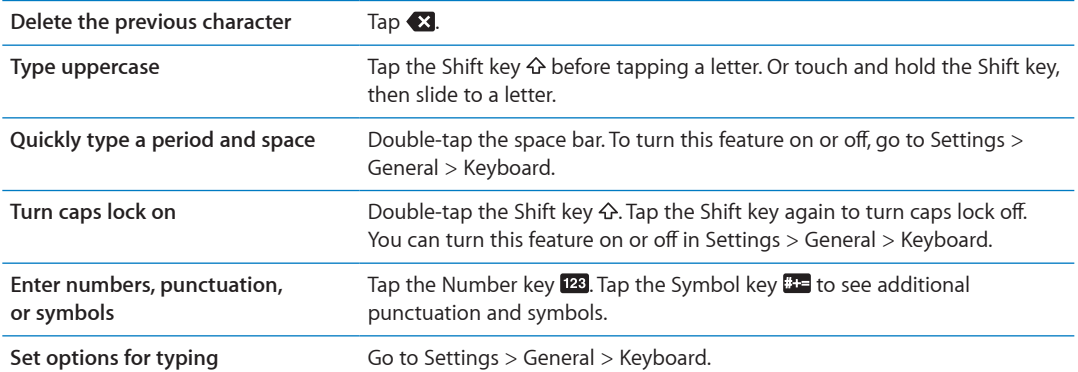

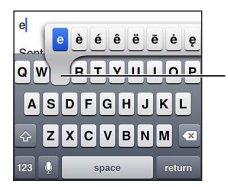

To type an alternate character, touch and hold a key, then slide to choose one of the options.

## **Dictation**

On iPhone 4S, you can dictate text instead of typing it on the onscreen keyboard. For example, you can dictate a message in Mail or a note in Notes. Siri must be turned on in Settings > General > Siri.

**Dictate text:** From the onscreen keyboard, tap , then dictate. When you finish, tap Done. To add to the message, tap  $\oint$  again.

**Enter a comma, period, or other punctuation mark**

Say the punctuation mark.

## **Auto-correction and spell checking**

For many languages, iPhone automatically corrects misspellings or makes suggestions as you type. When iPhone suggests a word, you can accept the suggestion without interrupting your typing.

*Note:* For a list of supported languages, see [www.apple.com/iphone/specs.html](http://www.apple.com/iphone/specs.html).

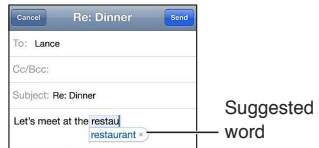

**Accept the suggestion:** Type a space, punctuation mark, or return character.

#### **Reject a suggestion:** Tap the "x".

Each time you reject a suggestion for the same word, iPhone becomes more likely to accept the word.

iPhone may also underline words you've already typed that might be misspelled.

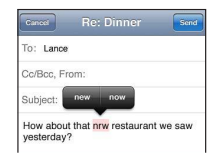

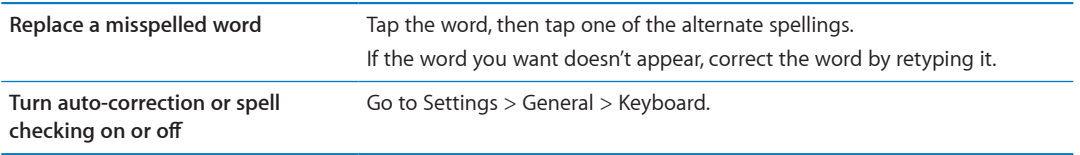

## **Shortcuts and your personal dictionary**

Shortcuts lets you type just a few characters in place of a longer word or phrase. The expanded text appears whenever you type the shortcut. For example, the shortcut "omw" is expanded to "On my way!"

**Create a shortcut:** Go to Settings > General > Keyboard, then tap Add New Shortcut.

**Add a word or phrase to your personal dictionary so that iPhone doesn't try to correct or replace it:** Create the shortcut, but leave the Shortcut field blank.

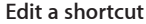

Go to Settings > Keyboard and tap the shortcut.

## **Editing text**

The touchscreen makes it easy to make changes to text you've entered. An onscreen magnifying glass helps you position the insertion point precisely where you need it. Grab points on selected text let you quickly select more or less text. You can also cut, copy, and paste text and photos within apps, or across multiple apps.

**Position the insertion point:** Touch and hold to bring up the magnifying glass, then drag to position the insertion point.

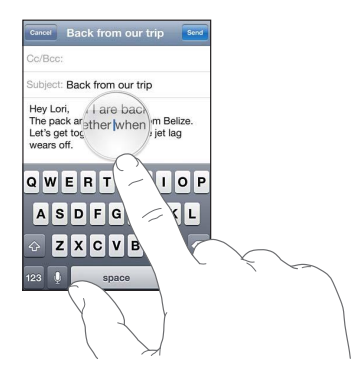

**Select text:** Tap the insertion point to display the selection buttons.

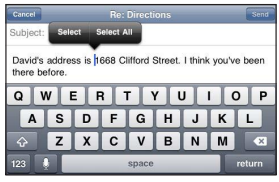

You can also double-tap to select a word. In read-only documents, such as webpages, or email messages you've received, touch and hold to select a word. Drag the grab points to select more or less text.

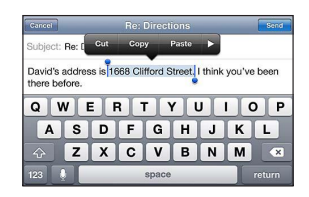

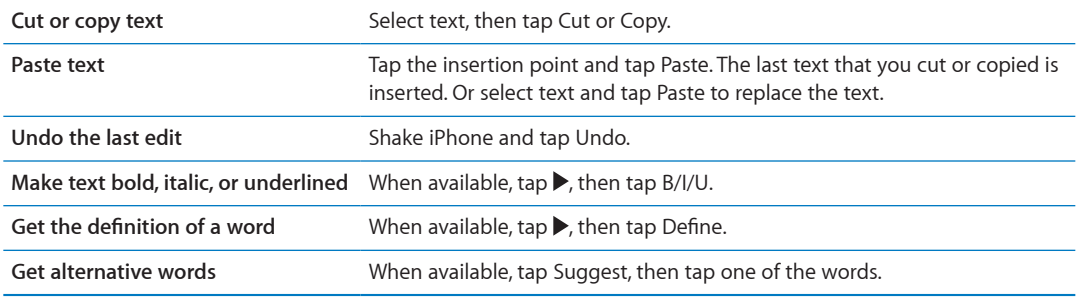

## **Keyboard layouts**

You can use Settings to set the keyboard layouts for software and hardware keyboards. The available layouts depend on the keyboard language.

**Select a keyboard layout:** Go to Settings > General > Keyboard > International Keyboards, then select a keyboard.

For each language, you can make separate selections for both the onscreen software and any external hardware keyboards. The software keyboard layout determines the layout of the keyboard on the iPhone screen. The hardware keyboard layout determines the layout of an Apple Wireless Keyboard connected to iPhone.

## <span id="page-26-1"></span><span id="page-26-0"></span>**Using an Apple Wireless Keyboard**

You can use an Apple Wireless Keyboard (available separately) for typing on iPhone. The Apple Wireless Keyboard connects via Bluetooth. See ["Pairing a Bluetooth device with iPhone"](#page-32-2) on page [33](#page-32-0).

Once the keyboard is paired with iPhone, it connects whenever the keyboard is within range (up to 30 feet). You can tell that the keyboard is connected if the onscreen keyboard doesn't appear when you tap in a text field. To save the battery, turn off or unpair the keyboard when not in use.

# Printing

## **AirPrint**

AirPrint lets you print wirelessly to AirPrint-enabled printers. You can print from:

- Mail—email messages and attachments that can be viewed in Quick Look
- Photos and Camera—photos
- Safari—webpages, PDFs, and other attachments that can be viewed in Quick Look
- iBooks—PDFs
- Maps—view of map showing on the screen
- Notes—currently displayed note

Other apps available from the App Store may also support AirPrint.

An AirPrint-enabled printer doesn't need setup—just connect it to the same Wi-Fi network as iPhone. For more information, go to [support.apple.com/kb/HT4356.](http://support.apple.com/kb/HT4356)

## **Printing a document**

AirPrint uses your Wi-Fi network to send print jobs wirelessly to your printer. (iPhone and the printer must be on the same Wi-Fi network.)

### **Print a document:**

- **1** Tap  $\blacktriangle$ ,  $\mathbf{a}$ , or  $\blacktriangleleft$  (depending on the app you're using), then tap Print.
- **2** Tap Select Printer to select a printer.
- **3** Set printer options such as number of copies and double-sided output (if the printer supports it). Some apps also let you set a range of pages to print.
- **4** Tap Print.

**See the status of a print job** Double-click the Home button  $\Box$ , then tap Print Center.

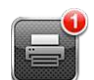

The Print Center app appears as the most recent app when a document is printing. A badge on the app app shows how many documents are queued for printing.

If you're printing more than one document, select a print job to see its status summary.

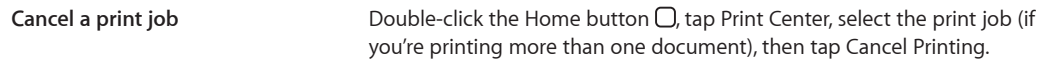

# <span id="page-27-0"></span>**Searching**

You can search many apps on iPhone, including Contacts, Mail, Calendar, Music, Messages, Notes, and Reminders. You can search an individual app, or all apps at once.

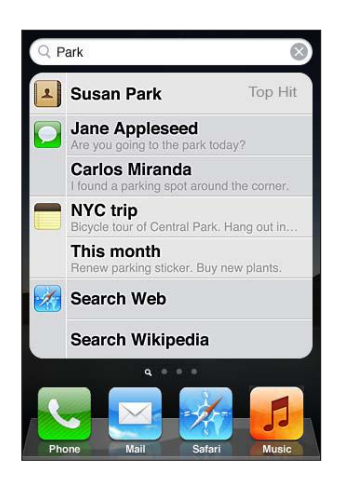

**Search iPhone:** Go to the Search screen. (From the first Home screen, flick right or press the Home button  $\Box$ ) Enter text in the Search field.

Search results appear as you type. Tap an item in the list to open it. Tap Search to dismiss the keyboard and see more results.

Icons next to the search results show which app the results are from.

iPhone may display a top hit for you, based on your previous searches. Safari search results include options to search the web or to search Wikipedia.

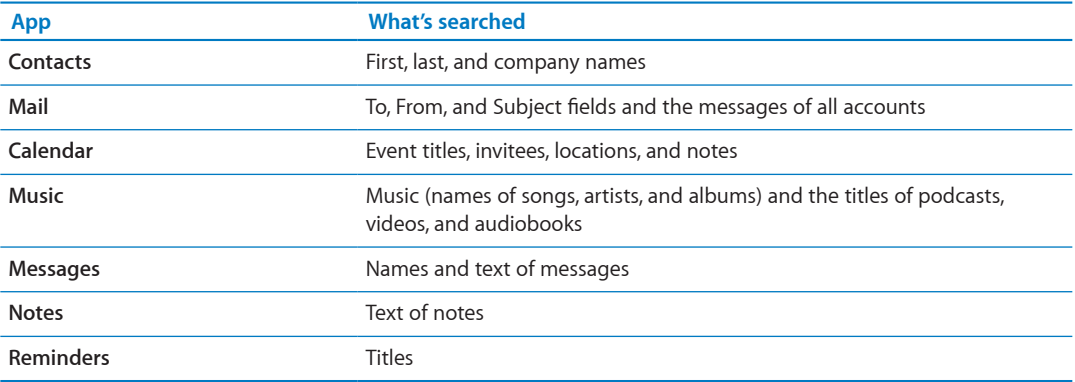

Search also searches the names of the native and installed apps on iPhone, so if you have a lot of apps, you may want to use Search to locate and open apps.

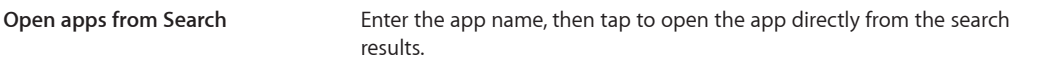

Use the Spotlight Search setting to specify which contents are searched and the order the results are presented in. See ["Spotlight Search"](#page-148-2) on page [149](#page-148-1).

# <span id="page-28-1"></span><span id="page-28-0"></span>Voice Control

Voice Control lets you make phone calls and control music playback using voice commands. On iPhone 4S, you can also use Siri to control iPhone by voice. See Chapter [4,](#page-37-0)"[Siri](#page-37-0)," on page [38.](#page-37-0)

*Note:* Voice Control may not be available in all languages. Voice Control is not available on iPhone 4S when Siri is turned on.

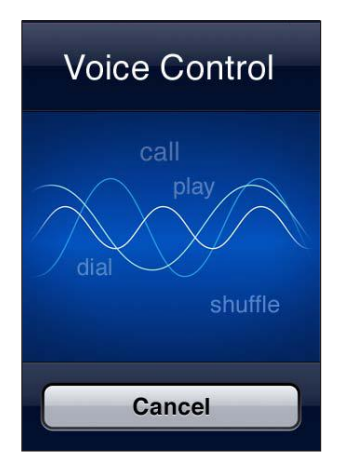

Use Voice Control: Press and hold the Home button  $\Box$  until the Voice Control screen appears and you hear a beep. You can also press and hold the center button on the iPhone earphones.

For best results:

- Speak into the iPhone microphone as if you were making a phone call. You can also use the microphone on your Bluetooth headset or compatible Bluetooth car kit.
- Speak clearly and naturally.
- Say only iPhone commands and names, and numbers. Pause slightly between commands.
- Use full names.

For more about using Voice Control, including information about using Voice Control in different languages, go to [support.apple.com/kb/HT3597](http://support.apple.com/kb/HT3597).

Voice Control normally expects you to speak voice commands in the language that's set for iPhone (go to Settings > General > International > Language). Voice Control settings let you change the language for speaking voice commands. Some languages are available in different dialects or accents.

**Change the language or country:** Go to Settings > General > International > Voice Control and tap the language or country.

Voice Control for the Music app is always on, but for better security you can prevent voice dialing when iPhone is locked.

**Prevent voice dialing when iPhone is locked:** Go to Settings > General > Passcode Lock and turn Voice Dial off. Unlock iPhone to use voice dialing.

See "[Voice dialing](#page-41-0)" on page [42](#page-41-1) and "[Using Siri or Voice Control with Music"](#page-61-1) on page [62](#page-61-0).

# <span id="page-29-0"></span>**Notifications**

Notification Center displays all your alerts in one place, including alerts about:

- Missed phone calls and voice messages
- New email
- New text messages
- Reminders
- Calendar events
- Friend requests (Game Center)
- Weather
- Stocks

**Show Notification Center:** Drag down from the top of the screen. Scroll the list to see additional alerts.

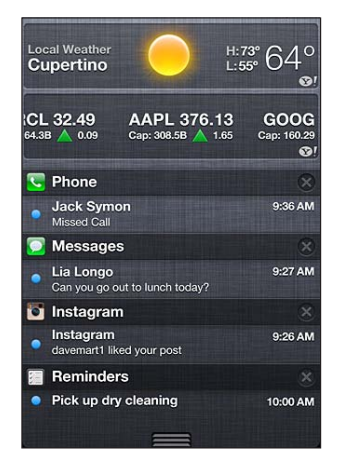

Alerts also appear on the lock screen, or briefly at the top of the screen when you're using iPhone. You can see all current alerts in Notification Center.

Many apps, such as Phone, Messages, Mail, and the App Store, can display an alert badge on their Home screen icon with a number (to indicate incoming items) or an exclamation mark (to indicate a problem). If these apps are contained in a folder, the badge appears on the folder. A badge with a number shows the total number of items you haven't attended to, such as incoming phone calls, email messages, text messages, and updated apps to download. A badge with an exclamation mark indicates a problem with an app.

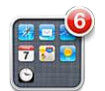

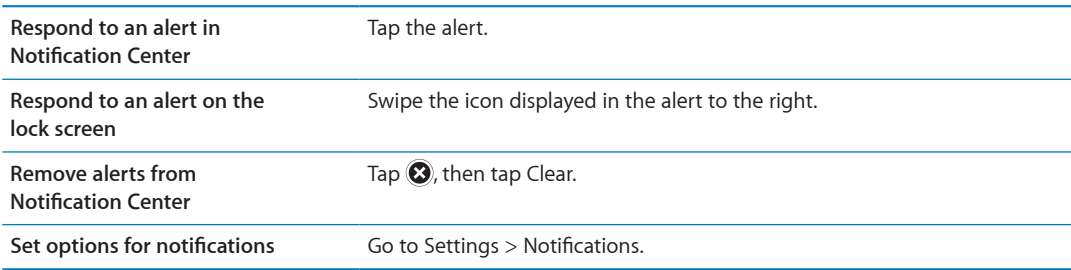

# <span id="page-30-0"></span>**Twitter**

Sign in to your Twitter account (or create a new account) in Settings to enable Tweets with attachments from the following apps:

- Camera or Photos—with a photo
- Safari—with a webpage
- Maps—with a location
- YouTube—with a video

**Sign in to or create a Twitter account:** Go to Settings > Twitter. Then enter the user name and password for an existing account, or tap Create New Account.

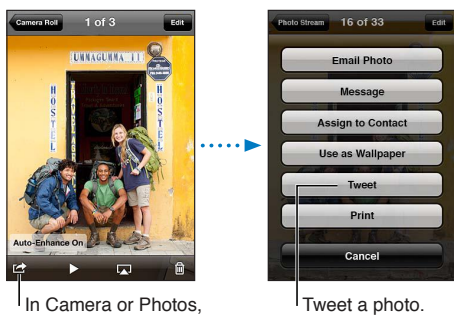

tap the Action button to tweet a photo.

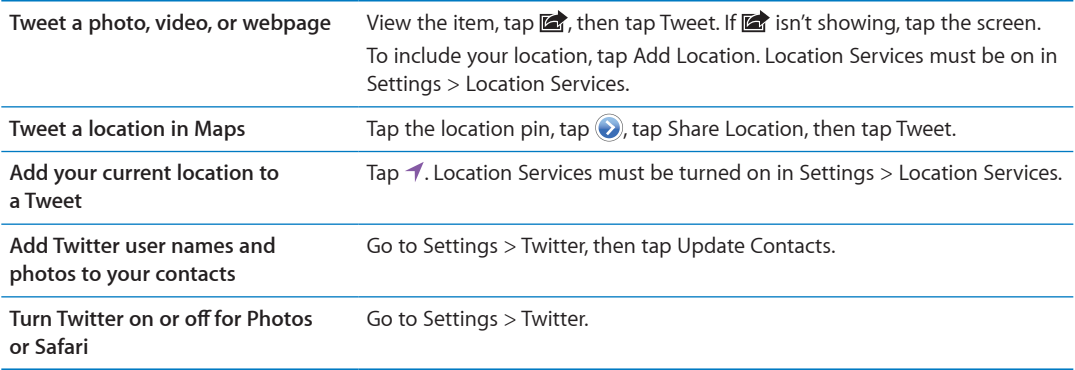

When you write a Tweet, the number in the lower-right corner of the Tweet screen shows the number of characters remaining that you can enter. Attachments use some of a Tweet's 140 characters.

You can also install and use the Twitter app to post a Tweet, view your timeline, search for trending topics, and more.

**Install the Twitter app:** Go to Settings > Twitter, then tap Install.

To learn how to use the Twitter app, open the app, tap the More button  $(...)$ , tap Accounts & Settings, tap Settings, then tap Manual.

# <span id="page-31-1"></span><span id="page-31-0"></span>Apple Earphones with Remote and Mic

The Apple Earphones with Remote and Mic included with iPhone feature a microphone, volume buttons, and an integrated button that allows you to answer and end calls easily, and control audio and video playback.

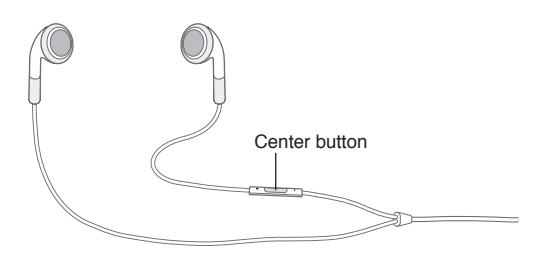

Plug in the earphones to listen to music or make a phone call. Press the center button to control music playback and answer or end calls, even when iPhone is locked.

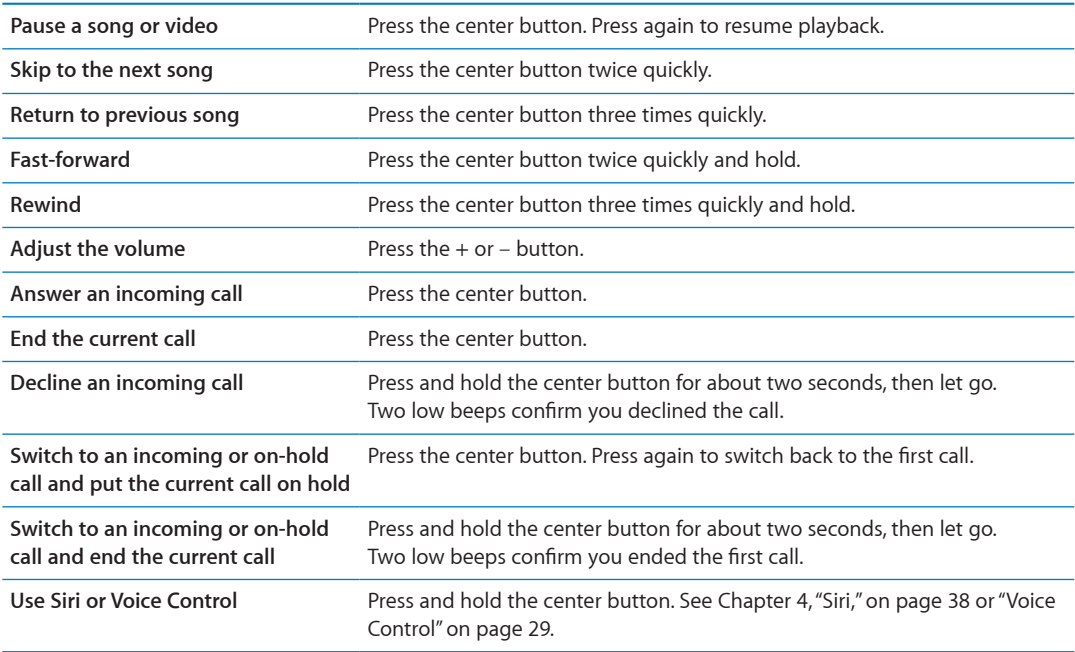

If you get a call while the earphones are plugged in, you can hear the ringtone through both the iPhone speaker and the earphones.

# <span id="page-32-0"></span>**AirPlay**

You can stream music, photos, and video wirelessly to your HDTV using AirPlay and Apple TV. You can also use AirPlay to stream audio to an Airport Express base station. Other AirPlay-enabled receivers are available from third-parties. Visit the online Apple Store for details.

**Stream content to an AirPlay-enabled device:** Start the video, slideshow, or music, then tap and choose the AirPlay device. Once streaming starts, you can exit the app that's playing the content.

iPhone and the AirPlay-enabled device must be on the same Wi-Fi network.

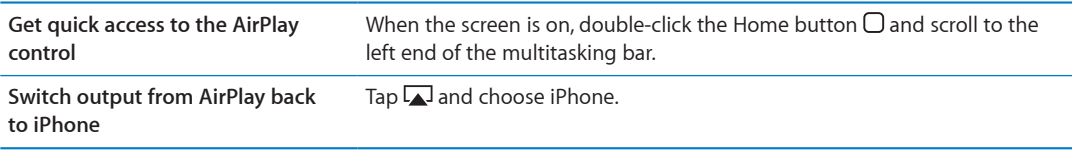

On iPhone 4S, you can mirror the iPhone screen on a TV with Apple TV. Everything on the iPhone screen appears on the TV.

**Mirror the iPhone screen on a TV:** Tap **A** at the left end of the multitasking bar, choose an Apple TV, and tap the Mirroring button that appears.

A blue bar appears at the top of the iPhone 4S screen when AirPlay mirroring is turned on. You can also mirror the iPhone screen on a TV using a cable. See "[Watching videos on a TV](#page-110-1)" on page [111](#page-110-0).

# <span id="page-32-1"></span>Bluetooth devices

You can use iPhone with the Apple Wireless Keyboard and other Bluetooth devices, such as Bluetooth headsets, car kits, and stereo headphones. Third-party Bluetooth headphones may support volume and playback controls. See the documentation that came with your Bluetooth device. For supported Bluetooth profiles, go to [support.apple.com/kb/HT3647.](http://support.apple.com/kb/HT3647)

## <span id="page-32-2"></span>**Pairing a Bluetooth device with iPhone**

*WARNING:* For important information about avoiding hearing loss and about driving safely, see the *Important Product Information Guide* at [www.apple.com/support/manuals/iphone.](http://www.apple.com/support/manuals/iphone/)

Before you can use a Bluetooth device with iPhone, you must first pair them.

## **Pair a Bluetooth headset, car kit, or other device with iPhone:**

- **1** Follow the instructions that came with the device to make it discoverable or to set it to search for other Bluetooth devices.
- **2** Go to Settings > General > Bluetooth and turn Bluetooth on.
- **3** Choose the device on iPhone, and enter its passkey or PIN number. See the instructions about the passkey or PIN that came with the device.

After you pair a Bluetooth device to work with iPhone, you must make a connection to have iPhone use the device for your calls. See the documentation that came with the device.

When iPhone is connected to a Bluetooth headset or car kit, outgoing calls are routed through the device. Incoming calls are routed through the device if you answer using the device, and through iPhone if you answer using iPhone.

### **Pair an Apple Wireless Keyboard with iPhone:**

- <span id="page-33-0"></span>**1** Go to Settings > General > Bluetooth and turn Bluetooth on.
- **2** Press the power button on the Apple Wireless Keyboard to turn it on.
- **3** On iPhone, select the keyboard listed under Devices.
- **4** Type the passkey on the keyboard as instructed, then press Return.

*Note:* You can pair only one Apple Wireless Keyboard with iPhone at a time. To pair a different keyboard, you must first unpair the current one.

For more information, see ["Using an Apple Wireless Keyboard"](#page-26-1) on page [27.](#page-26-0)

## **Bluetooth status**

The Bluetooth icon appears in the iPhone status bar at the top of the screen:

- $\text{\$or} \text{\$}$ : Bluetooth is on and a device is connected to iPhone. (The color depends on the current color of the status bar.)
- $\cdot$   $\cdot$ : Bluetooth is on but no device is connected. If you've paired a device with iPhone, it may be out of range or turned off.
- Â *No Bluetooth icon:* Bluetooth is turned off.

## **Unpairing a Bluetooth device from iPhone**

You can unpair a Bluetooth device if you don't want to use it with iPhone any more.

## **Unpair a Bluetooth device:**

- **1** Go to Settings > General > Bluetooth and turn Bluetooth on.
- **2** Tap **O** next to the device name, then tap "Forget this Device."

## <span id="page-33-1"></span>**Battery**

iPhone has an internal rechargeable battery.

## **Charging the battery**

*WARNING:* For important safety information about charging iPhone, see the *Important Product Information Guide* at [www.apple.com/support/manuals/iphone.](http://www.apple.com/support/manuals/iphone/)

The battery icon in the upper-right corner shows the battery level or charging status. You can also display the percentage of the battery charge. Go to Settings > General > Usage and turn on the setting under Battery Usage.

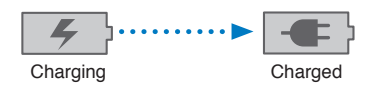

**Charge the battery:** Connect iPhone to a power outlet using the included Dock Connector to USB Cable and USB power adapter.

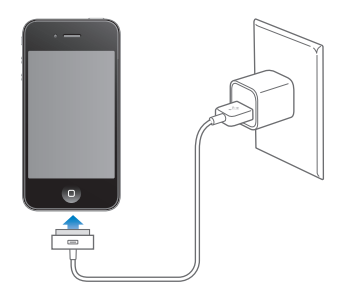

*Note:* Connecting iPhone to a power outlet can start an iCloud backup or wireless iTunes syncing. See ["Backing up iPhone](#page-156-1)" on page [157](#page-156-0) and ["Syncing with iTunes](#page-17-1)" on page [18](#page-17-0).

**Charge the battery and sync iPhone:** Connect iPhone to your computer using the included Dock Connector to USB Cable. Or connect iPhone to your computer using the included cable and the Dock, available separately.

Unless your keyboard has a high-powered USB 2.0 port, you must connect iPhone to a USB 2.0 port on your computer.

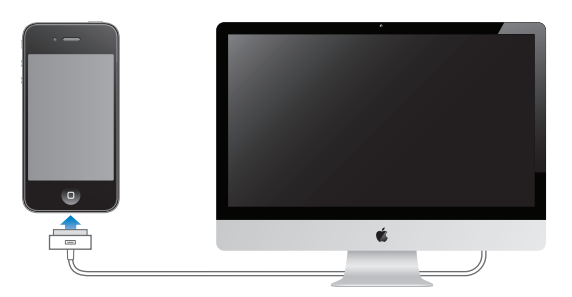

*Important:* The iPhone battery may drain instead of charge if iPhone is connected to a computer that's turned off or is in sleep or standby mode.

If you charge the battery while syncing or using iPhone, it may take longer to charge.

*Important:* If iPhone is very low on power, it may display one of the following images, indicating that iPhone needs to charge for up to ten minutes before you can use it. If iPhone is extremely low on power, the display may be blank for up to two minutes before one of the low-battery images appears.

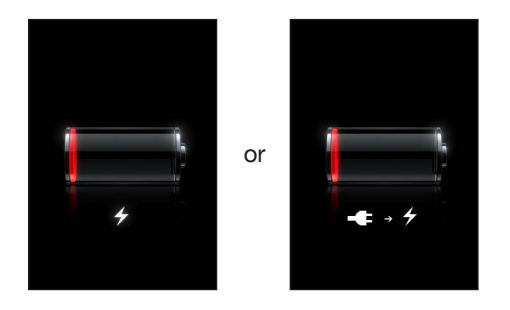

## **Maximizing battery life**

iPhone uses lithium-ion batteries. To learn more about how to maximize the battery life of iPhone, go to [www.apple.com/batteries.](http://www.apple.com/batteries/)

## **Replacing the battery**

Rechargeable batteries have a limited number of charge cycles and may eventually need to be replaced. The iPhone battery isn't user replaceable; it can be replaced only by an authorized service provider. For more information, go to [www.apple.com/batteries/replacements.html.](http://www.apple.com/batteries/replacements.html)

# <span id="page-35-0"></span>Security features

Security features help protect the information on iPhone from being accessed by others.

## **Passcodes and data protection**

You can set a passcode that you must enter each time you turn on or wake up iPhone.

**Set a passcode:** Go to Settings > General > Passcode Lock and enter a 4-digit passcode, then enter the passcode again to verify it. iPhone then requires you to enter the passcode to unlock it or to display the passcode lock settings.

Setting a passcode turns on data protection. Data protection uses your passcode as the key for encrypting mail messages and their attachments stored on iPhone. (Data protection may also be used by some apps available in the App Store.) A notice at the bottom of the Passcode Lock screen in Settings shows whether data protection is enabled.

To increase iPhone security, turn off Simple Passcode and use a longer passcode with a combination of numbers, letters, punctuation, and special characters. See ["Passcode Lock](#page-149-2)" on page [150.](#page-149-1)

*Important:* On an iPhone 3GS that didn't ship with iOS 4 or later, you must also restore iOS software to enable data protection. See "[Updating and restoring iPhone software"](#page-158-1) on page [159.](#page-158-0)

**Prevent voice dialing when iPhone is locked:** Go to Settings > General > Passcode Lock and turn Voice Dial off. Unlock iPhone to use voice dialing.

## <span id="page-35-1"></span>**Find My iPhone**

Find My iPhone helps you locate and secure your iPhone using the free Find My iPhone app on another iPhone, iPad, or iPod touch, or using a Mac or PC web browser signed in to [icloud.com](http://www.icloud.com) or [me.com.](http://www.me.com)

Find My iPhone includes:

- Â **Locate on a map:** View the approximate location of your iPhone on a full-screen map.
- Send a Message or Play a Sound: Lets you compose a message that will appear on your iPhone screen, or play a sound at full volume for two minutes, even if the Ring/Silent switch is set to silent.
- Â **Remote Passcode Lock:** Lets you remotely lock your iPhone and create a 4-digit passcode, if you haven't set one previously.
- Â **Remote Wipe:** Lets you protect your privacy by erasing all media and data on iPhone, restoring it to factory settings.

*Important:* Before you can use its features, Find My iPhone must be turned on in either iCloud or MobileMe settings on your iPhone. Find My iPhone can be turned on only in one account.

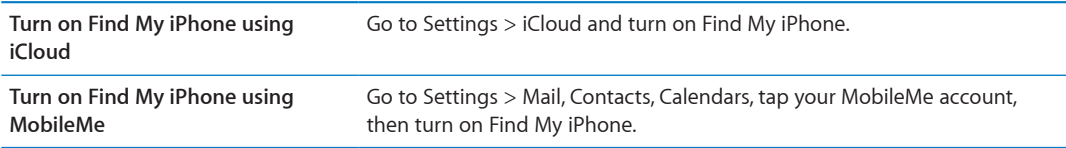

See ["iCloud"](#page-16-1) on page [17](#page-16-0) or "[Setting up mail and other accounts](#page-15-1)" on page [16](#page-15-0).
# Cleaning iPhone

Clean iPhone immediately if it comes in contact with any contaminants that may cause stains, such as ink, dyes, makeup, dirt, food, oils, or lotions. To clean iPhone, disconnect all cables and turn off iPhone (press and hold the On/Off button, then slide the onscreen slider). Then use a soft, slightly damp, lint-free cloth. Avoid getting moisture in openings. Don't use window cleaners, household cleaners, compressed air, aerosol sprays, solvents, alcohol, ammonia, or abrasives to clean iPhone. The front cover of iPhone 3GS and the front and back covers of iPhone 4S and iPhone 4 are made of glass and have an oleophobic coating. To clean these surfaces, simply wipe with a soft, lint-free cloth. The ability of this coating to repel oil will diminish over time with normal usage, and rubbing the screen with an abrasive material will further diminish its effect and may scratch the glass.

For more information about handling iPhone, see the *iPhone Important Product Information Guide* at [www.apple.com/support/manuals/iphone](http://www.apple.com/support/manuals/iphone/).

### Restarting or resetting iPhone

If something isn't working right, try restarting iPhone, force quitting an app, or resetting iPhone.

**Restart iPhone:** Press and hold the On/Off button until the red slider appears. Slide your finger across the slider to turn off iPhone. To turn iPhone back on, press and hold the On/Off button until the Apple logo appears.

If you can't turn off iPhone or if the problem continues, you may need to reset iPhone. A reset should be done only if turning iPhone off and on doesn't resolve the problem.

**Force an app to close:** Press and hold the On/Off button for a few seconds until a red slider appears, then press and hold the Home button  $\Box$  until the app quits.

You can also force an app to quit by removing it from the multitasking bar. See ["Opening and](#page-18-0)  [switching apps](#page-18-0)" on page [19](#page-18-1).

**Reset iPhone:** Press and hold both the On/Off button and the Home button  $\Box$  for at least ten seconds, until the Apple logo appears.

For more troubleshooting suggestions, see Appendix [B,"Support and Other Information](#page-156-0)," on page [157.](#page-156-0)

# <span id="page-37-0"></span>Using Siri

Siri helps you get things done. All you have to do is ask. You can ask Siri to make a call, find a business and get directions, schedule reminders and meetings, search the web, dictate text, and much more.

*Note:* Siri is available only on iPhone 4S and requires Internet access. Siri may not be available in all languages or in all areas, and features may vary by area. Cellular data charges may apply.

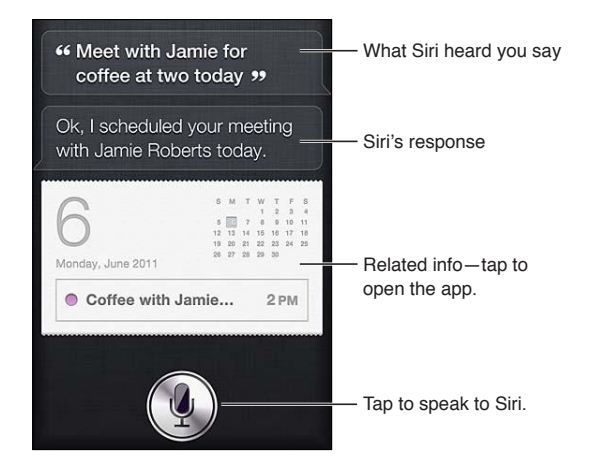

Use Siri: Press and hold the Home button  $\Box$ . After the tone, ask a question or tell Siri what to do. With iPhone earphones or a supported Bluetooth headset, press and hold the center (or comparable) button.

You can also bring iPhone to your ear while the screen is on.

Siri can help with the following apps and services:

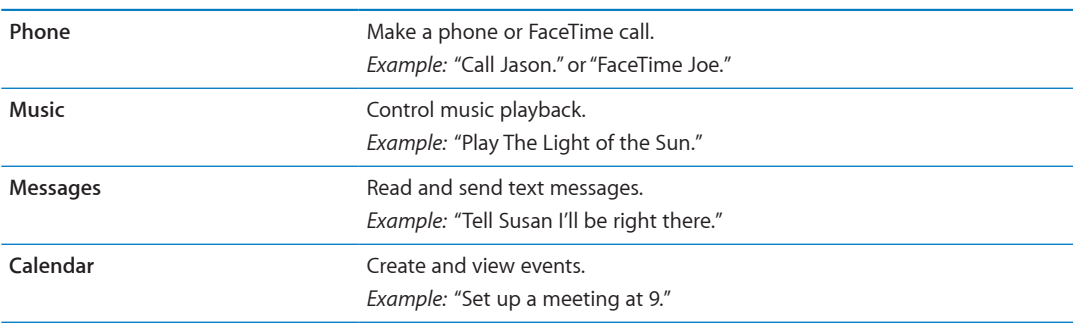

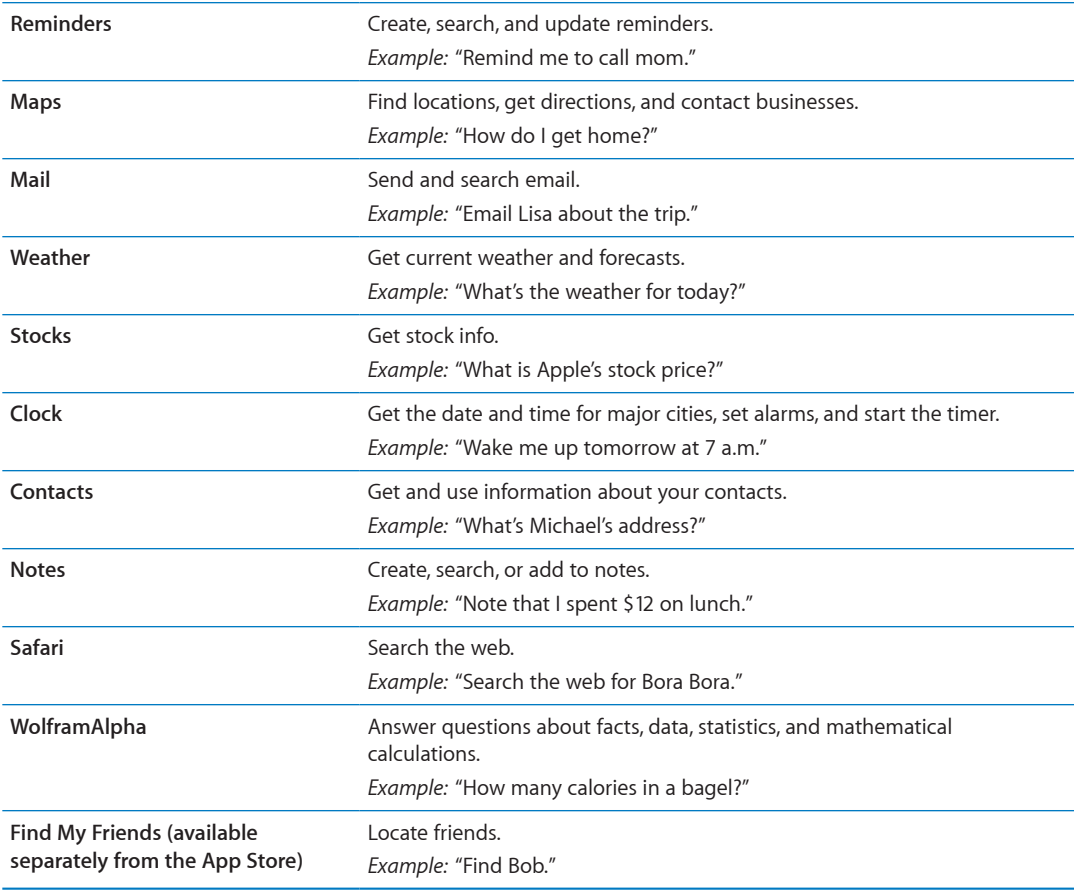

For more examples, ask Siri, "What can you do?" or tap  $\bigoplus$  when Siri opens.

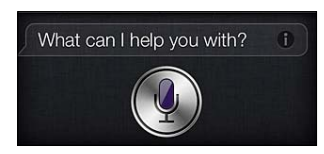

Siri knows which app you're using, so you can refer to what's on your screen. For example, when reading a message in Mail, you can say "Reply, I like it" or "Call him." Siri also understands different ways of saying the same thing. For example, you could say "Send a message to Susan saying I'll be right there" or "Tell Susan I'll by right there."

When Siri displays information on the screen (for example, a calendar appointment), you can usually tap the displayed info to open the related app for details and further action.

Siri uses information in Contacts to know when you're referring to your friends and associates. Make sure you have contacts for the people you want Siri to know about. Include nicknames and addresses, so that you can say things like "Find restaurants near Bob's house." If you refer to someone by a single name, Siri looks for a match in Favorites (in Phone) or Conversations (in Messages). Otherwise, Siri asks for clarification, if needed.

On your personal card in Contacts, enter names of Related People (such as mother, brother, or manager) to enable Siri to respond to requests such as "Call mom." Enter your home address and work address, so you can say things like "How do I get home?" and "Remind me to call Bob when I get to work." To let Siri know which card is yours, go to Settings > General > Siri > My Info.

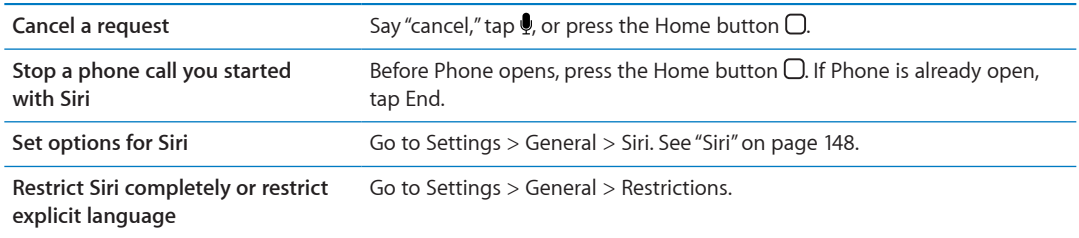

### If Siri doesn't hear you correctly

On the Siri screen, Siri shows what it heard you say and displays a response. If Siri doesn't hear you exactly right, you can make corrections.

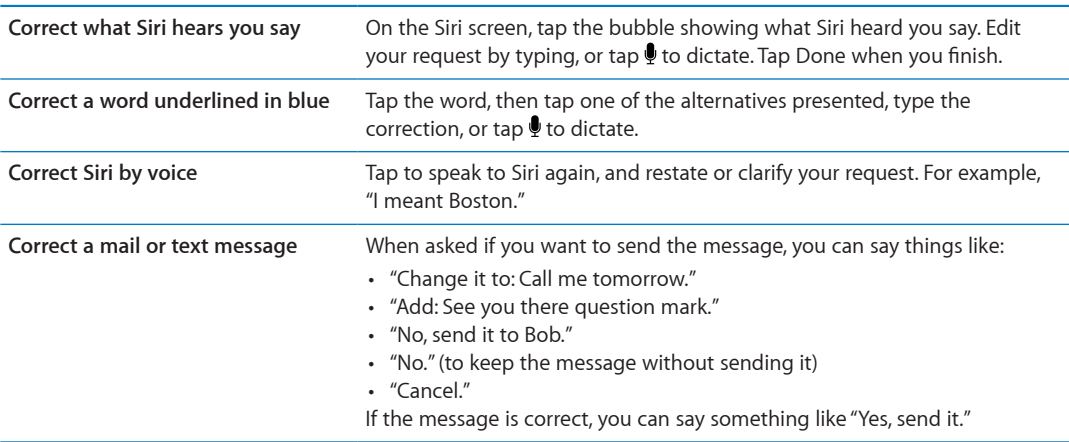

# Dictation

When Siri is turned on, you can also dictate text. See "[Dictation"](#page-23-0) on page [24](#page-23-1).

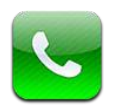

# Phone calls

### **Making a call**

Making a call on iPhone is as simple as tapping a name or number in your contacts, using Siri to say "call bob" (iPhone 4S), tapping one of your favorites, or tapping a recent call to return it. Buttons at the bottom of the Phone screen give you quick access to your favorites, recent calls, your contacts, and a numeric keypad for dialing manually.

*WARNING:* For important information about driving safely, see the *Important Product Information Guide* at [www.apple.com/support/manuals/iphone.](http://www.apple.com/support/manuals/iphone/)

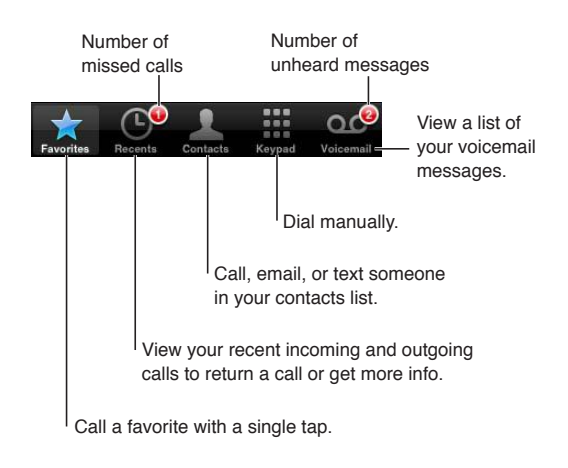

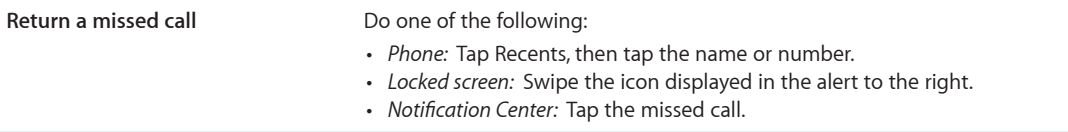

### **Dialing manually**

You can use the keypad to dial a phone number manually.

**Dial a number:** Tap Keypad, enter the number, then tap Call.

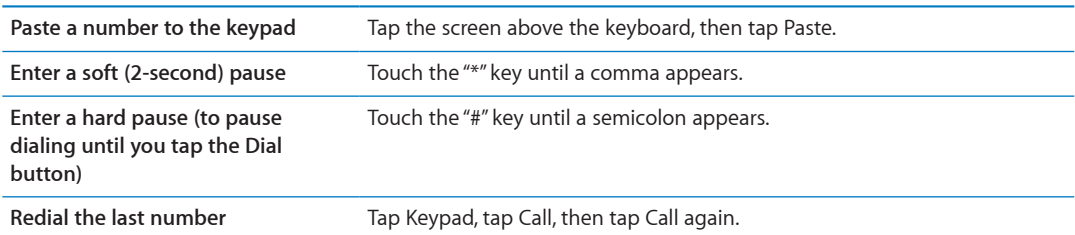

### **Voice dialing**

You can use Siri (iPhone 4S) or Voice Control to call someone in your contacts, or to dial a specific number. See Chapter [4,](#page-37-0)"[Siri](#page-37-0)," on page [38](#page-37-0) and "[Voice Control](#page-28-0)" on page [29.](#page-28-1)

**Make a phone call by voice:** Activate Siri or Voice Control, say "call" or "dial," then say the name or number.

*Siri*: If the screen isn't on, press the On/Off or Home button  $\Box$ , then hold iPhone to your ear.

Voice Control or Siri: Press and hold the Home button  $\Box$  until you hear the tone. You can also press and hold the center button on the iPhone earphones.

For example:

- Call John Appleseed
- Call John Appleseed at home
- Call John Appleseed, mobile

For best results, speak the full name of the person you're calling. When voice dialing a number, speak each digit separately—for example, say "four one five, five five five, one two one two."

*Note:* For the "800" area code in the U.S., you can say "eight hundred."

### **Receiving calls**

When you receive a call, tap Answer. If iPhone is locked, drag the slider. You can also press the center button on your iPhone earphones.

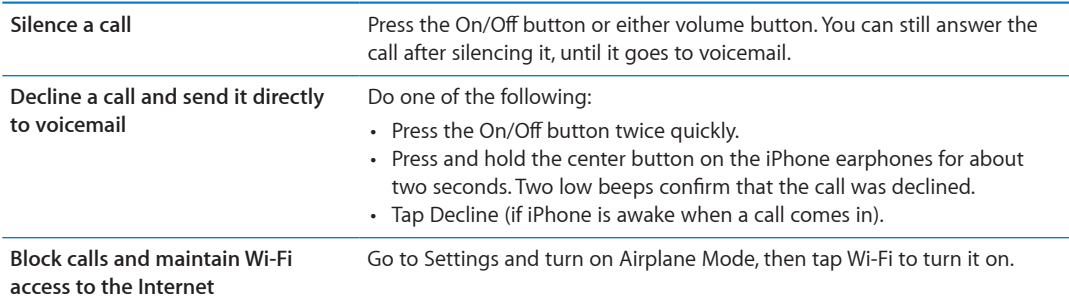

If iPhone is turned off or in Airplane Mode, incoming calls go directly to voicemail.

### <span id="page-42-1"></span>**While on a call**

When you're on a call, the screen shows call options.

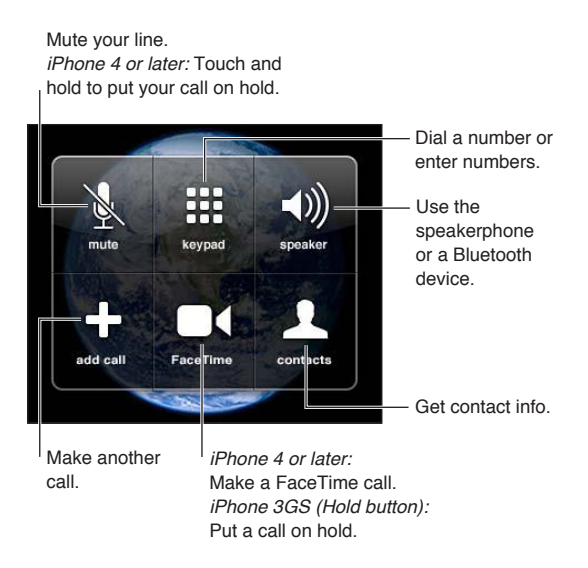

The call options may vary, depending on which iPhone you're using.

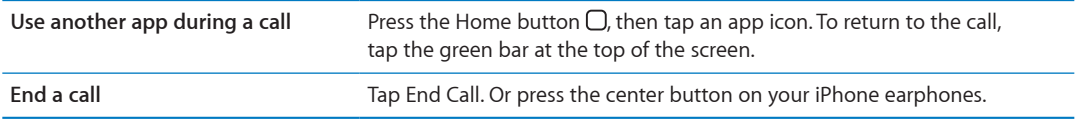

### <span id="page-42-0"></span>**Second calls**

During a call, you can make or receive another call. If you receive a second call, iPhone beeps and shows the caller's information and a list of options.

*Note:* Making and receiving a second call may be an optional service in some areas. Contact your carrier for more information.

**Respond to a second incoming call:**

- Â *To ignore the call and send it to voicemail:* Tap Ignore.
- Â *To hold the first call and answer the new one:* Tap Hold Call + Answer.
- Â *To end the first call and answer the new one:* When using a GSM network, tap End Call + Answer. With a CDMA network, tap End Call and when the second call rings back, tap Answer, or drag the slider if the phone is locked.

If you're on a FaceTime video call, you can either end the video call and answer the incoming call, or decline the incoming call.

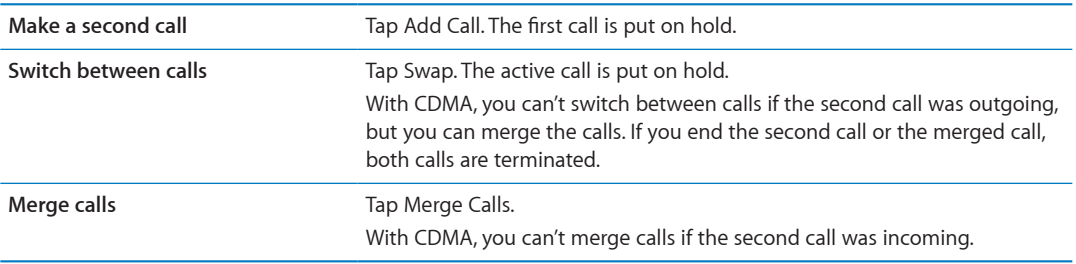

### **Conference calls**

With GSM, you can set up a conference call to talk with up to five people at a time, depending on your carrier.

*Note:* Conference calling may be an optional service in some areas. Contact your carrier for information.

### **Create a conference call:**

**1** Make a call.

- **2** Tap Add Call and make another call. The first call is put on hold.
- **3** Tap Merge Calls. The calls are merged on one line and everyone can hear each other.
- **4** Repeat steps two and three to add additional calls.

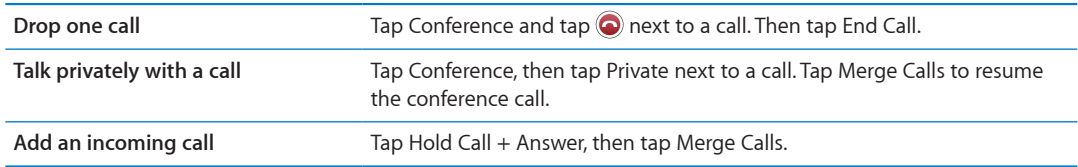

If your service includes conference calling, iPhone always has a second line available in addition to the conference call.

*Note:* You can't make a FaceTime video call when you're on a conference call.

### **Using a Bluetooth device for calls**

You can make and receive calls using a Bluetooth device paired with iPhone. See "[Pairing a](#page-32-0)  [Bluetooth device with iPhone](#page-32-0)" on page [33](#page-32-1).

For information about using a Bluetooth device, see the documentation that came with the device.

### **Bypass your Bluetooth device:**

- Answer a call by tapping the iPhone screen.
- During a call, tap Audio and choose iPhone or Speaker Phone.
- Turn off Bluetooth in Settings > General > Bluetooth.
- Turn off the Bluetooth device, or move out of range. You must be within about 30 feet of a Bluetooth device for it to be connected to iPhone.

### **Emergency calls**

If iPhone is locked with a passcode, you may still be able to make an emergency call.

**Make an emergency call when iPhone is locked:** On the Enter Passcode screen, tap Emergency Call, then enter the emergency number and tap the green button.

In the U.S., location information (if available) is provided to emergency service providers when you dial 911.

With CDMA, when an emergency call ends, iPhone enters *Emergency call mode* to allow a call back from emergency services. While in this mode, data transmission and text messages are blocked.

**Exit emergency call mode (CDMA):** Do one of the following:

- Tap the back button.
- Press the On/Off button or the Home button  $\Box$ .
- Use the keypad to dial a non-emergency number.

Emergency call mode ends automatically after a few minutes, as determined by your carrier.

<span id="page-44-1"></span>*Important:* You should not rely on wireless devices for essential communications, such as medical emergencies. Use of iPhone to call emergency services may not work in all areas or all operating conditions. Emergency numbers and services vary by area, and sometimes an emergency call cannot be placed due to network availability or environmental interference. Some cellular networks may not accept an emergency call from iPhone if iPhone is not activated, if iPhone is not compatible with or configured to operate on a particular cellular network, or (when applicable) if iPhone does not have a SIM or if the SIM is PIN-locked. If you're on a FaceTime video call, you must end that call before you can call an emergency number.

### <span id="page-44-0"></span>FaceTime

FaceTime video calls (iPhone 4 or later) let you see as well as hear the person you're talking to. You can make a video call to someone with a Mac or iOS device that supports FaceTime. No setup is needed, but you must have a Wi-Fi connection to the Internet. By default, FaceTime uses the front camera so the person you call can see your face; switch to the rear camera to share what you see around you.

*Note:* FaceTime may not be available in all areas.

**Make a FaceTime call:** In Contacts, choose a name, tap FaceTime, then tap the phone number or email address the person uses for FaceTime.

To call someone who has an iPhone 4 or later, you can start by making a voice call, then tap FaceTime.

When the voice call is established, the other person's image appears on your screen. An inset shows what the other person sees. Rotate iPhone to use FaceTime in landscape orientation.

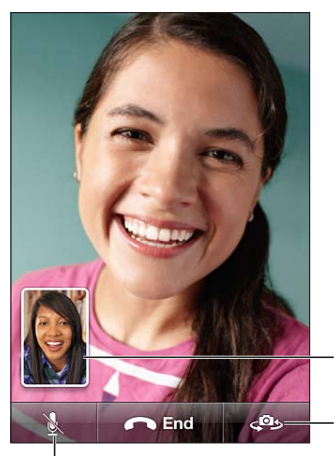

Mute (you can hear and see; the caller can see but not hear).

Switch cameras.

Drag your image to any corner.

If your Wi-Fi network is unavailable (for example, if you're out of range), you get an option to redial the number for a voice call.

*Note:* When you make a FaceTime video call, your phone number is displayed even if caller ID is blocked or turned off.

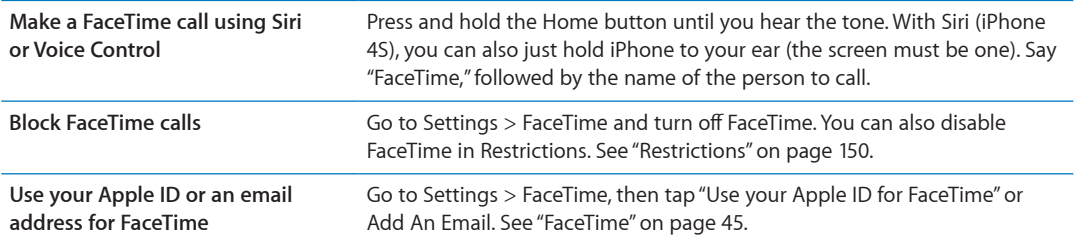

# Visual voicemail

### **Setting up voicemail**

On iPhone, visual voicemail lets you see a list of your messages and choose which ones to listen to or delete, without having to listen to instructions or prior messages.

*Note:* Visual voicemail may not be available in all areas, or may be an optional service. Contact your carrier for more information. If visual voicemail isn't available, tap Voicemail and follow the voice prompts to retrieve your messages.

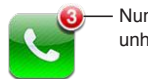

Number of missed calls and unheard voicemail messages.

The first time you tap Voicemail, iPhone prompts you to create a voicemail password and record your voicemail greeting.

**Change your greeting:** Tap Voicemail, tap Greeting, then tap Custom. Tap Record and say your greeting. When you finish, top Stop.

To review, tap Play. To rerecord, tap Record again. Tap Save when you're satisfied.

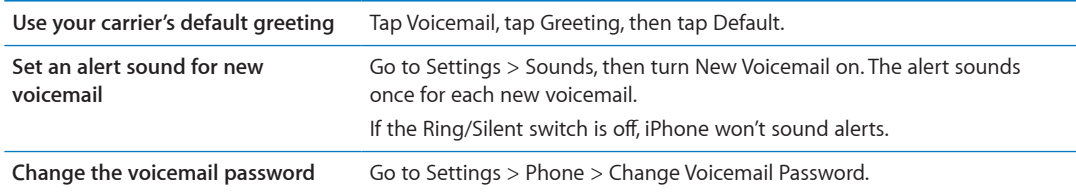

### **Checking voicemail**

When you tap Phone, iPhone shows the number of missed calls and unheard voicemail messages.

Tap Voicemail to see a list of your messages.

| Unheard<br>messages         | Play/Pause            |                                                                                                  |
|-----------------------------|-----------------------|--------------------------------------------------------------------------------------------------|
| <b>Voicemai</b><br>Greeting | (4)<br><b>Speaker</b> | Speakerphone (Audio,<br>when a Bluetooth device<br>is connected. Tap to<br>choose audio output.) |
| <b>Hilary Beckrich</b>      | 9:37 AM               |                                                                                                  |
| <b>Emma Webb</b>            | 9:23 AM<br>e.         |                                                                                                  |
| <b>Paul Cashman</b>         | 8:21 AM               |                                                                                                  |
| <b>Emily Harrold</b>        | 8:01 AM $(>)$         | Contact info                                                                                     |
| <b>David Martinez</b>       | Yesterday             |                                                                                                  |
|                             |                       | Scrubber bar                                                                                     |
| 0:17                        | $-1:23$               | Drag the playhead to skip                                                                        |
| <b>Call Back</b>            | <b>Delete</b>         | to any point in a message.                                                                       |
|                             |                       |                                                                                                  |
| avor<br>Recents<br>Contante |                       |                                                                                                  |

 $\vert$  Return the call.

**Listen to a voicemail message:** Tap Voicemail, then tap a message.

If you've already heard the message, tap the message again to replay it. Use  $\blacksquare$  and  $\blacktriangleright$  to pause and resume playback.

Once you listen to a message, it's saved until your carrier erases it.

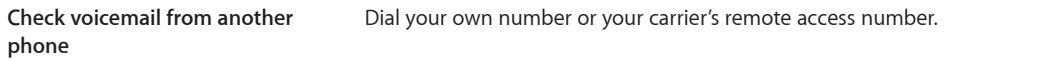

### **Deleting messages**

**Delete a message:** Swipe or tap the message, then tap Delete.

*Note:* In some areas, deleted visual voicemail messages may be permanently erased by your carrier.

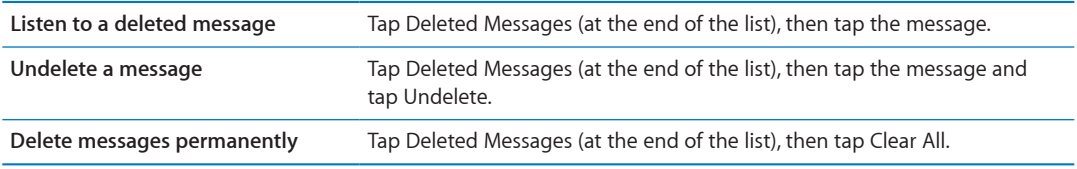

### **Contacts**

From a contact's Info screen, a quick tap lets you make a phone call, create an email message, find their location, and more. See "[Searching contacts](#page-107-0)" on page [108](#page-107-1).

# **Favorites**

Favorites gives you quick access to your frequently used phone numbers.

**Add a contact's phone number to your favorites list:** Tap Contacts, then choose a contact. Tap "Add to Favorites." Choose a phone number or email address (for FaceTime calls). On iPhone 4 or later, choose whether to save as a voice or FaceTime call.

To call a favorite, tap Favorites and choose a contact. If  $\blacksquare$  appears next to a name, iPhone makes a FaceTime call.

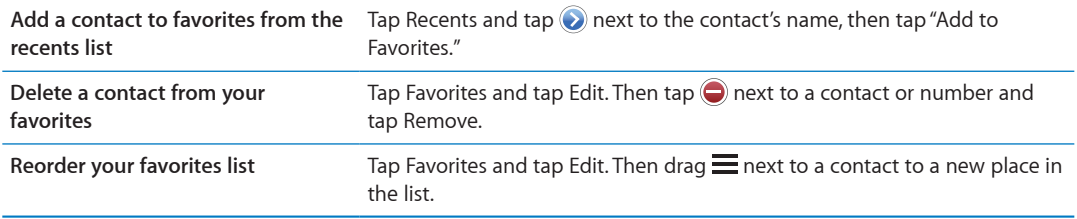

# Call forwarding, call waiting, and caller ID

### **Call forwarding**

You can set iPhone to forward incoming phone calls to a another number.

*Note:* FaceTime calls are not forwarded.

**Turn on call forwarding (GSM):** Go to Settings > Phone > Call Forwarding and turn on Call Forwarding. On the "Forward to" screen, enter the number you're forwarding calls to.

**Turn on call forwarding (CDMA):** Enter \*72, followed by the number you're forwarding calls to, then tap Call.

To turn off call forwarding (CDMA), enter \*73, then tap Call.

With GSM, the Call Forwarding icon  $(\mathbf{C})$  appears in the status bar when call forwarding is on. You must be in range of the cellular network when you set iPhone to forward calls, or calls won't be forwarded.

### **Call waiting**

Call waiting gives you the option to take an incoming call when you're already on the phone. You can:

- Ignore the incoming call
- Put the current call on hold and answer the incoming one
- End the current call and answer the incoming one

If you're on a call and call waiting is turned off, incoming calls go directly to voicemail. See "[Second](#page-42-0)  [calls](#page-42-0)" on page [43.](#page-42-1)

**Turn on call waiting (GSM):** Go to Settings > Phone > Call Waiting.

With CDMA, call waiting is on by default, but can be disabled for a single call.

**Disable call waiting for a call (CDMA):** Enter \*70, then dial the number.

### **Caller ID**

Caller ID displays your name or phone number to the person you call—if the recipient's equipment has that capability and you haven't turned off or blocked the feature.

*Note:* For FaceTime calls, your phone number is displayed even if caller ID is turned off or blocked.

**Turn caller ID on or off (GSM):** Go to Settings > Phone > Show My Caller ID.

With CDMA, caller ID is on by default, but can be disabled for a single call.

**Block caller ID for a call (CDMA):** Enter \*67, then dial the number.

### Ringtones, Ring/Silent switch, and vibrate

iPhone comes with ringtones that sound for incoming calls, Clock alarms, and the Clock timer. You can also purchase ringtones from songs in iTunes. Use the switch Ring/Silent switch to turn the ringer on or off, and Sound settings to set the vibrate options. By default, iPhone vibrates whether it's in ring mode or silent mode.

**Set the default ringtone:** Go to Settings > Sounds > Ringtone.

**Turn the ringer on or off:** Flip the switch on the side of iPhone. See ["Ring/Silent switch"](#page-10-0) on page [11.](#page-10-1)

*Important:* Clock alarms still sound even if you set the Ring/Silent switch to silent.

**Set iPhone to vibrate:** Go to Settings > Sounds. Separate controls let you set vibrate for both ring mode and silent mode.

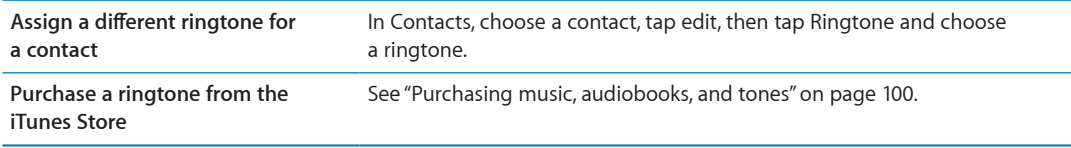

For more information, see ["Sounds and the Ring/Silent switch](#page-145-0)" on page [146](#page-145-1).

# International calls

### **Making international calls from your home area**

For information about making international calls from your home area, including rates and other charges that may apply, contact your carrier or go to your carrier's website.

### **Using iPhone abroad**

When traveling abroad, you may be able to use iPhone to make calls, send and receive text messages, and use apps that access the Internet, depending on available networks.

**Enable international roaming:** Contact your carrier for information about availability and fees.

*Important:* Voice, text message, and data roaming charges may apply. To avoid charges for phone calls and data delivered via the cellular network (including visual voicemail) when roaming outside your carrier's network, turn off Voice Roaming and Data Roaming.

If you have an iPhone 4S that's been activated to work on a CDMA network, you may be able to roam on GSM networks if the phone has a SIM card installed. See ["Installing the SIM card](#page-14-0)" on page [15](#page-14-1). When roaming on a GSM network, iPhone has access to GSM network features. Charges may apply. Contact your carrier for more information.

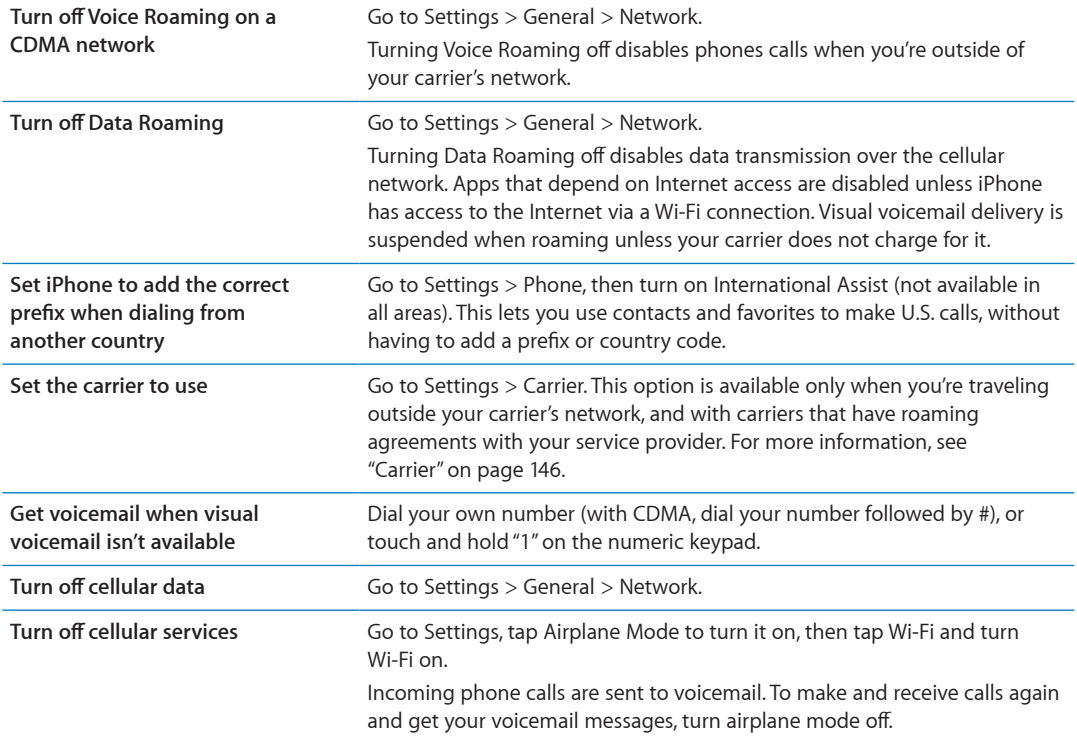

# Setting options for Phone

In Settings, go to Phone to:

- See the phone number for your iPhone
- Turn call forwarding, call waiting, and caller ID on or off (GSM)
- Turn TTY on or off
- Change your voicemail password (GSM)
- Turn international assist on or off—when calling from abroad, international assist lets you call contacts and favorites in the U.S. without having to add a prefix or country code (GSM)
- Lock your SIM to require a PIN when you turn iPhone on (required by some carriers)

In Settings, go to FaceTime to:

- Turn FaceTime on or off
- Use your Apple ID for FaceTime
- Add an email address for FaceTime

To set ringtones, vibration options, and the sound for new voicemail, go to Settings > Sounds. See also "[Sounds and the Ring/Silent switch"](#page-145-0) on page [146.](#page-145-1)

# **Mail 6**

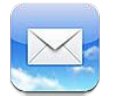

Mail works with iCloud, Microsoft Exchange, and many of the most popular mail systems including Yahoo!, Google, Hotmail, and AOL—as well as other industry-standard POP3 and IMAP mail systems. You can send and receive photos, videos, and graphics, and view PDFs and other attachments. You can also print messages, and attachments that open in Quick Look.

# Checking and reading email

In Mail, the Mailboxes screen gives you quick access to all your inboxes and other mailboxes.

When you open a mailbox, Mail retrieves and displays the most recent messages. You can set the number of messages retrieved in your Mail settings. See ["Mail accounts and settings](#page-53-0)" on page [54](#page-53-1).

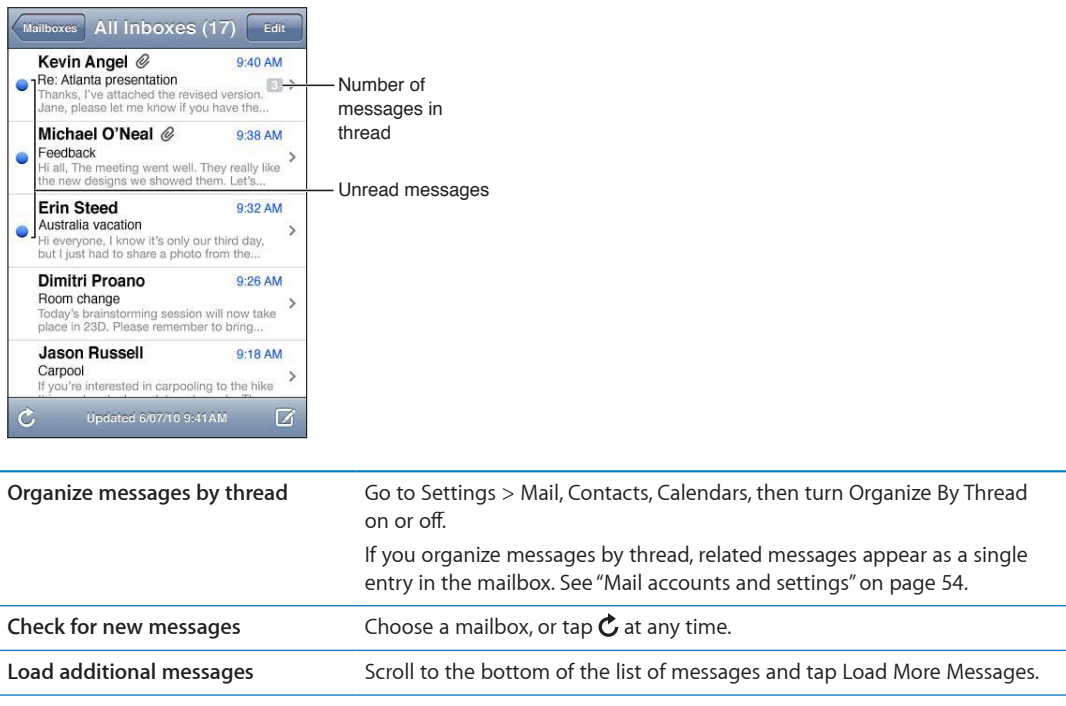

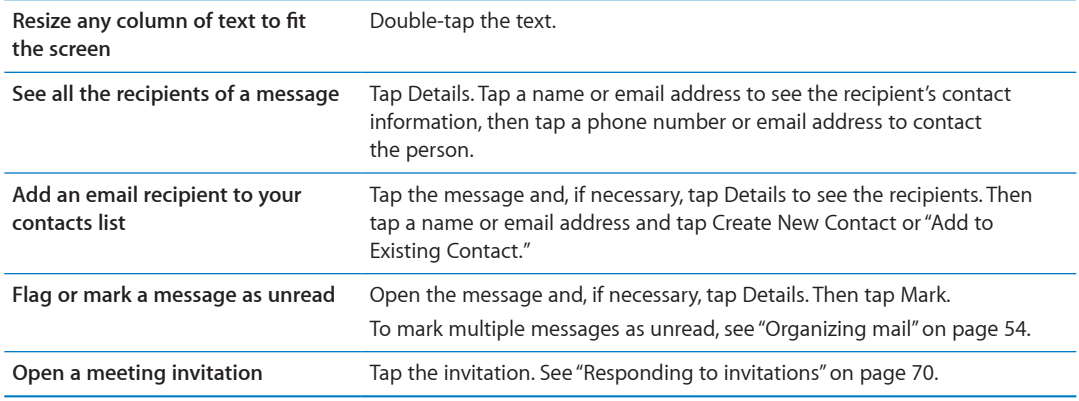

## Working with multiple accounts

If you set up more than one account, the Accounts section of the Mailboxes screen lets you access your accounts. You can also tap All Inboxes to see all of your incoming messages in a single list. For information about setting up additional mail accounts, see "[Mail accounts and settings"](#page-53-0) on page [54.](#page-53-1)

When writing a new message, tap the From field to select the account from which to send the message.

# Sending mail

You can send an email message to anyone who has an email address.

### **Compose a message:** Tap

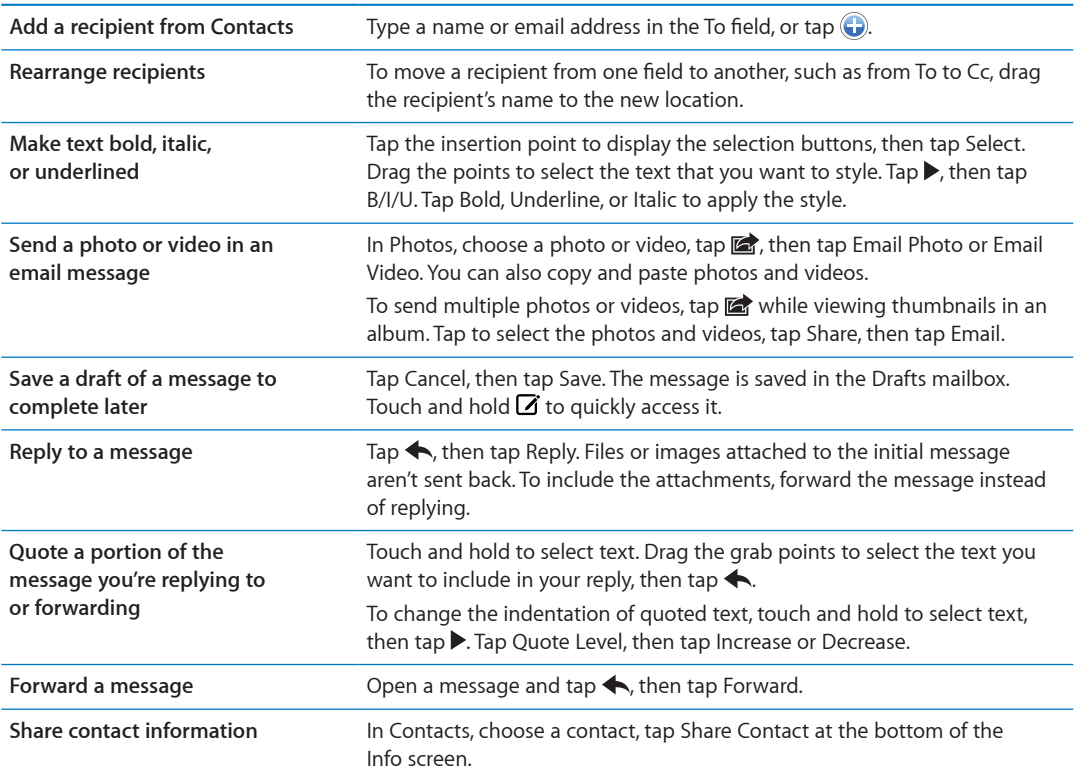

# <span id="page-52-1"></span><span id="page-52-0"></span>Using links and detected data

iPhone detects web links, phone numbers, email addresses, dates, and other types of information that you can use to open a webpage, create a preaddressed email message, create or add information to a contact, or perform some other useful action. Detected data appears as blue underlined text.

Tap the data to use its default action, or touch and hold to see other actions. For example, for an address, you can show its location in Maps or add it to Contacts.

### Viewing attachments

iPhone displays image attachments in many commonly used formats (JPEG, GIF, and TIFF) inline with the text in email messages. iPhone can play many types of audio attachments, such as MP3, AAC, WAV, and AIFF. You can download and view files (such as PDF, webpage, text, Pages, Keynote, Numbers, and Microsoft Word, Excel, and PowerPoint documents) that are attached to messages you receive.

**View an attached file:** Tap the attachment to open it in Quick Look. (You may need to wait while the file downloads before viewing it.)

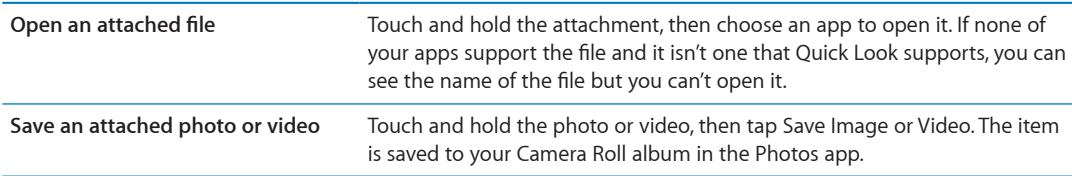

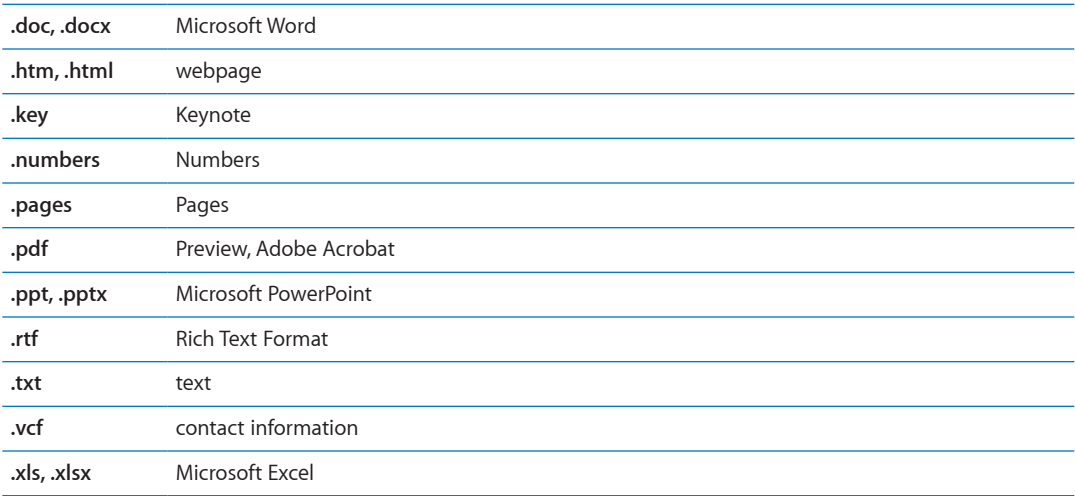

Quick Look supports the following document types:

# Printing messages and attachments

You can print email messages, and attachments that can be viewed in Quick Look.

**Print an email message: Tap**  $\leftarrow$ **, then tap Print.** 

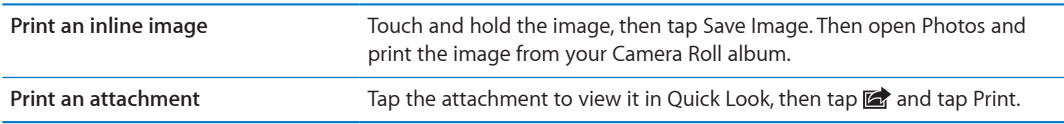

For more information about printing and printer options, see "[Printing](#page-26-0)" on page [27.](#page-26-1)

# <span id="page-53-2"></span><span id="page-53-1"></span>Organizing mail

You can organize messages in any mailbox, folder, or search results window. You can delete or mark messages as read. You can also move messages from one mailbox or folder to another in the same account or between different accounts. You can add, delete, or rename mailboxes and folders.

**Delete a message:** Open the message and tap **.** 

You can also delete a message directly from the mailbox message list by swiping left or right over the message title, then tapping Delete.

Some mail accounts support archiving messages instead of deleting them. When you archive a message, it moves from your Inbox to All Mail. Turn archiving on or off in Settings > Mail, Contacts, Calendars.

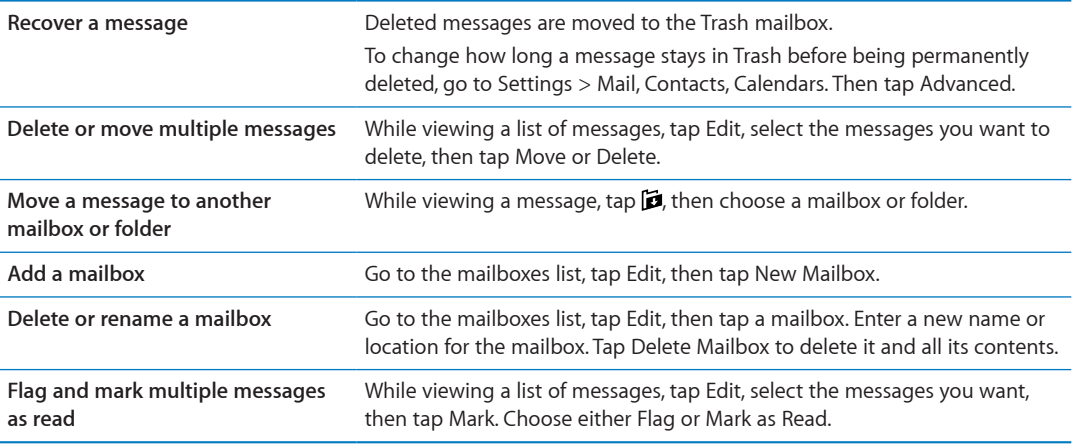

## Searching mail

You can search the To, From, Subject and body text of email messages. Mail searches the downloaded messages in the current mailbox. For iCloud, Exchange, and some IMAP mail accounts, you can also search messages on the server.

**Search email messages:** Open a mailbox, scroll to the top, and enter text in the Search field. Tap From, To, Subject, or All to choose which fields you want to search. If your mail account supports it, messages on the server are also searched.

Mail messages can also be included in searches from the Home screen. See ["Searching"](#page-27-0)on page [28](#page-27-1).

# <span id="page-53-0"></span>Mail accounts and settings

### **Accounts**

For Mail and mail accounts, go to Settings > Mail, Contacts, Calendars. You can set up:

- Microsoft Exchange
- iCloud
- MobileMe
- Google
- Yahoo!
- Â AOL
- Microsoft Hotmail
- Other POP and IMAP mail systems

Settings may vary, based on the type of account you're setting up. Your service provider or system administrator can provide the information you need to enter.

**Change an account's settings:** Go to Settings > Mail, Contacts, Calendars, choose an account, then make the changes you want.

Changes you make to an account's settings on iPhone aren't synced to your computer, so you can configure your accounts to work with iPhone without affecting the account settings on your computer.

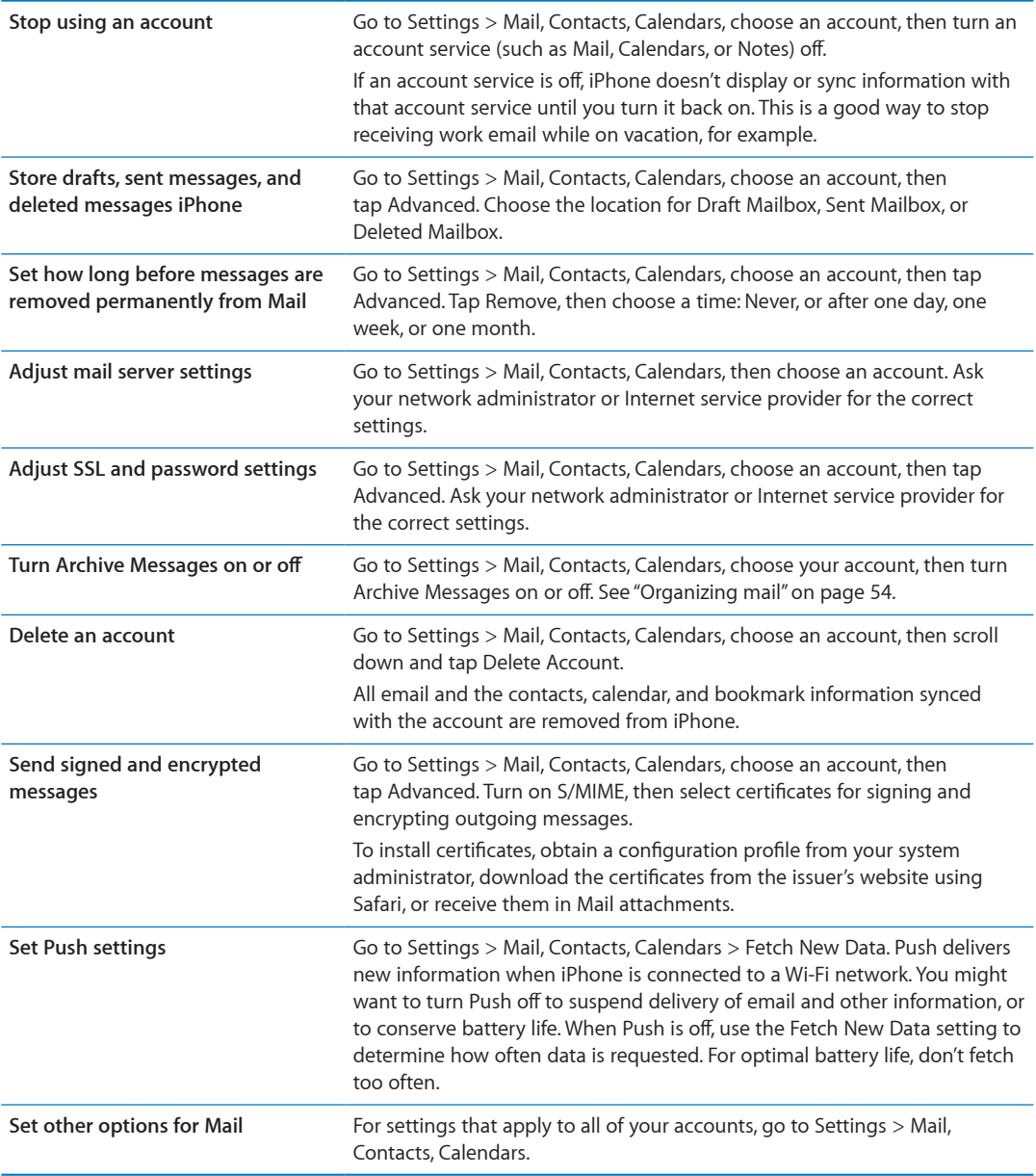

### **Mail settings**

Mail settings, except where noted, apply to all your accounts on iPhone.

**Set options for mail:** Go to Settings > Mail, Contacts, Calendars.

To change the tones played when mail is sent or received, go to Settings > Sounds.

### **Fetch New Data**

This setting lets you turn Push on or off for iCloud, Microsoft Exchange, Yahoo!, and any other push accounts on iPhone. Push accounts deliver new information to iPhone whenever new information appears on the server (some delays may occur) and there's an Internet connection. You might want to turn Push off to suspend delivery of email and other information, or to conserve battery life.

When Push is off, and with accounts that don't support push, data can still be fetched—that is, iPhone can check with the server to see if new information is available. Use the Fetch New Data setting to determine how often data is requested. For optimal battery life, don't fetch too often. Setting Push to OFF (or setting Fetch to Manually on the Fetch New Data screen) overrides individual account settings.

**Set Push settings:** Go to Settings > Mail, Contacts, Calendars > Fetch New Data.

# **Safari 7**

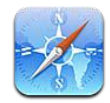

# Viewing webpages

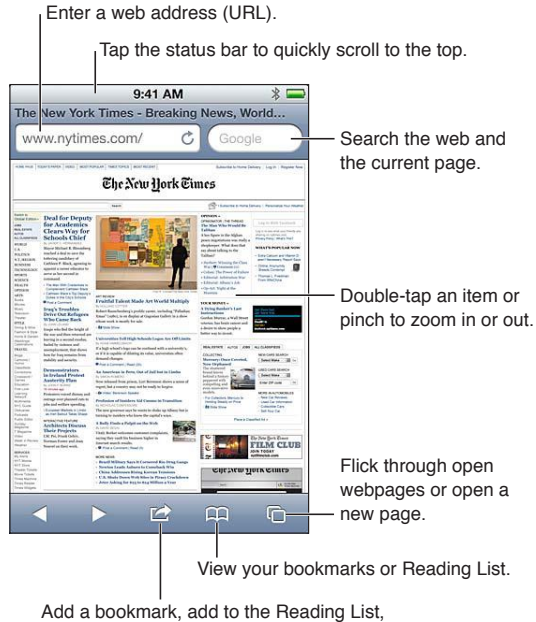

add an icon to the Home screen, or share or print the page.

**View a webpage:** Tap the address field (in the title bar) to bring up the keyboard. Type the web address, then tap Go.

If the address field isn't visible, tap the status bar to quickly scroll to the top.

You can view webpages in portrait or landscape orientation.

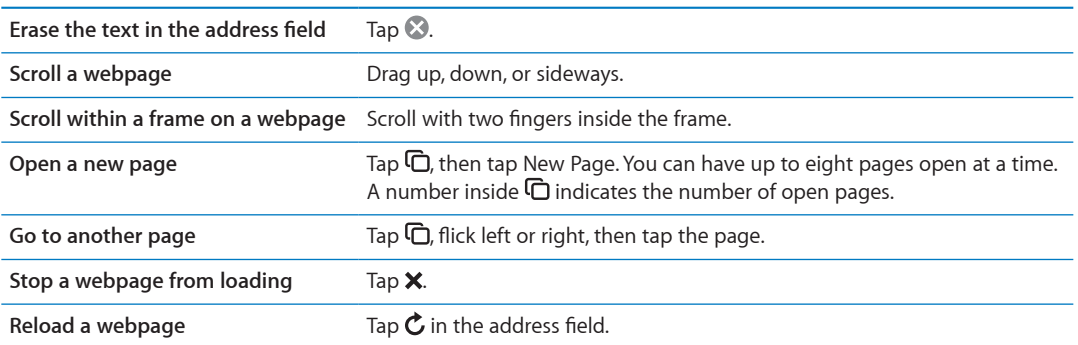

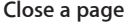

Tap  $\Box$ , then tap  $\odot$  by the page.

**Protect private information and block some websites from tracking your behavior** Go to Settings > Safari and turn on Private Browsing.

**Set options for Safari** Go to Settings > Safari.

### Links

**Follow a link on a webpage:** Tap the link.

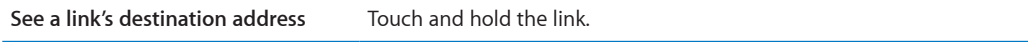

Detected data—such as phone numbers and email addresses—may also appear as links in webpages. Touch and hold a link to see the available options. See "[Using links and detected](#page-52-0)  [data"](#page-52-0) on page [53.](#page-52-1)

### Reading List

Reading List lets you collect links to webpages to read later.

Add a link to the current page to your Reading List: Tap **a**, then tap "Add to Reading List." **Add a link to your Reading List:** Touch and hold the link, then choose "Add to Reading List."

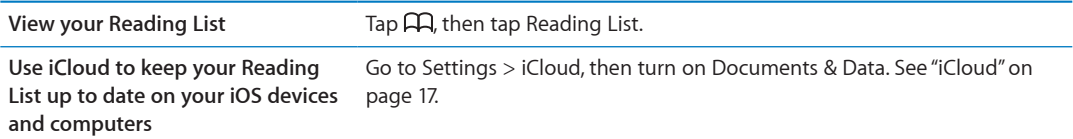

### Reader

Reader displays web articles without ads or clutter so you can read without distrctions. On a webpage with an article, you can use Reader to view just the article in a continuous window.

**View an article in Reader:** Tap the Reader button, if it appears in the address field.

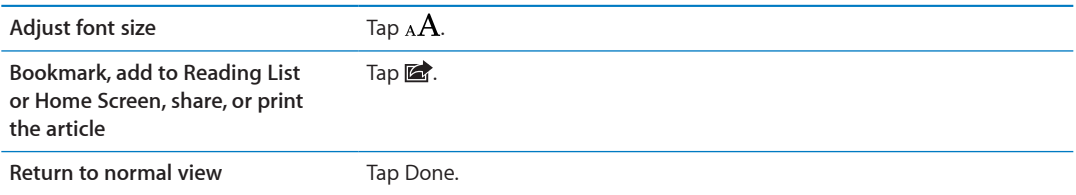

## Entering text and filling out forms

**Enter text:** Tap a text field to bring up the keyboard.

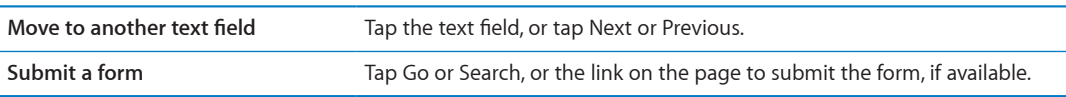

To enable AutoFill to help fill out forms, go to Settings > Safari > AutoFill.

# **Searching**

The search field in the upper-right corner lets you search the web, and the current page or PDF.

**Search the web, and the current page or searchable PDF:** Enter text in the search field.

- Â *To search the web:* Tap one of the suggestions that appear, or tap Search.
- Â *To find the search text on the current page or PDF:* Scroll to the bottom of the screen, then tap the entry below On This Page.

The first instance is highlighted. To find later occurrences, tap  $\blacktriangleright$ .

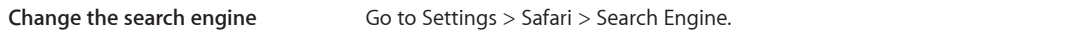

### Bookmarks and history

Bookmark a webpage: Open the page, tap **of**, then tap Add Bookmark.

When you save a bookmark, you can edit its title. By default, bookmarks are saved at the top level of Bookmarks. Tap Bookmarks to choose another folder.

**View previous web pages (history):** Tap  $\Box$ , then tap History. To clear the history, tap Clear.

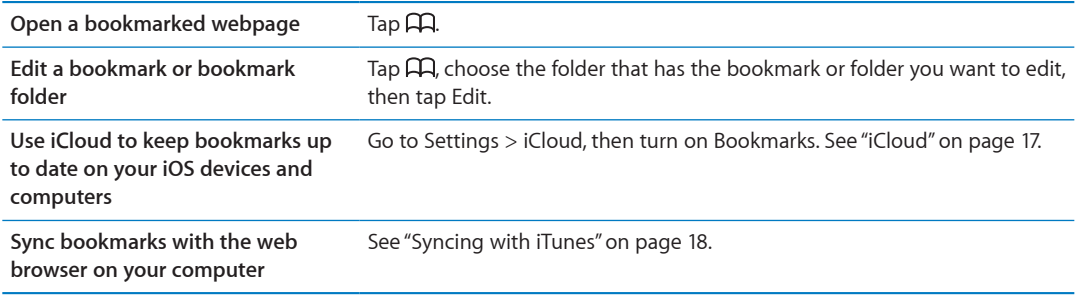

# Printing webpages, PDFs, and other documents

Print a webpage, PDF, or Quick Look document: Tap **of**, then tap Print.

For more information, see ["Printing"](#page-26-0) on page [27](#page-26-1).

## Web clips

You can create web clips, which appear as icons on the Home screen.

Add a web clip: Open the webpage and tap **a**. Then tap "Add to Home Screen."

When you open a web clip, Safari automatically zooms to the part of the webpage showing when you saved the web clip. Unless the webpage has a custom icon, that image is also used for the web clip icon on the Home screen.

Web clips aren't synced by MobileMe or iTunes, but they're backed up by iTunes.

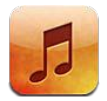

# Adding music and audio

To get music and other audio content onto iPhone:

- Purchase and download content from the iTunes Store on iPhone. See Chapter [21](#page-98-0), "iTunes [Store,](#page-98-0)" on page [99](#page-98-0). (You can also go to the iTunes Store from Music by tapping the Store button when browsing.)
- Use Automatic Download to automatically download new music purchased on your other iOS devices and computers. See ["iCloud"](#page-16-0) on page [17.](#page-16-1)
- Sync with iTunes on your computer. You can sync all of your media, or you can select specific songs and other items. See ["Syncing with iTunes"](#page-17-0) on page [18.](#page-17-1)

You can also use iTunes Match to access your music library in iCloud. See "[iTunes Match"](#page-63-0) on page [64.](#page-63-1)

# Playing songs and other audio

*WARNING:* For important information about avoiding hearing loss, see the *Important Product Information Guide* at [www.apple.com/support/manuals/iphone](http://www.apple.com/support/manuals/iphone/).

The buttons along the bottom of the screen let you browse content on iPhone by playlists, artists, songs, and other categories.

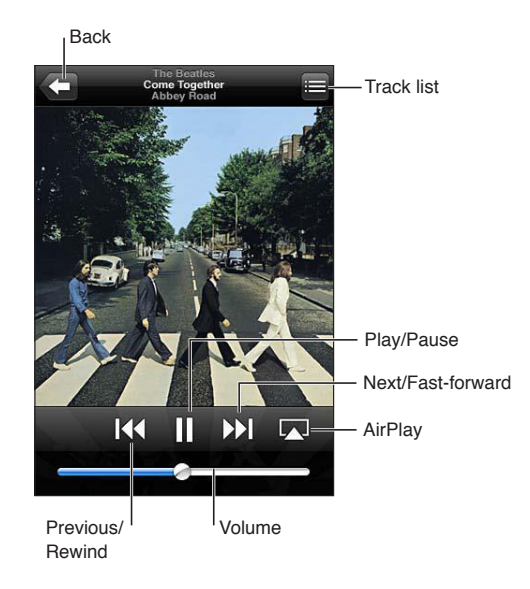

**Play a song or other item:** Tap the item.

Use the onscreen controls to control playback. You can also use the buttons on the earphones. See ["Apple Earphones with Remote and Mic"](#page-31-0) on page [32](#page-31-1).

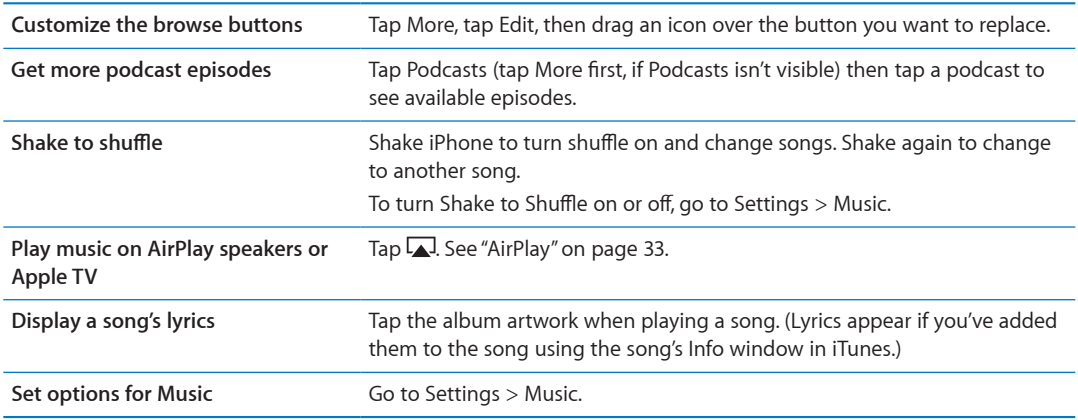

You can display the audio playback controls from another app by double-clicking the Home button  $\Box$ , then flicking from left to right along the bottom of the screen.

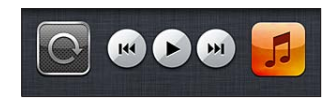

The controls operate the currently playing app, or—if the music is paused—the most recent app that played. The icon for the app appears on the right. Tap it to open the app. Flick right again to display a volume control and the AirPlay button (when in range of an Apple TV or AirPlay speakers).

Double-clicking the Home button  $\Box$  also displays audio playback controls when the screen is locked.

## Additional audio controls

To display additional controls, tap the album artwork on the Now Playing screen. You can see elapsed time, remaining time, and the song number. The song's lyrics also appear, if you've added them to the song in iTunes.

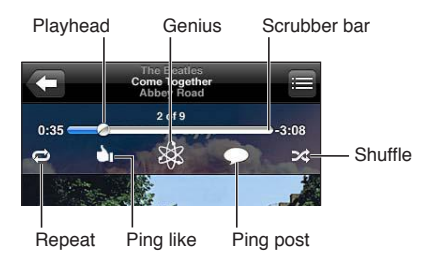

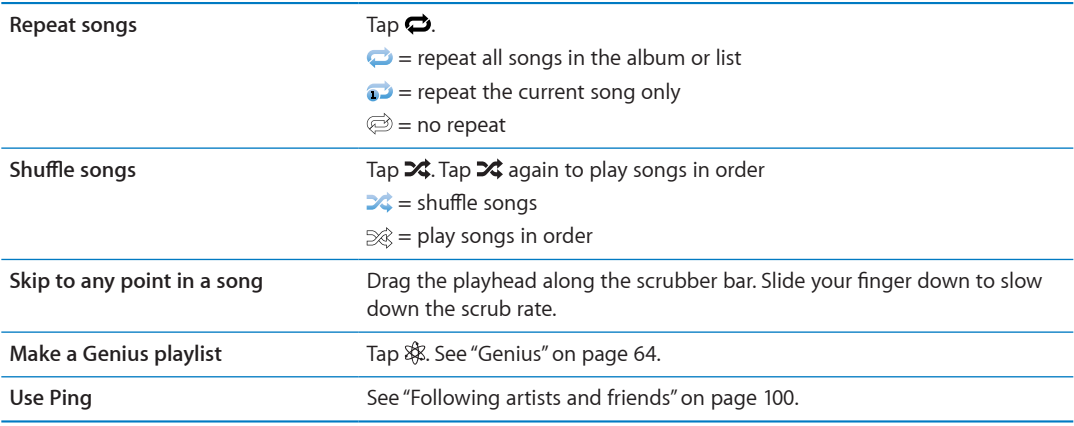

# Podcast and audiobook controls

Podcast and audiobook controls and information appear on the Now Playing screen when you begin playback.

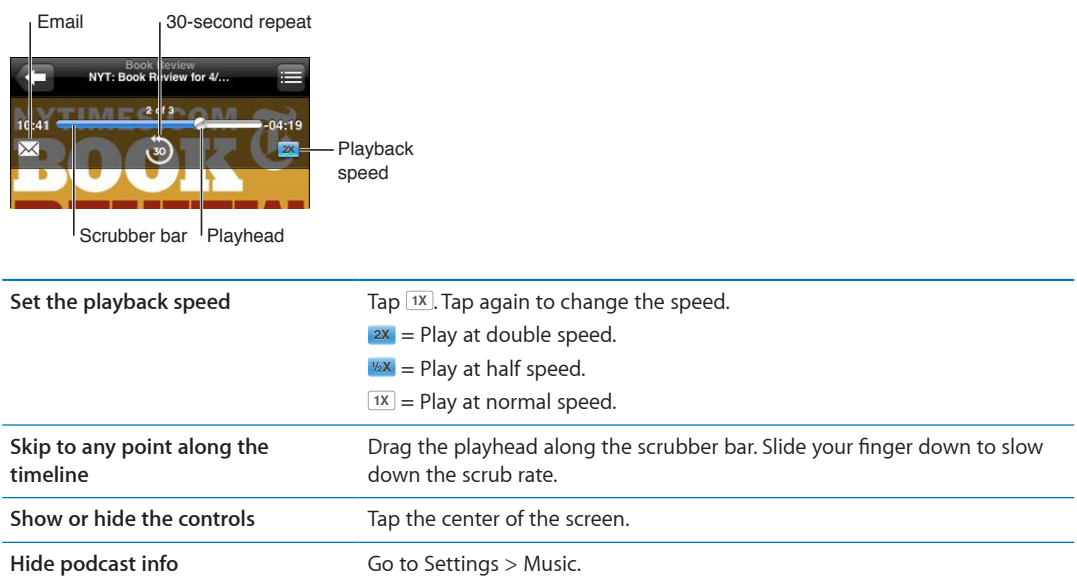

# Using Siri or Voice Control with Music

You can use Siri (iPhone 4S) or Voice Control to control music playback on iPhone. See Chapter [4,"Siri,](#page-37-0)" on page [38](#page-37-0) and "[Voice Control](#page-28-0)" on page [29.](#page-28-1)

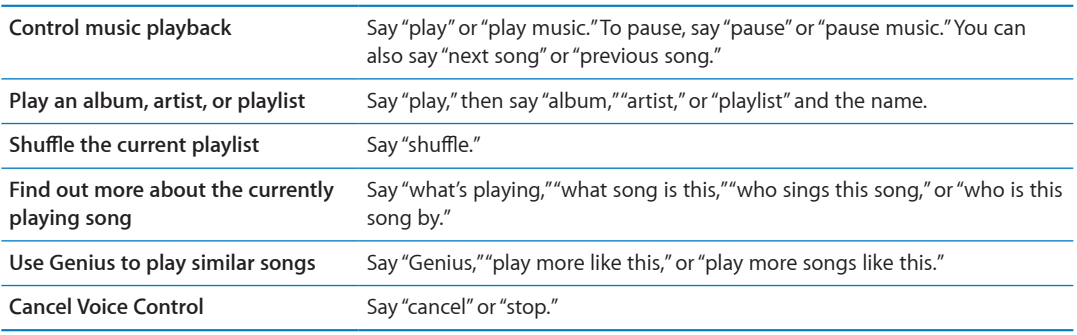

# Browsing album artwork in Cover Flow

When you browse music, rotate iPhone to see your iTunes content in Cover Flow and browse your music by album artwork.

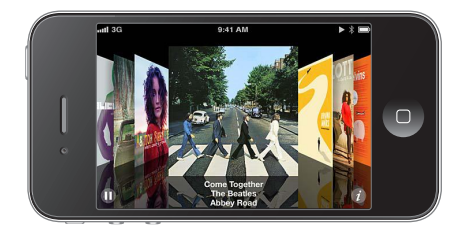

**Browse album artwork:** Drag left or right.

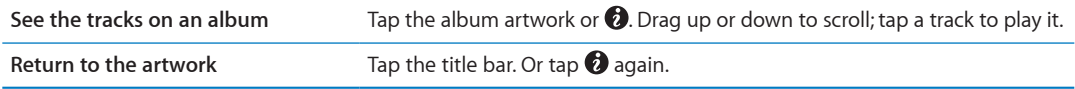

### Viewing tracks on an album

**See all the tracks on the album that contains the current song:** On the Now Playing screen,  $\tan \Xi$ . Tap a track to play it. Tap the thumbnail to return to the Now Playing screen.

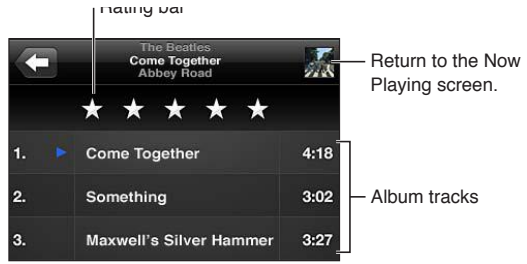

In track list view, you can assign ratings to songs. You can use ratings when creating smart playlists in iTunes.

## Searching audio content

You can search the titles, artists, albums, and composers of songs, podcasts, and other audio content on iPhone.

**Search music:** Enter text in the search field at the top of a song list, playlist, artist list, or other view of your Music content.

You can also search audio content from the Home screen. See ["Searching](#page-27-0)" on page [28](#page-27-1).

# <span id="page-63-1"></span><span id="page-63-0"></span>iTunes Match

iTunes Match stores your music library in iCloud—even songs imported from CDs—and lets you enjoy your collection on your iPhone and other iOS devices and computers. iTunes Match is available as a paid subscription.

*Note:* iTune Match is available starting in the U.S.

**Subscribe to iTunes Match:** In iTunes on your computer, choose Store > Turn On iTunes Match, then click the Subscribe button.

Once you subscribe, iTunes adds your music and playlists to your iCloud library. Any of your songs that match music already in the iTunes Store are automatically available in your iCloud library. Any remaining songs are uploaded. You can download and play matched songs at iTunes Plus quality (256 kbps DRM-free AAC), even if your original was of lower quality. For more information, see [www.apple.com/icloud/features.](http://www.apple.com/icloud/features/)

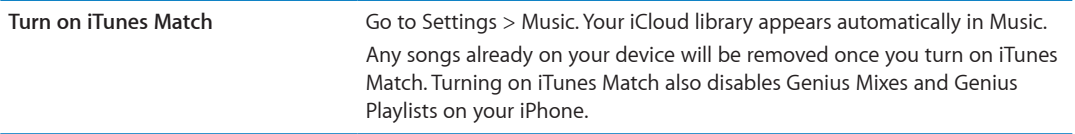

### <span id="page-63-2"></span>**Genius**

A Genius playlist is a collection of songs from your library that go great together. You can create Genius playlists in iTunes and sync them to iPhone. You can also create and save Genius playlists directly on iPhone.

A Genius Mix is a selection of songs of the same kind of music, recreated from your library each time you listen to the mix.

To use Genius on iPhone, first turn on Genius in iTunes, then sync iPhone with iTunes. Genius Mixes are synced automatically, unless you manually manage your music and choose which mixes you want to sync in iTunes. Genius is a free service, but it requires an Apple ID.

When you sync a Genius Mix, iTunes may select and sync songs from your library that you haven't specifically chosen to sync.

**Browse Genius Mixes:** Tap Genius (tap More first, if Genius isn't visible). Flick left or right to access your other mixes. To play a mix, tap  $\blacktriangleright$ .

**Make a Genius playlist:** View Playlists, then tap Genius Playlist and choose a song in the list.

To make a Genius playlist from the Now Playing screen, tap to display the controls, then tap \$8.

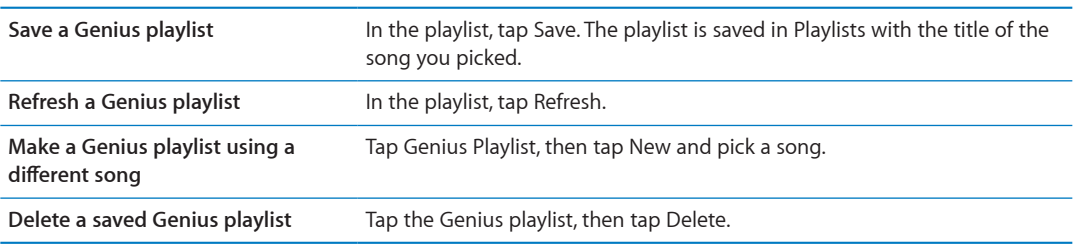

Genius playlists created on iPhone are copied to your computer when you sync with iTunes.

*Note:* Once a Genius playlist is synced to iTunes, you can't delete it directly from iPhone. Use iTunes to edit the playlist name, stop syncing, or delete the playlist.

# **Playlists**

You can create and edit your own playlists on iPhone, or edit playlists synced from iTunes on your computer.

**Create a playlist:** View Playlists, then tap "Add Playlist" near the top of the list. Enter a title, tap to select songs and videos you want to include, then tap Done.

When you make a playlist and then sync iPhone to your computer, the playlist is synced to your iTunes library.

**Edit a playlist:** View Playlists and select the playlist to edit. Tap Edit, then:

- To add more songs: Tap +.
- *To delete a song:* Tap  $\bigcirc$ . Deleting a song from a playlist doesn't delete it from iPhone.
- $\cdot$  To move a song higher or lower in the list: Drag  $\equiv$ .

Your edits are copied to the playlist in your iTunes library then next time you sync iPhone with your computer.

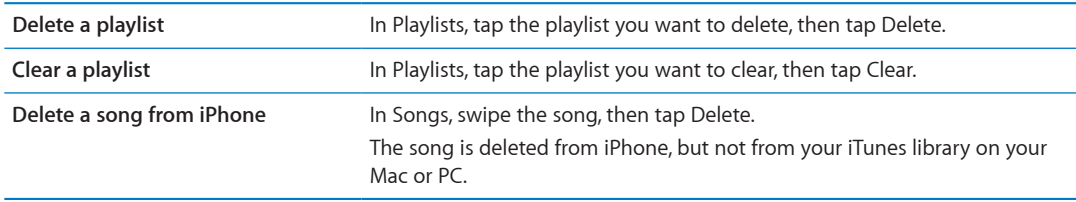

## Home Sharing

Home Sharing lets you play music, movies, and TV shows on iPhone from the iTunes library on your Mac or PC. iPhone and your computer must be on the same Wi-Fi network. On your computer, iTunes must be open, with Home Sharing turned on and logged in using the same Apple ID as Home Sharing on iPhone.

*Note:* Home Sharing requires iTunes 10.2 or later, available at [www.itunes.com/download.](http://www.itunes.com/download) Bonus content, such as digital booklets and iTunes Extras, can't be shared.

### **Play music from your iTunes library on iPhone:**

- **1** In iTunes on your computer, choose Advanced > Turn On Home Sharing.
- **2** Log in, then click Create Home Share.
- **3** On iPhone, go to Settings > Music, then log in to Home Sharing using the same Apple ID and password.
- **4** In Music, tap More, then tap Shared and choose your computer's library.

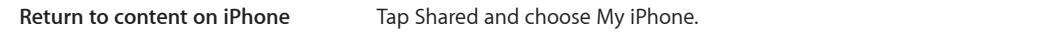

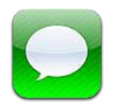

# Sending and receiving messages

*WARNING:* For important information about driving safely, see the *Important Product Information Guide* at [www.apple.com/support/manuals/iphone](http://www.apple.com/support/manuals/iphone/).

Messages supports text messages with other SMS and MMS devices, and with other iOS devices using iMessage. With MMS and iMessage, you can also include photos, videos, and other info.

Use iMessage to send messages over Wi-Fi or cellular data connections to other iOS 5 users. You can see when the other person is typing, and let others be notified when you've read their messages. Because iMessages are displayed on all of your iOS 5 devices logged in to the same account, you can start a conversation on one of your devices, then continue it on another device. iMessages are also encrypted.

*Note:* SMS and MMS require a cellular connection, and may not be available in all areas. Cellular data charges or additional fees may apply.

Send a text message: Tap  $\vec{a}$ , then tap  $\odot$  and choose a contact, search your contacts by entering a name, or enter a phone number or email address manually. Enter the message, then tap Send.

*Note:* An alert badge  $\bigcirc$  appears if a message can't be sent. Tap the alert in a conversation to try sending the message again.

Conversations are saved in the Messages list. A blue dot  $\bigcirc$  indicates unread messages. Tap a conversation to view or continue it. In an iMessage conversation, your outgoing messages appear in blue.

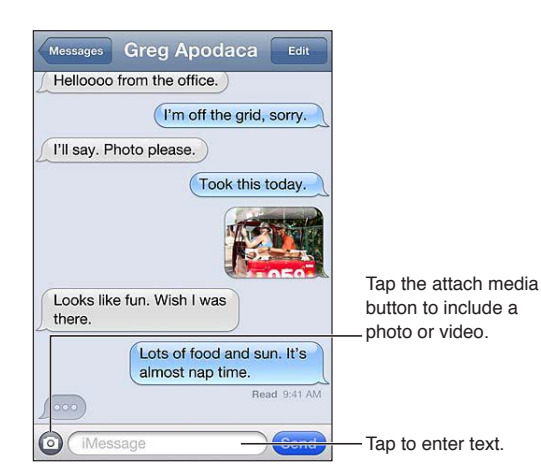

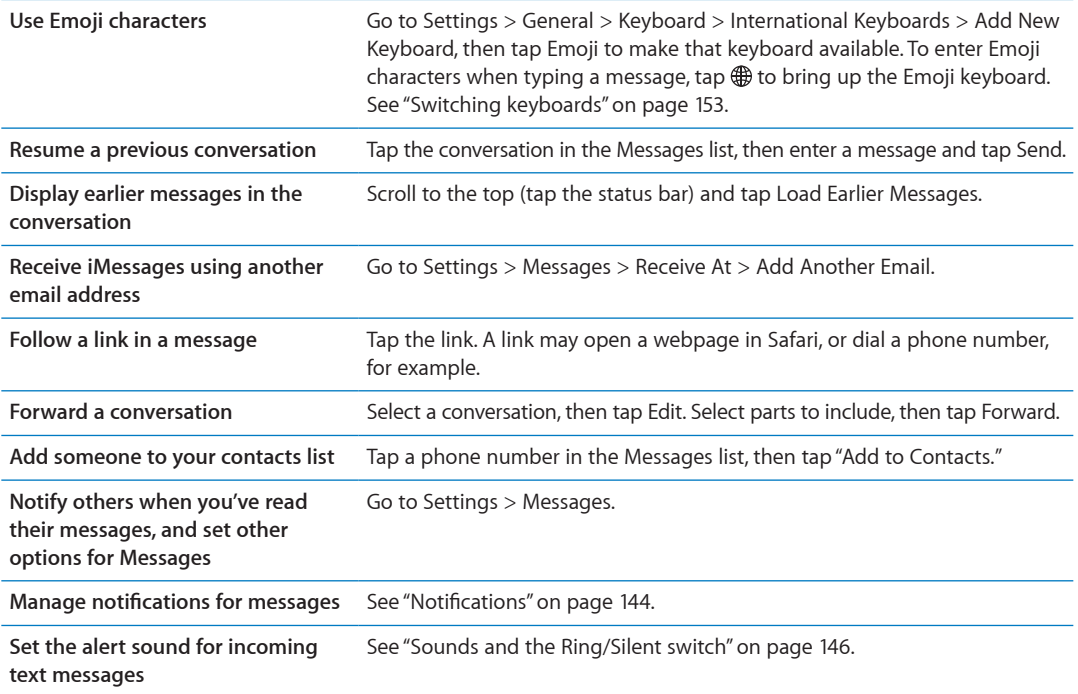

### Sending messages to a group

Group messaging lets you send a message to multiple recipients. Group messaging works with iMessage and MMS (not available in all areas).

Send messages to a group: Tap **B**, then enter multiple recipients.

*Note:* With MMS, group messaging must also be turned on in Settings > Messages, and replies are sent only to you—they aren't copied to the other people in the group.

### Sending photos, videos, and more

With iMessage or MMS, you can send photos, videos, locations, contact info, and voice memos.

**Send a photo or video: Tap .** 

The size limit of attachments is determined by your service provider. iPhone may compress photo and video attachments, if necessary.

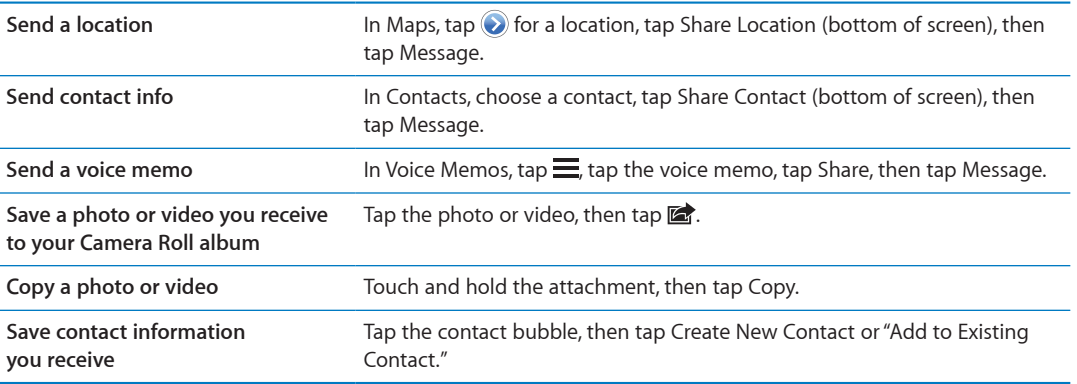

# Editing conversations

If you want to keep just part of a conversation, you can delete the parts you don't want. You can also delete entire conversations from the Messages list.

**Edit a conversation:** Tap Edit, select the parts to delete, then tap Delete.

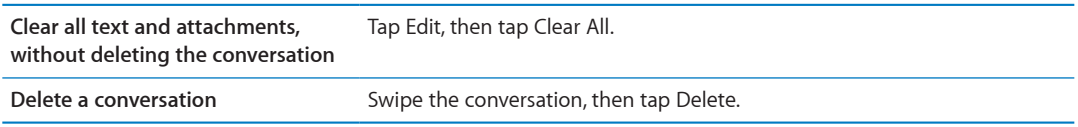

## Searching messages

You can search the content of conversations in the Messages list.

**Search a conversation:** Tap the top of the screen to display the search field, then enter the text you're looking for.

You can also search conversations from the Home screen. See ["Searching](#page-27-0)" on page [28](#page-27-1).

# **Calendar 10**

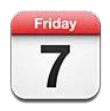

# About Calendar

Calendar makes it easy to stay on schedule. You can view individual calendars, or several calendars at once. You can view your events by day, by month, or in a list. You can search the titles, invitees, locations, and notes of events. If you enter birthdays for your contacts, you can view those birthdays in Calendar.

You can also make, edit, or cancel events on iPhone, and sync them back to your computer. You can subscribe to Google, Yahoo!, or iCal calendars. If you have a Microsoft Exchange or iCloud account, you can receive and respond to meeting invitations.

# Viewing your calendars

You can view calendars individually, or as a combined calendar. This makes it easy to manage work and family calendars at the same time.

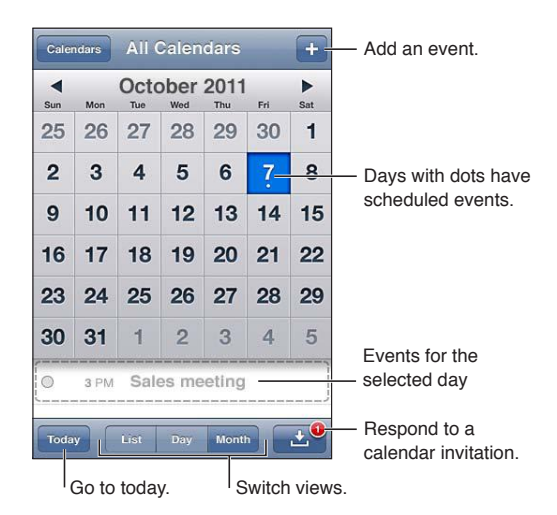

**Change views:** Tap List, Day, or Month. To view by week, rotate iPhone sideways.

In Day view, swipe left or right to move between dates.

<span id="page-69-1"></span>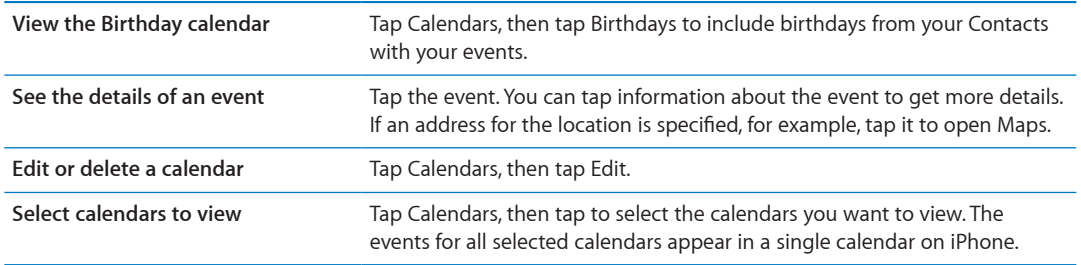

### Adding events

You can create and update calendar events directly on iPhone.

Add an event: Tap + and enter event information, then tap Done.

You can also touch and hold an empty spot on a calendar to create a new event. Drag the grab points to adjust the event's duration.

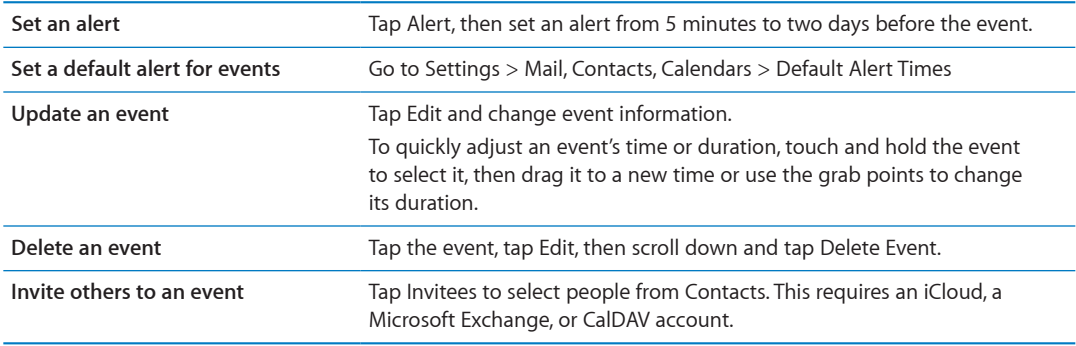

### <span id="page-69-0"></span>Responding to invitations

If you have an iCloud, Microsoft Exchange account, or a supported CalDAV account, you can receive and respond to meeting invitations from people in your organization. When you receive an invitation, the meeting appears in your calendar with a dotted line around it.  $\blacksquare$  appears in the lower-right corner of the screen.

Respond to an invitation: Tap an invitation in the calendar. Or tap **1** to display the Event screen, and then tap an invitation.

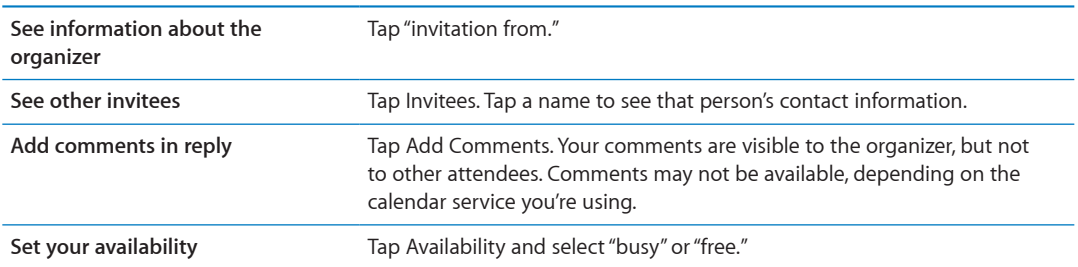

## Searching calendars

In List view, you can search the Titles, Invitees, Locations, and Notes fields of the events in your calendars. Calendar searches just the events for the calendars you're currently viewing.

**Search for events:** Tap List, then enter text in the search field.

Calendar events can also be included in searches from the Home screen. See "[Searching"](#page-27-0)on page [28](#page-27-1).

# Subscribing to calendars

You can subscribe to calendars that use the iCalendar (.ics) format. Many calendar-based services support calendar subscriptions, including iCloud, Yahoo!, Google, and the Mac OS X iCal application.

Subscribed calendars are read-only. You can read events from subscribed calendars on iPhone, but you can't edit events or create new ones.

**Subscribe to a calendar:** Go to Settings > Mail, Contacts, Calendars, then tap Add Account. Tap Other, then tap Add Subscribed Calendar.

You can also subscribe to an iCal (or other .ics) calendar published on the web, by tapping a link to the calendar.

### Importing calendar events from Mail

You can add events to a calendar by importing a calendar file from an email message. You can import any standard .ics calendar file.

**Import events from a calendar file:** In Mail, open the message and tap the calendar file.

### Calendar accounts and settings

There are several settings in Settings > Mail, Contacts, Calendars that affect Calendar and your calendar accounts.

Calendar accounts are also used to sync to-do items for Reminders.

**Add a CalDAV account:** Go to Settings > Mail, Contacts, Calendars, tap Add an Account, then tap Other. Under Calendars, tap Add CalDAV Account.

These options apply to all of your calendars:

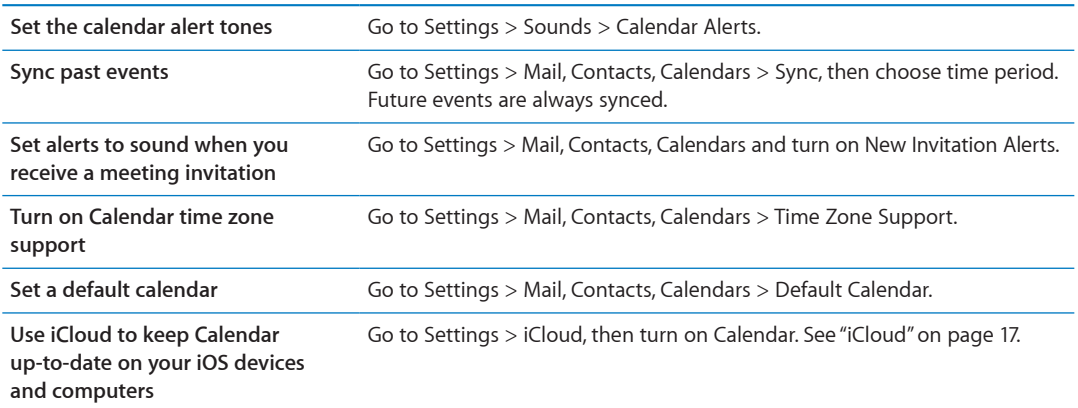

*Important:* When Time Zone Support is on, Calendar displays event dates and times in the time zone of the city you selected. When Time Zone Support is off, Calendar displays events in the time zone of your current location as determined by the network time. Some carriers don't support network time in all areas. When you travel, iPhone may not display events or sound alerts at the correct local time. To manually set the correct time, see ["Date & Time"](#page-150-0) on page [151.](#page-150-1)

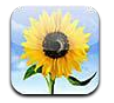

# Viewing photos and videos

Photos lets you view photos and videos on iPhone, in your:

- Camera Roll album—shots you took with the built-in camera, or save from an email, text message, or webpage
- Photo Stream album—photos streamed from iCloud
- Photo Library and other albums synced from your computer

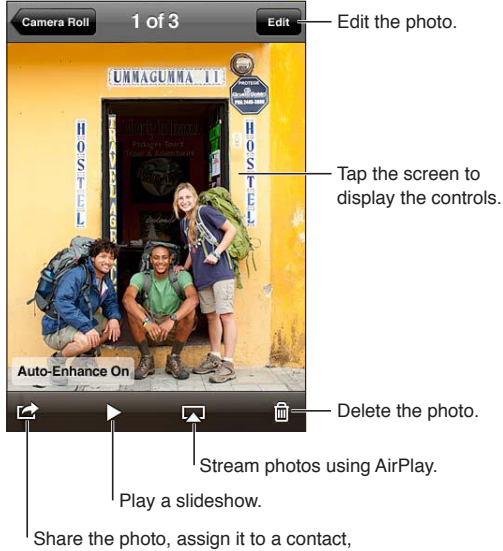

use it as wallpaper, or print it.

**View photos and videos:** Tap an album, then tap a thumbnail to see the photo or video in full screen.

Albums you sync with iPhoto 8.0 (iLife '09) or later, or Aperture v3.0.2 or later, can be viewed by events or by faces. You can also view photos by location, if they were taken with a camera that supports geotagging.

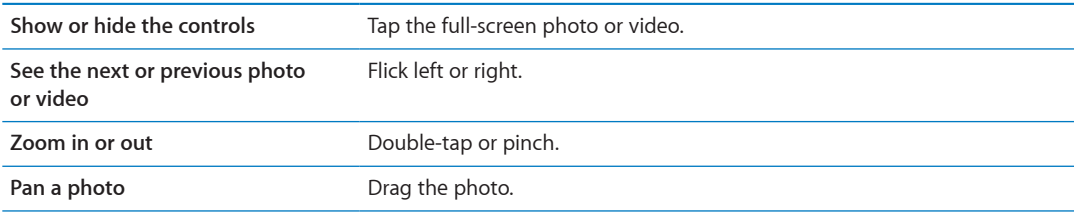
<span id="page-72-1"></span>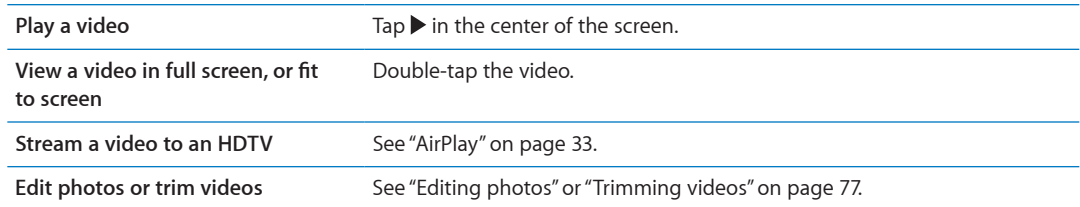

## Viewing slideshows

**View a slideshow:** Tap an album to open it, then tap a photo and tap ▶ Select slideshow options, then tap Start Slideshow.

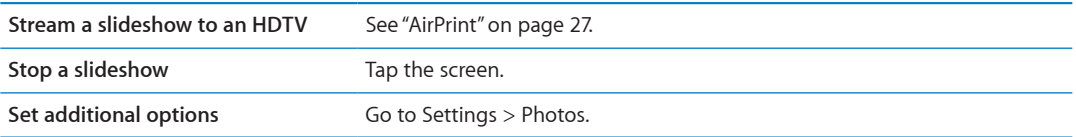

## Organizing photos and videos

You can create, rename, and delete albums on iPhone to help you organize your photos and videos.

**Create a album:** When viewing albums, tap Edit, then tap Add. Select photos to add to the new album, then tap Done.

*Note:* Albums created on iPhone aren't synced back to your computer.

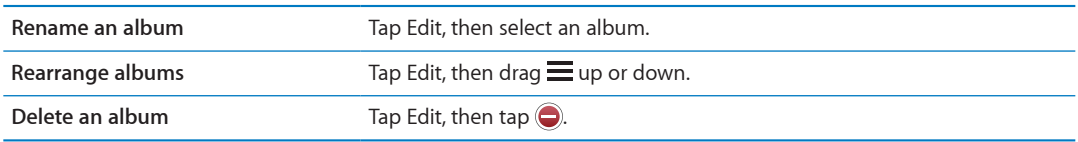

### <span id="page-72-0"></span>Sharing photos and videos

**Send a photo or video in an email, text message (iMessage or MMS), or Tweet:** Choose a photo or video, then tap  $\mathbb{Z}$ . If you don't see  $\mathbb{Z}$ , tap the screen to show the controls.

*Note:* To post a Tweet, you must be logged in to your Twitter account. Go to Settings > Twitter.

The size limit of attachments is determined by your service provider. iPhone may compress photo and video attachments, if necessary.

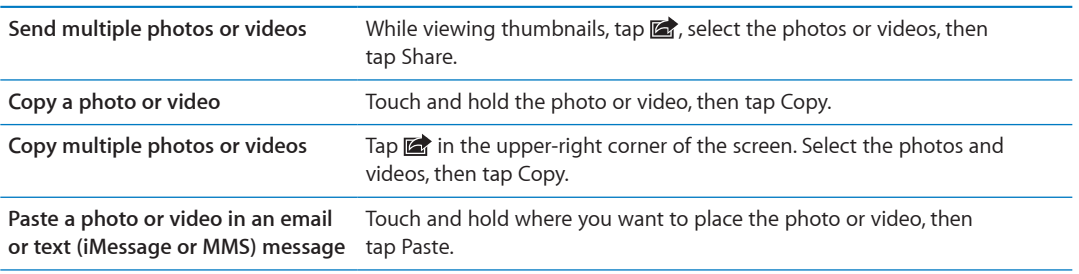

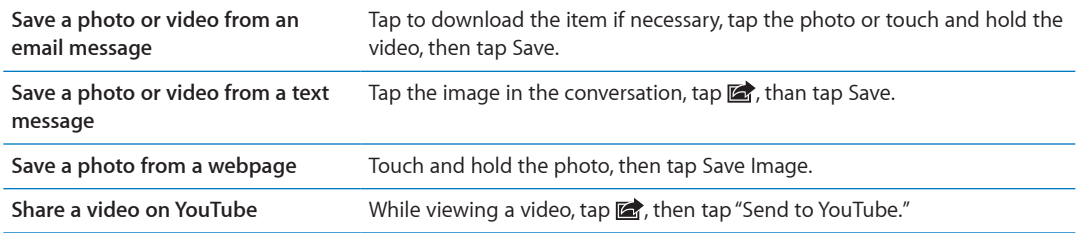

Photos and videos that you receive, or that you save from a webpage, are saved to your Camera Roll album.

## Printing photos

Print a photo: Tap **a**, then tap Print.

Print multiple photos: While viewing a photo album, tap **a**. Select the photos you want to print, then tap Print.

For more information, see ["Printing"](#page-26-2) on page [27](#page-26-1).

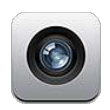

## About Camera

The built-in camera lets you take both still photos and videos. iPhone 4S and iPhone 4 include a front camera for FaceTime and self-portraits (in addition to the main camera on the back), and an LED flash.

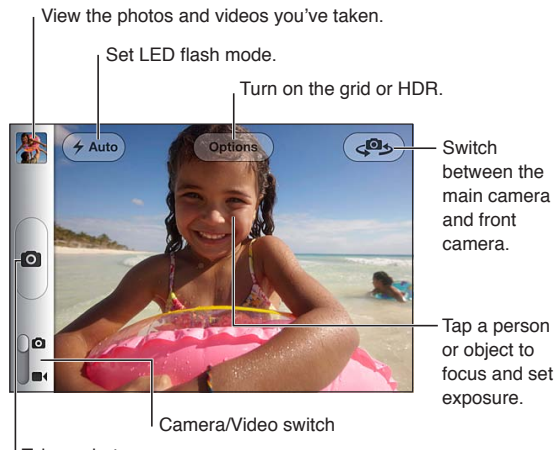

Take a photo.

If Location Services is turned on, photos and videos are tagged with location data that can be used by some apps and photo-sharing websites. See "[Location Services"](#page-144-0) on page [145](#page-144-1).

*Note:* If Location Services is turned off when you open Camera, you may be asked to turn it on. You can use Camera without Location Services.

## Taking photos and videos

You can quickly open Camera when the screen is locked by double-clicking the Home button, then tapping  $\blacksquare$ .

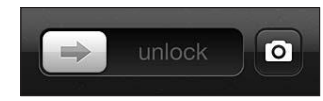

**Take a photo:** Make sure the Camera/Video switch is set to **Q**, then aim iPhone and tap **...** You can also take a photo by pressing the volume up button.

**Record a video:** Slide the Camera/Video switch to  $\blacksquare$ , then tap  $\lozenge$  to start or stop recording, or press the volume up button.

When you take a photo or start a video recording, iPhone makes a shutter sound. You can control the volume with the volume buttons or the Ring/Silent switch.

*Note:* In some areas, the shutter sound isn't silenced by the Ring/Silent switch.

A rectangle shows where the camera is focused and setting the exposure. When you're photographing people, iPhone uses face detection (iPhone 4S) to automatically focus on the most prominent face and balance exposure across up to 10 faces.

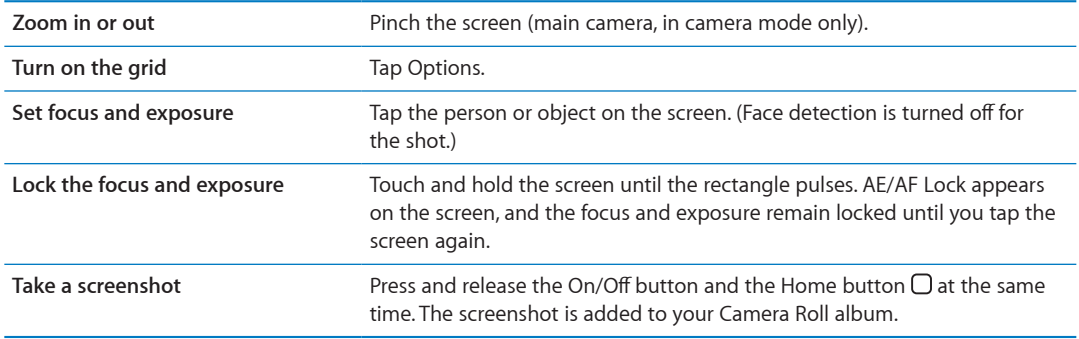

### HDR photos

HDR (iPhone 4 or later) blends the best parts of three separate exposures into a single "high dynamic range" photo. For best results, iPhone and the subject should be stationary.

**Turn on HDR:** Tap Option, then set HDR. When HDR is on, the flash is turned off.

To keep the both the normal and HDR versions, go to Settings > Photos. When both versions are kept, 国 HDR appears in the upper-left corner of the HDR photo (when viewed in your Camera Roll album with the controls visible).

## <span id="page-76-2"></span>Viewing, sharing, and printing

The photos and videos you take with Camera are saved in your Camera Roll album.

**View your Camera Roll album:** Flick left-to-right, or tap the thumbnail image in the lower-left corner of the screen. You can also view your Camera Roll album in the Photos app.

To take more photos or videos, tap  $\Box$ .

If you have iCloud Photo Stream turned on in Settings > iCloud, new photos also appear in your Photo Stream album and are streamed to your other iOS devices and computers. See ["iCloud](#page-16-0)" on page [17](#page-16-1).

For more information about viewing and sharing photos and videos, see ["Sharing photos and](#page-72-0)  [videos](#page-72-0)" on page [73](#page-72-1) and ["Uploading photos and videos to your computer"](#page-77-0) on page [78](#page-77-1).

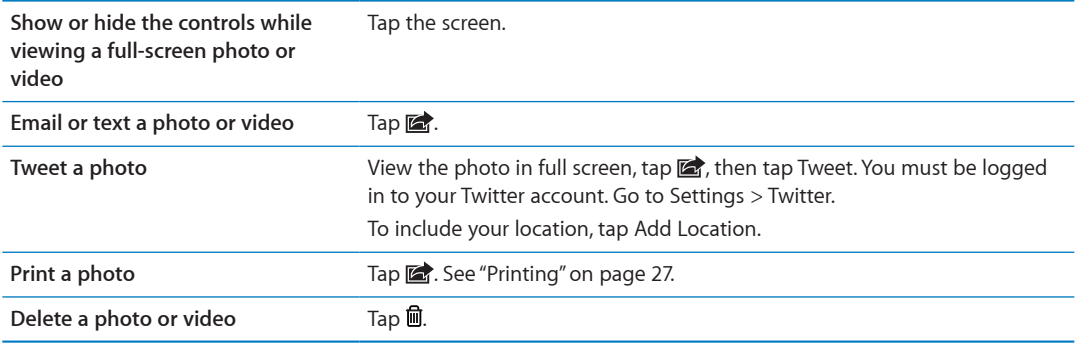

### <span id="page-76-0"></span>Editing photos

You can rotate, enhance, remove red-eye, and crop photos. Enhancing improves a photo's overall darkness or lightness, color saturation, and other qualities.

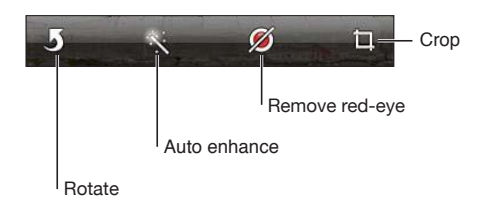

**Edit a photo:** While viewing a photo in full screen, tap Edit, then choose a tool.

With the red-eye tool, tap each eye to correct it. To crop, drag the corners of the grid, drag the photo to reposition it, then tap Crop. You can also tap Constrain when cropping, to set a specific ratio.

## <span id="page-76-1"></span>Trimming videos

You can trim the frames from the beginning and end of a video that you just recorded, or from any other video in your Camera Roll album. You can replace the original video, or save the trimmed version as a new video clip.

**Trim a video:** While viewing a video, tap the screen to display the controls. Drag either end of the frame viewer at the top of the video, then tap Trim.

*Important:* If you choose Trim Original, the trimmed frames are permanently deleted from the original video. If you choose "Save as New Clip," a new trimmed video clip is saved in your Camera Roll album and the original video is unaffected.

## <span id="page-77-1"></span><span id="page-77-0"></span>Uploading photos and videos to your computer

You can upload the photos and videos you take with Camera to photo applications on your computer, such as iPhoto on a Mac.

**Upload photos and videos to your computer:** Connect iPhone to your computer using the Dock Connector to USB Cable.

- Mac: Select the photos and videos you want, then click the Import or Download button in iPhoto or other supported photo application on your computer.
- *PC:* Follow the instructions that came with your photo application.

If you delete the photos and videos from iPhone when you upload them to your computer, they're removed from your Camera Roll album. You can use the Photos settings pane in iTunes to sync photos and videos to the Photos app on iPhone (videos can be synced only with a Mac). See ["Syncing with iTunes](#page-17-0)" on page [18](#page-17-1).

### Photo Stream

Photo Stream—a feature of iCloud—automatically sends copies of photos that you take on iPhone to your other iOS devices and computers set up with iCloud and have Photo Stream turned on. Photos taken with your other devices using Photo Stream automatically appear on iPhone, in the Photo Stream album in Photos. See "[iCloud](#page-16-0)" on page [17](#page-16-1).

**Turn on Photo Stream:** Go to Settings > iCloud > Photo Stream.

Photos are sent when you leave the Camera app, once iPhone is connected to the Internet via Wi-Fi. Photos sent from iPhone include all photos added to your Camera Roll album, including photos downloaded from email and text messages, images saved from web pages, and screenshots. Photo Stream can share up to 1000 of your most recent photos across your iOS devices and computers.

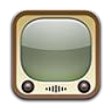

### About YouTube

YouTube lets you watch short videos submitted by people from around the world. Some YouTube features require a YouTube account. To set up an account, go to [www.youtube.com](http://www.youtube.com).

*Note:* YouTube may not be available in all languages or areas.

## Browsing and searching for videos

**Browse videos:** Tap any browse button at the bottom of the screen, or tap More to see additional browse buttons. If you're watching a video, tap Done to see the browse buttons.

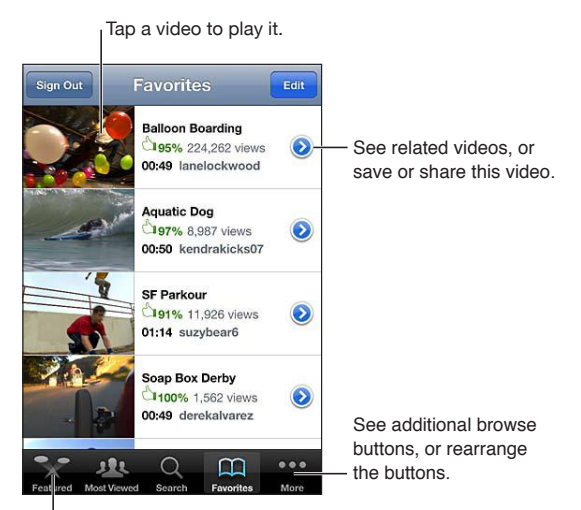

Tap a browse button to see a list of videos.

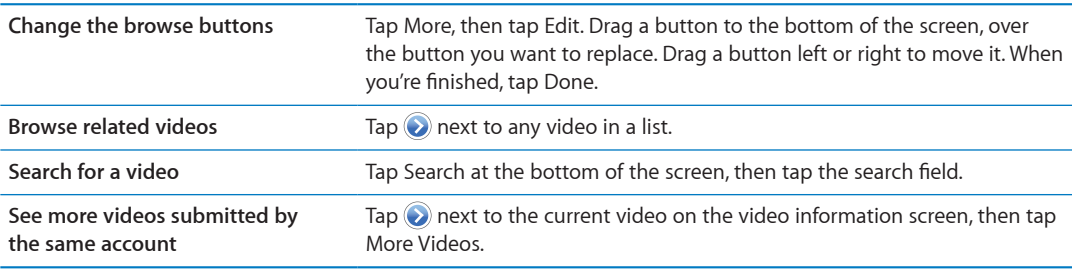

# Playing videos

**Watch a video:** Tap any video as you browse. Playback starts when enough of the video is downloaded to iPhone. The shaded portion of the scrubber bar shows download progress.

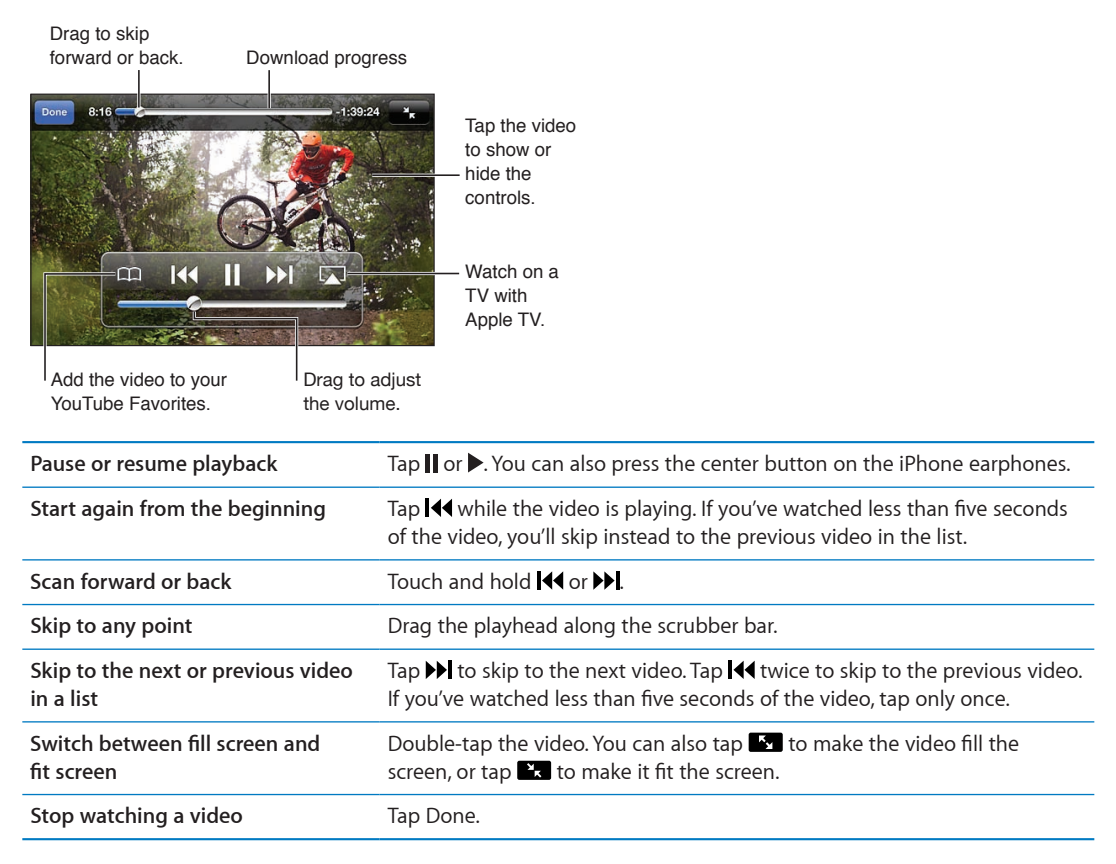

## Watching YouTube on a TV

You can wach YouTube videos, including videos in HD format (iPhone 4), on a TV by connecting iPhone to your TV or AV receiver using an Apple Component AV Cable, Apple Composite AV Cable, Apple VGA Adapter, or Apple Digital AV Adapter (iPhone 4), or wirelessly by using AirPlay and Apple TV. See "[Watching videos on a TV](#page-110-0)" on page [111](#page-110-1).

## Keeping track of videos you like

Add a video to your list of favorites or to a playlist: Tap on next to a video to see buttons for adding the video to a list.

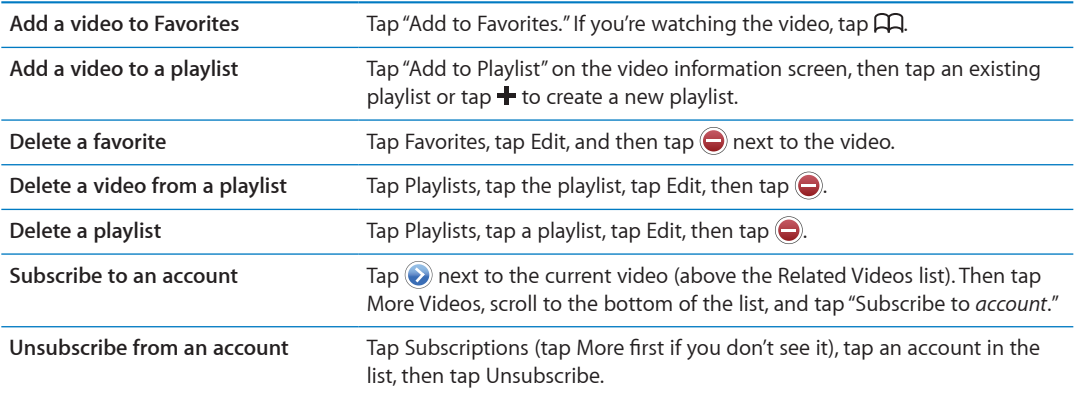

## Sharing videos, comments, and ratings

**Show the controls for sharing, commenting, and rating: Tap @ next to the video.** 

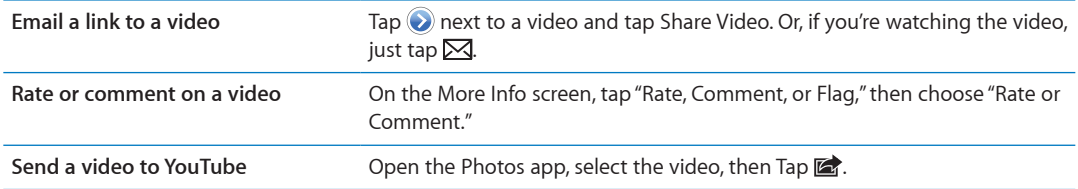

## Getting information about a video

**View a description and viewer comments:** Tap @ next to the video in a list, then tap @ again when it appears at the top of the screen.

### Sending videos to YouTube

If you have a YouTube account, you can send videos directly to YouTube. See ["Sharing photos and](#page-72-0)  [videos](#page-72-0)" on page [73](#page-72-1).

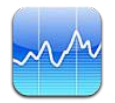

## Viewing stock quotes

Stocks lets you see the latest available quotes for your selected stocks, funds, and indexes.

Quotes may be delayed up to 20 minutes or more, depending upon the reporting service.

Add a stock, fund, or index to the stock reader: Tap  $\bigcirc$ , then tap  $\bigarrow$ . Enter a symbol, company name, fund name, or index, then tap Search.

**Show the change in value of a stock, fund, or index over time:** Tap the stock, fund, or index in your list, then tap 1d, 1w, 1m, 3m, 6m, 1y, or 2y.

When you view a chart in landscape orientation, you can touch the chart to display the value for a specific point in time.

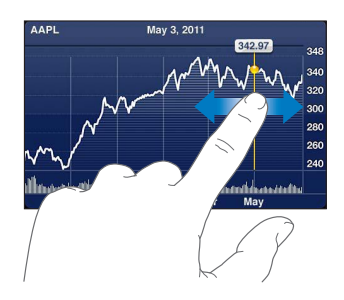

Use two fingers to see the change in value over a specific period of time.

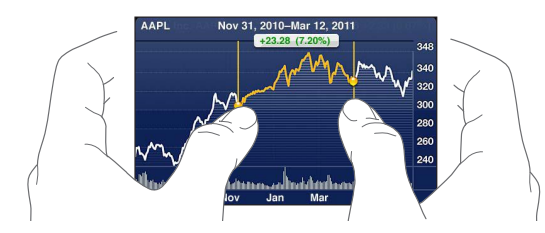

You can also view your stock ticker in Notification Center. See "[Notifications](#page-29-0)" on page [30.](#page-29-1)

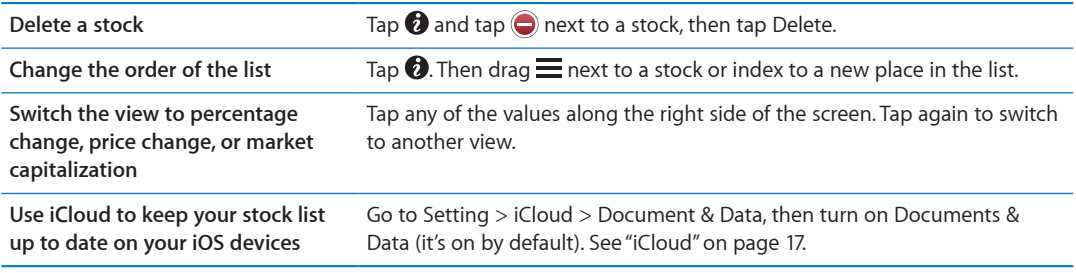

## Getting more information

**See the summary, chart, or news page for a stock, fund, or index:** Select the stock, fund, or index in your list, then flick the pages underneath the stock reader to view the summary, chart, or news page.

On the news page, you can scroll up or down to read headlines, or tap a headline to view the article in Safari.

See more stock information at Yahoo.com: Select the stock, fund, or index in your list, then tap <sup>3</sup>.

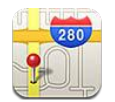

## Finding locations

*WARNING:* For important information about driving and navigating safely, see the *Important Product Information Guide* at [www.apple.com/support/manuals/iphone.](http://www.apple.com/support/manuals/iphone/)

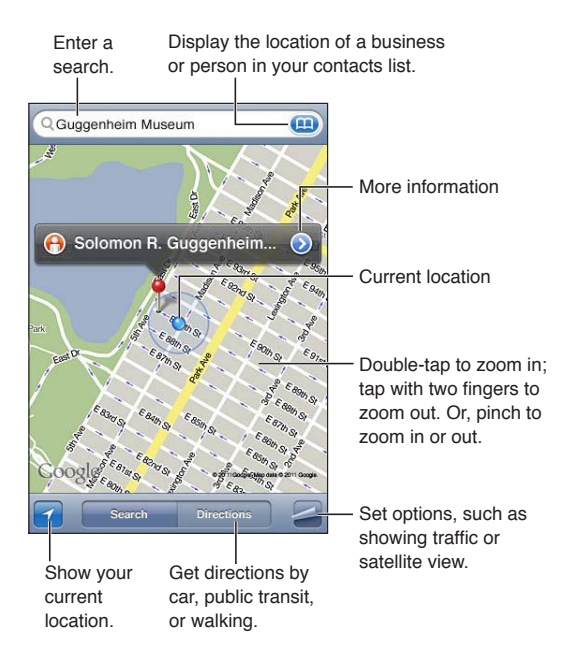

**Find a location:** Tap the search field to bring up the keyboard. Type an address or other information, then tap Search.

You can search for information such as:

- Intersection ("8th and market")
- Area ("greenwich village")
- Landmark ("guggenheim")
- Zip code
- Business ("movies," "restaurants san francisco ca," "apple inc new york")

You can also tap  $\Box$  to find the location of a contact.

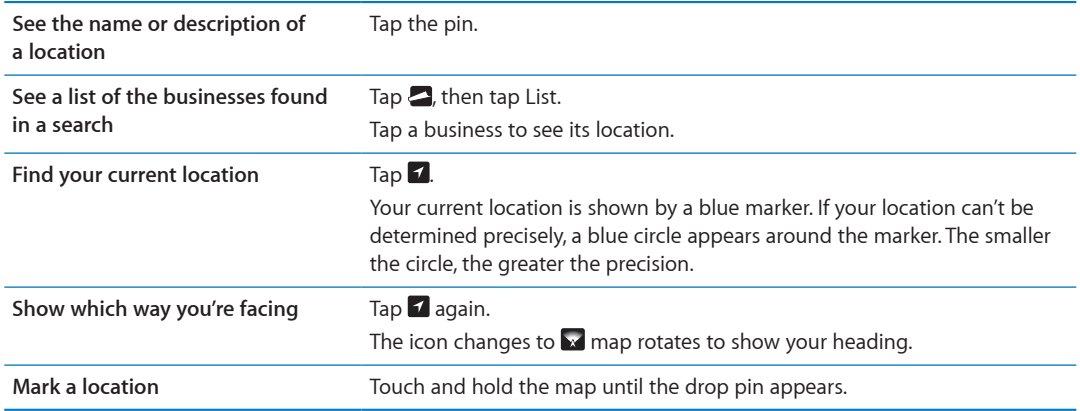

*Important:* Maps, directions, and location-based apps depend on data services. These data services are subject to change and may not be available in all areas, resulting in maps, directions, or locationbased information that may be unavailable, inaccurate, or incomplete. Compare the information provided on iPhone to your surroundings, and defer to posted signs to resolve any discrepancies.

If Location Services is turned off when you open Maps, you may be asked to turn it on. You can use Maps without Location Services. See "[Location Services"](#page-144-0) on page [145](#page-144-1).

## Getting directions

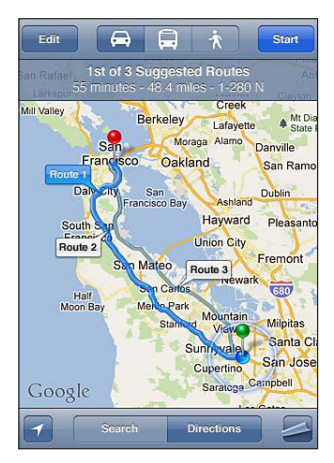

### **Get directions:**

- **1** Tap Directions.
- **2** Enter starting and ending locations.

Tap in either field to choose a location in Bookmarks (including your current location or the dropped pin), a recent location, or a contact. If  $\Box$  isn't visible, tap  $\Diamond$  to delete the contents of the field.

- **3** Tap Route, then select directions for driving  $(\bigtriangleup)$ , public transit  $(\bigtriangleup)$ , or walking  $(\bigtriangleup)$ .
- **4** Do one of the following:
	- $\bullet$  *To view directions one step at a time*, tap Start, then tap  $\Rightarrow$  to see the next leg of the trip.
	- To view all the directions in a list, tap **...** then tap List.

Tap any item in the list to see a map showing that leg of the trip. Tap Route Overview to return to the overview screen.

**5** If multiple routes appear, choose the one you want to use.

If you're taking public transit, tap  $\Theta$  to set your departure or arrival time, and to choose a schedule for the trip. Tap the icon at a stop to see the departure time for that bus or train, and to get a link to the transit provider's website or contact info.

**Get directions from a location on the map** Tap the pin, tap  $\odot$ , then tap Directions To Here or Directions From Here. **Bookmark a location** Tap "Add to Bookmarks."

## Getting and sharing info about a location

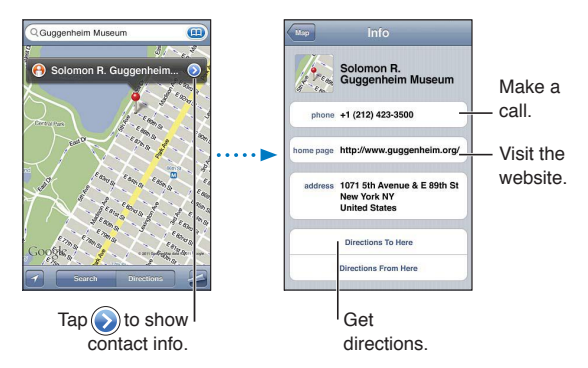

**Get or share info about a location:** Tap the pin, then tap  $\odot$ .

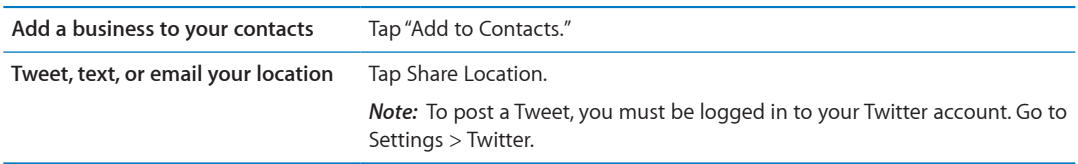

## Showing traffic conditions

You can show traffic conditions for major streets and highways on the map.

**Show or hide traffic conditions:** Tap  $\blacktriangleright$  then tap Show Traffic or Hide Traffic.

Streets and highways are color-coded to indicate the flow of traffic:

- Gray—no data is available
- Green-posted speed limit
- Yellow—slower than the posted speed limit
- Red—stop and go

*Note:* Traffic conditions aren't available in all areas.

## Satellite view and street view

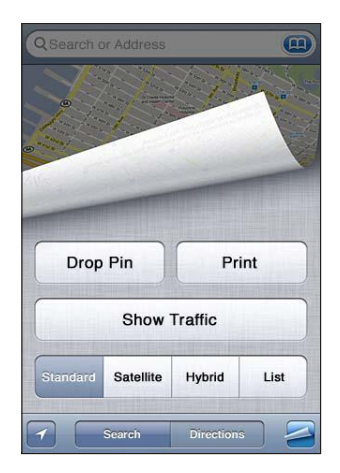

See a satellite view or hybrid view: Tap  $\blacktriangleright$  then select the view you want.

See the Google Street View of a location: Tap **(i**). Flick left or right to pan through the 360° panoramic view (the inset shows your current view). Tap an arrow to move down the street. To return to map view, tap the map inset in the lower-right corner.

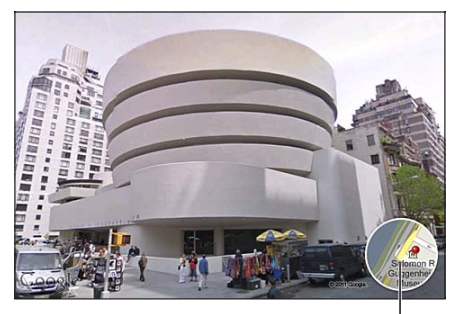

Tap to return to map view

*Note:* Street view may not be available in all areas.

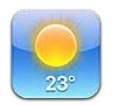

## Getting weather information

Tap Weather on the Home screen to get the current temperature and six-day forecast for one or more cities around the world.

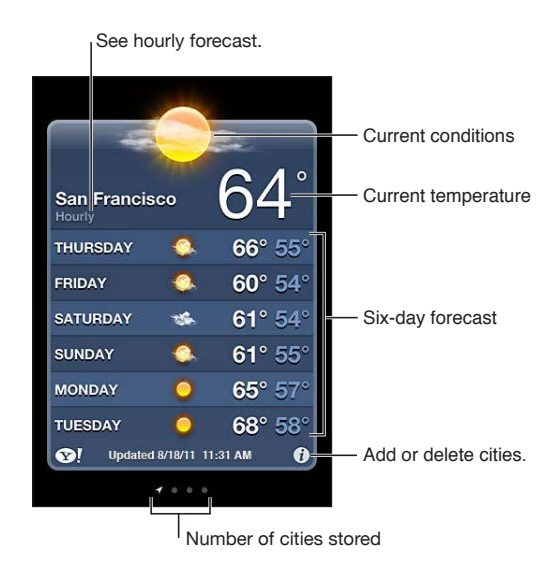

If the weather board is light blue, it's daytime in that city. If the board is dark purple, it's nighttime. Add a city: Tap  $\bigcirc$ , then tap +. Enter a city or zip code, then tap Search.

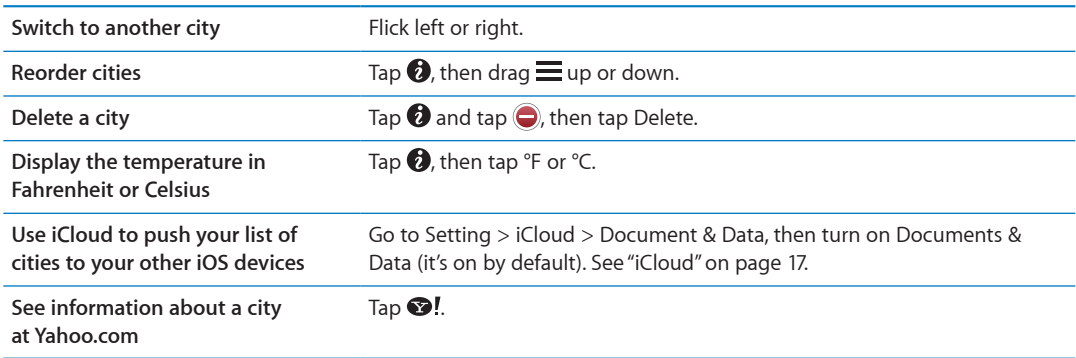

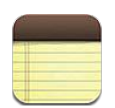

### About Notes

Type notes on iPhone, and iCloud makes them available on your other iOS devices and computers. You can also read and create notes in other accounts, such as Gmail or Yahoo.

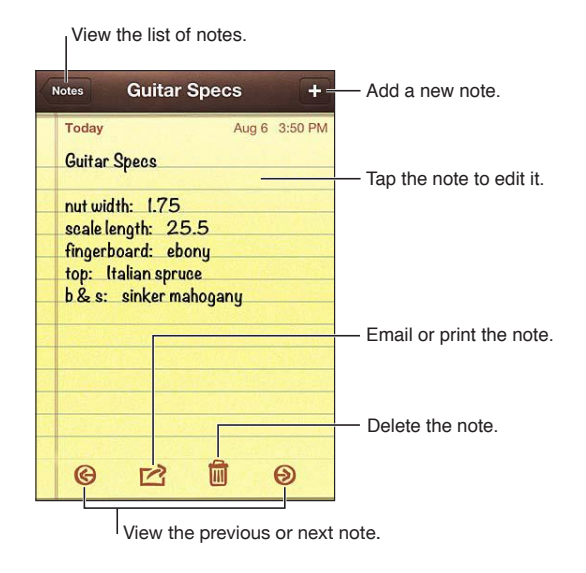

## Writing notes

Add a note: Tap +, then type your note and tap Done.

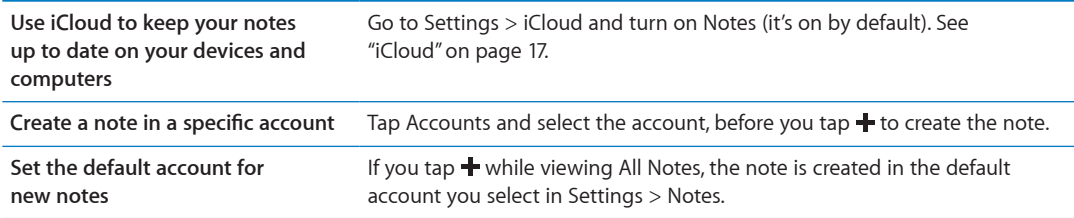

## Reading and editing notes

Notes are listed with the most recent at the top. If you use more than one iOS device or computer with your iCloud account, notes from all devices are listed. If you share notes with an application on your computer or with other online accounts such as Yahoo or Gmail, those notes are organized by account.

Read a note: Tap the note in the list. To see the next or previous note, tap  $\Rightarrow$  or  $\leftarrow$ .

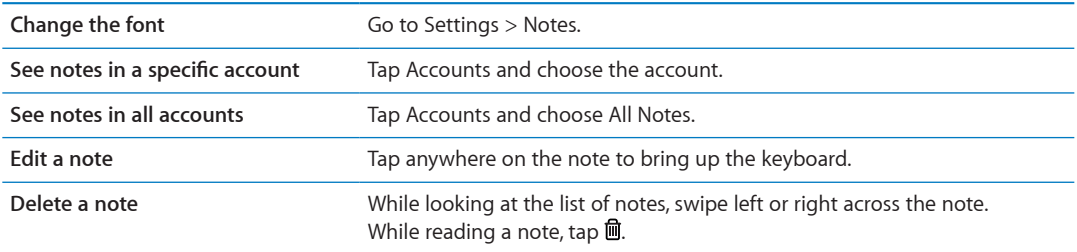

### Searching notes

You can search the text of all your notes.

**Search for notes:** While viewing a list of notes, flick down to scroll to the top of the list and reveal the search field, then tap in the field and type what you're looking for.

You can also search for notes from the iPhone Home screen. See ["Searching](#page-27-0)" on page [28](#page-27-1).

## Printing or emailing notes

To email a note, iPhone must be set up for email. See ["Setting up mail and other accounts"](#page-15-0) on page [16](#page-15-1).

**Print or email a note:** While reading the note, tap **.** 

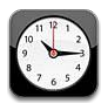

## About Clock

You can use Clock to check the time anywhere in the world, set an alarm, time an event, or set a timer.

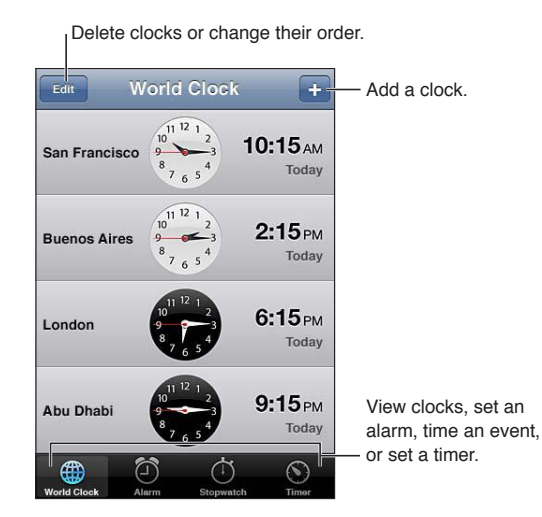

## Setting world clocks

You can add clocks to show the time in other major cities and time zones around the world.

Add a clock: Tap +, then type the name of a city. If you don't see the city you're looking for, try a major city in the same time zone.

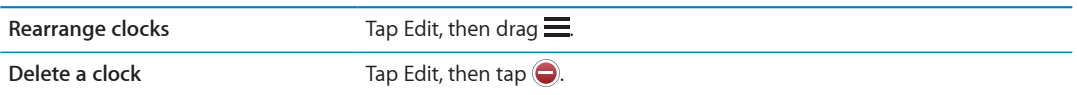

### Setting alarms

You can set multiple alarms. Set each alarm to repeat on days you specify, or to sound only once.

Set an alarm: Tap Alarm and tap +.

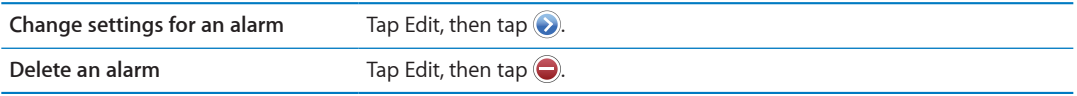

If at least one alarm is set and turned on,  $\bullet$  appears in the iPhone status bar at the top of the screen. If an alarm is set to sound only once, it turns off automatically after it sounds. You can turn it on again to reenable it.

*Important:* Some carriers don't support network time in all locations. If you're traveling, iPhone alerts may not sound at the correct local time. See ["Date & Time"](#page-150-0) on page [151.](#page-150-1)

## Using the stopwatch

**Time an event:** Tap Stopwatch, then tap Start. Stopwatch keeps timing if you switch to another app.

### Setting a timer

You can set a timer that keeps running even while you use other apps.

**Set a timer:** Tap Timer, flick to set the duration, and tap Start.

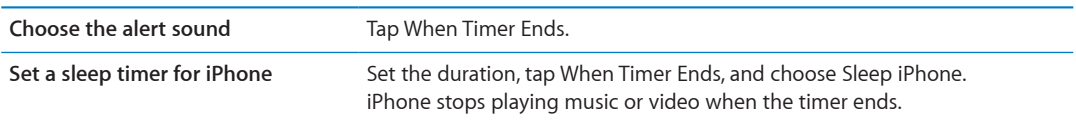

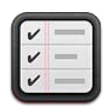

## About Reminders

Reminders lets you organize your life with lists—complete with due dates and locations. You can be reminded of an item on a specific day and date, or when you're approaching or leaving a location, such as your home or office. Reminders works with your calendar accounts, so changes you make update automatically on your other iOS devices and computers.

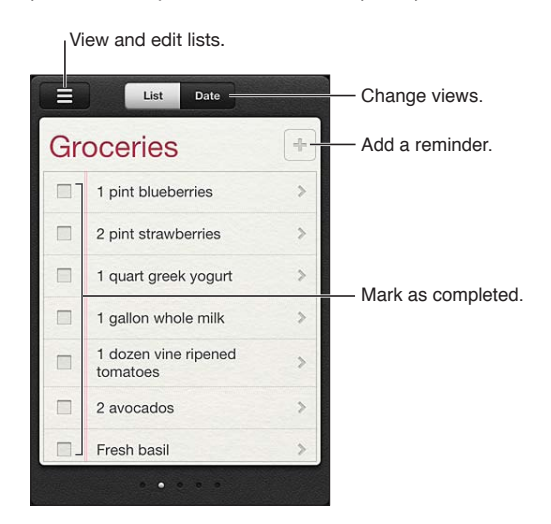

**Switch between List view and Date view:** At the top of the screen, tap List or Date.

### Setting a reminder

You can set a reminder for a date and time, for a location, or for both.

Add a reminder: In Reminders, tap  $+$ , then enter a description and tap Done.

After you add a reminder, you can fine-tune its settings.

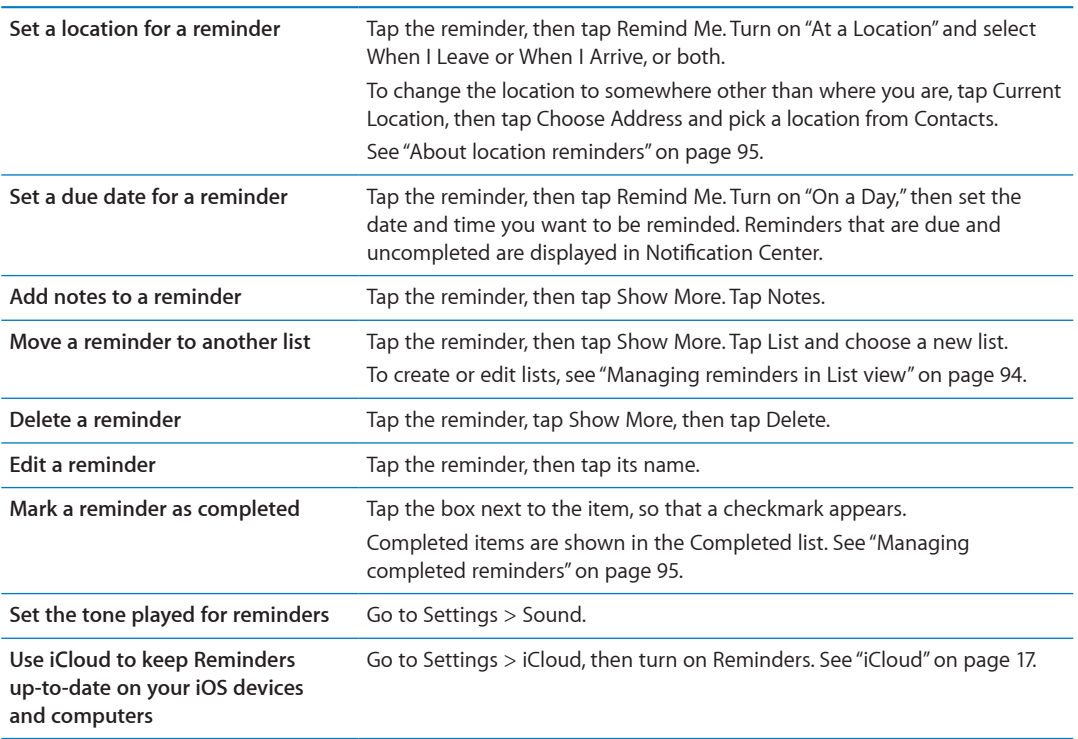

### <span id="page-93-0"></span>Managing reminders in List view

Organizing reminders into lists makes it easy to keep your work, personal, and other to-dos separate from each other. Reminders comes with one list for active reminders, plus a built-in list of Completed items. You can add other lists of your own.

Create a list: At the top of the screen, tap List, then tap = Tap Edit.

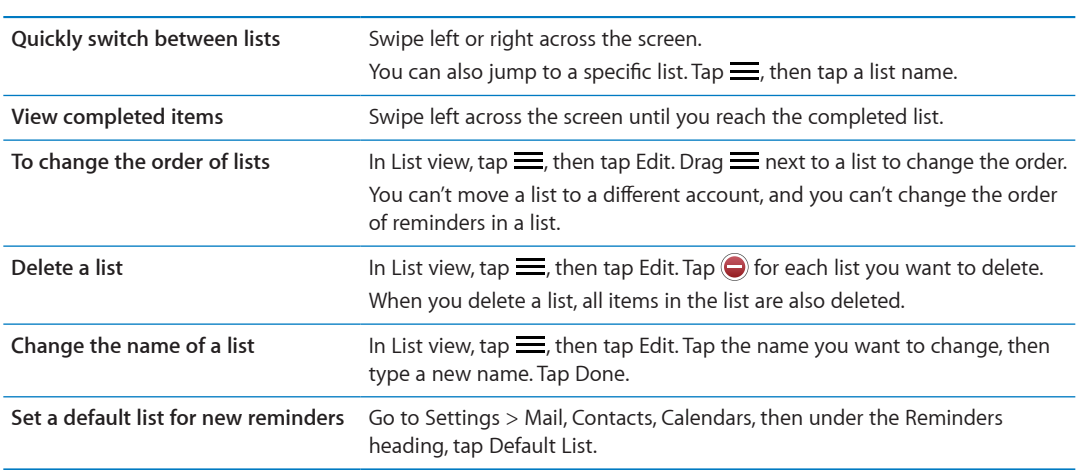

You can also create a reminder by speaking. See Chapter [4,](#page-37-0)"[Siri](#page-37-0)," on page [38.](#page-37-0)

## <span id="page-94-1"></span>Managing reminders in Date view

You use Date view to manage reminders that have a due date.

**View reminders for a date:** At the top of the screen, tap Date to view today's reminders, as well as uncompleted items from previous days.

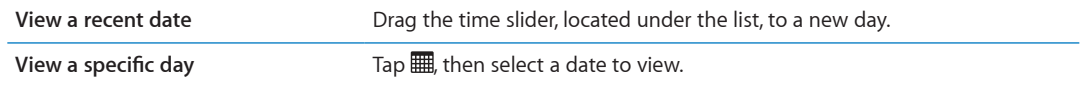

### <span id="page-94-0"></span>About location reminders

Location reminders are available only on iPhone 4 and iPhone 4S, and may not be available in all areas. Also, you cannot set locations for reminders in Microsoft Exchange accounts.

You can set a location reminder to have Reminders alert you when you approach the location, and again when you're no longer near the area. For best results, specify a location that's well defined—such as an address instead of city—and remember that the accuracy can vary. iPhone checks its location less frequently depending on your model of iPhone and whether it's locked, so there may be a delay before the reminder is triggered.

When you create a reminder, you can use your current location or a location from your contacts list. Add locations that you'll use with Reminders, such as the grocery store or school, to Contacts. You should also add personal locations, such as your home and work addresses, to your contact card in Contacts. Reminders shows the locations from your contact card. For information about setting your contact card in Contacts, see ["Contacts accounts and settings"](#page-108-0) on page [109](#page-108-1).

### <span id="page-94-2"></span>Managing completed reminders

Reminders keeps track of the items you mark as complete. You can see them in List or Date view, or you can use the Completed list.

**View completed items:** Tap the List button at the top of the screen, then swipe from left to right until the Completed list appears.

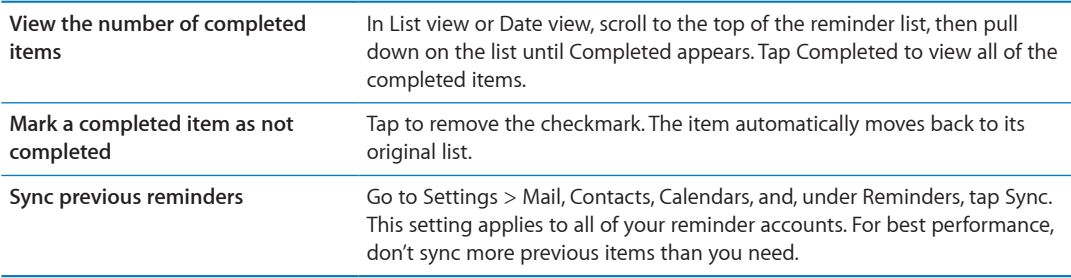

### Searching reminders

You can quickly find pending or completed reminders. Reminders are searched by name.

Search Reminders in Date view: Tap ., then tap Search Reminders and enter a search phrase. Search Reminders in List view: Tap = then tap Search Reminders and enter a search phrase.

You can also search Reminders from the Home screen. See "[Spotlight Search](#page-148-0)" on page [149.](#page-148-1) And you can ask Siri to find reminders by title. See Chapter [4](#page-37-0),["Siri,](#page-37-0)" on page [38.](#page-37-0)

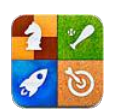

## About Game Center

Discover new games and share your game experiences with friends around the world in Game Center. Invite friends to play, or use auto-match to find other worthy opponents. Earn bonus points by achieving specific accomplishments in a game, see what your friends have achieved, and check leaderboards to see who the best players are.

*Note:* Game Center may not be available in all areas, and game availability may vary.

To use Game Center, you need an Internet connection and an Apple ID. If you don't have an Apple ID, you can create a new one in Game Center, as described below.

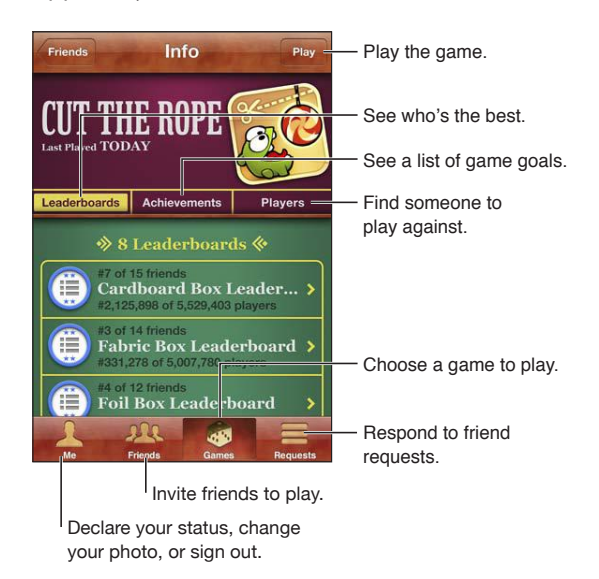

## Signing in to Game Center

**Sign in:** Open Game Center. If you see your nickname and photo at the top of the screen, you're already signed in. If not, enter your Apple ID and password, then tap Sign In. Or, tap Create New Account to create a new Apple ID.

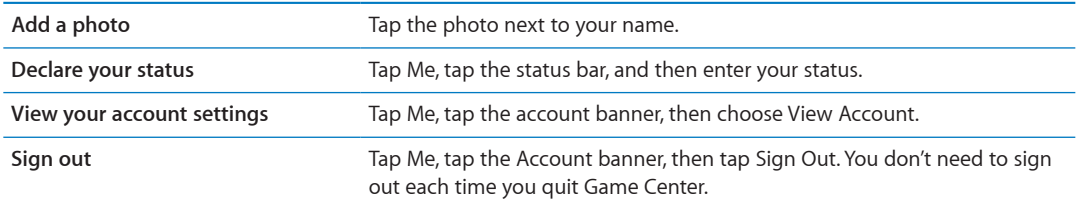

### Purchasing and downloading games

Games for the Game Center are available from the App Store.

**Purchase and download a game:** Tap Games, then tap a recommended game or tap Find Game Center Games.

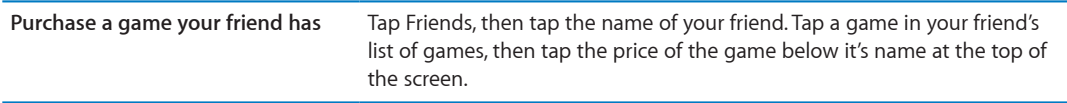

## Playing games

**Play a game:** Tap Games, choose a game, then tap Play.

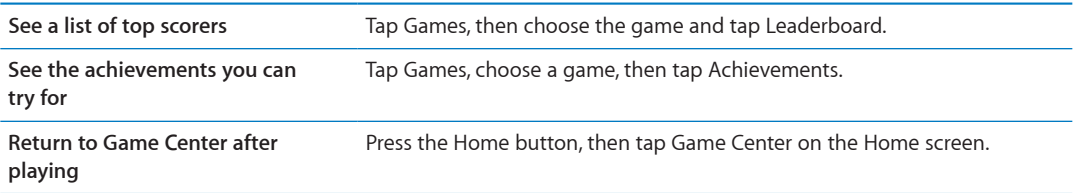

### Playing with friends

Game Center can put you in contact with players around the world. You add friends to Game Center by making a request, or by accepting a request from another player.

**Invite friends to a multiplayer game:** Tap Friends, choose a friend, choose a game, and tap Play. If the game allows or requires additional players, choose additional players to invite, then tap Next. Send your invitation, then wait for the others to accept. When everyone is ready, start the game.

If a friend isn't available or doesn't respond to your invitation, you can tap Auto-Match to have Game Center find another player for you, or tap Invite Friend to try inviting some other friend.

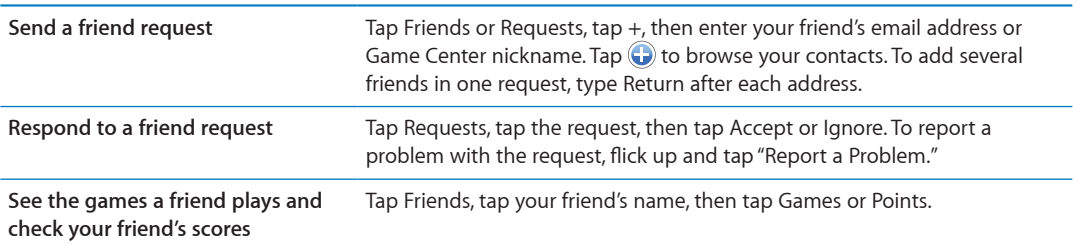

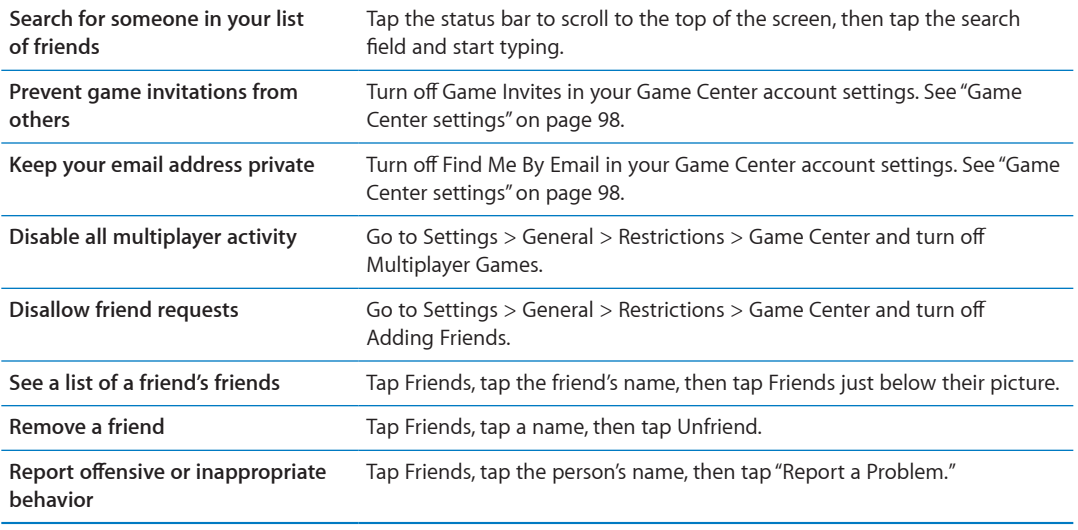

### <span id="page-97-0"></span>Game Center settings

Some Game Center settings are associated with the Apple ID you use to sign in. Others are in the Settings app on iPhone.

**Change Game Center settings for your Apple ID:** Sign in with your Apple ID, tap Me, tap the Account banner, then choose View Account.

**Specify which notifications you want for Game Center:** Go to Settings > Notifications > Game Center. If Game Center doesn't appear, turn on Notifications.

**Change restrictions affecting Game Center:** Go to Settings > General > Restrictions > Game Center.

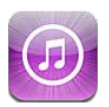

## About the iTunes Store

Use the iTunes Store to add content to your iPhone. You can browse and purchase music, TV shows, audiobooks, alert tones, and ringtones. You can also buy or rent movies, or download and play podcasts or iTunes U collections. You need an Apple ID to purchased content. See ["Store](#page-105-0)  [settings"](#page-105-0) on page [106.](#page-105-1)

*Note:* The iTunes Store may not be available in all areas, and iTunes Store content may vary by area. Features are subject to change.

To access the iTunes Store, iPhone must have an Internet connection. See ["Network](#page-147-0)" on page [148](#page-147-1).

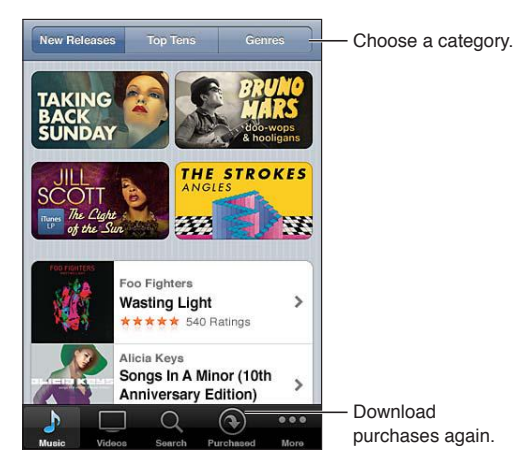

# Finding music, videos, and more

**Browse content:** Tap one of the content types, such as Music or Videos. Or tap More to browse other content.

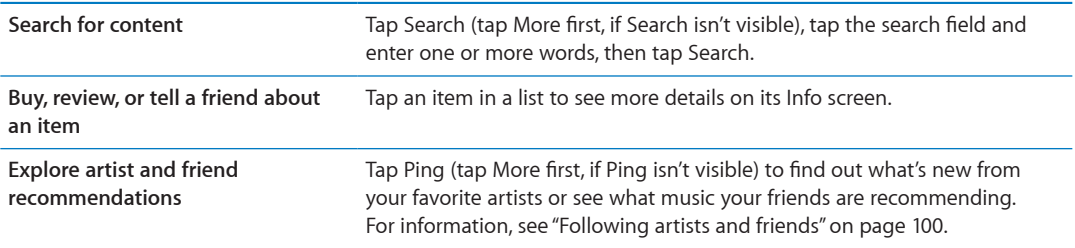

## <span id="page-99-1"></span>Purchasing music, audiobooks, and tones

When you find a song, album, alert tone, ringtone, or audiobook you like in the iTunes Store, you can purchase and download it. You can preview an item before you purchase it, to make sure it's what you want.

**Preview a song, ringtone, or audiobook:** Tap the item and follow the onscreen instructions.

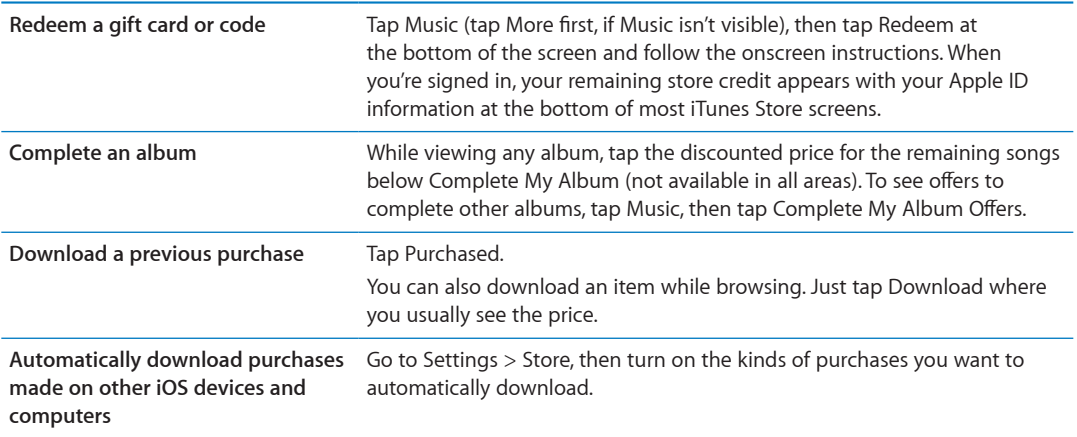

### Purchasing or renting videos

The iTunes Store (may not be available in all areas) lets you purchase and download movies, TV shows, and music videos. Some movies can also be rented for a limited time. Video content may be available in standard-definition (SD, or 480p) format, high-definition (HD, or 720p) format, or both.

**Purchase or rent a video:** Tap Buy or Rent.

Once you purchase an item, it begins downloading and appears on the Downloads screen. See ["Checking download status](#page-100-0)" on page [101.](#page-100-1)

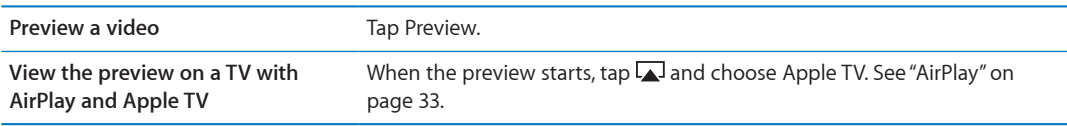

*Note:* If you purchase HD video on iPhone 3GS, the video is downloaded in SD format.

### <span id="page-99-0"></span>Following artists and friends

Use Ping to connect with the world's most passionate music fans. Follow favorite artists to learn about new releases and upcoming concerts and tours, get an insider's perspective through their photos and videos, and learn about their musical influences. Read friends' comments about the music they're listening to, and see what they're buying and which concerts they plan to attend. Express your musical likes and post comments for your own followers as well.

To create and explore musical connections, you first create a profile.

**Create your Ping profile:** Open the iTunes application on your Mac or PC, click Ping, and follow the onscreen instructions.

Tap Ping (if Ping isn't visible, tap More first), then explore Ping. You can do the following:

<span id="page-100-1"></span>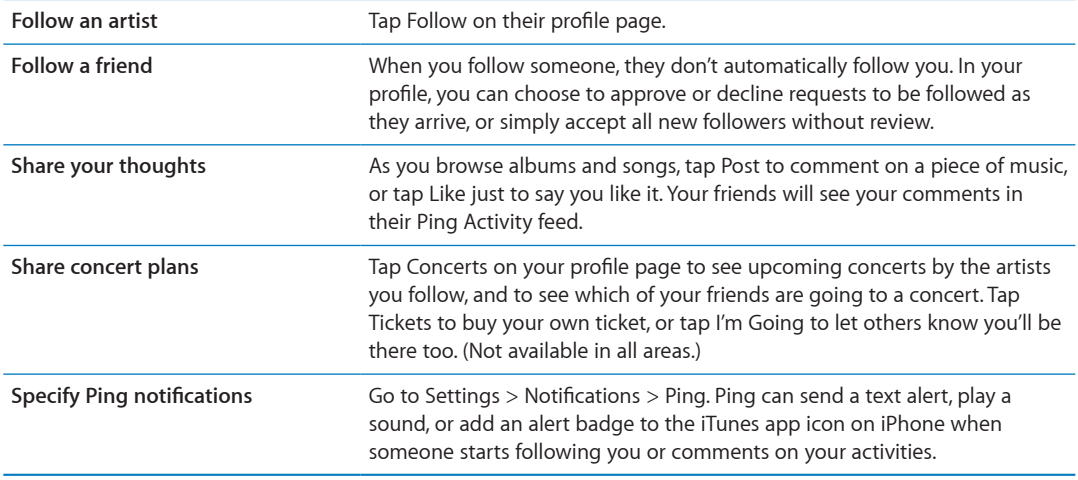

### Streaming or downloading podcasts

You can listen to audio podcasts or watch video podcasts streamed over the Internet from the iTunes Store. You can also download audio and video podcasts.

**Stream a podcast:** Tap Podcasts (tap More first, if Podcasts isn't visible) to browse podcasts in the iTunes Store.

Video podcasts are marked with a video icon  $\Box$ .

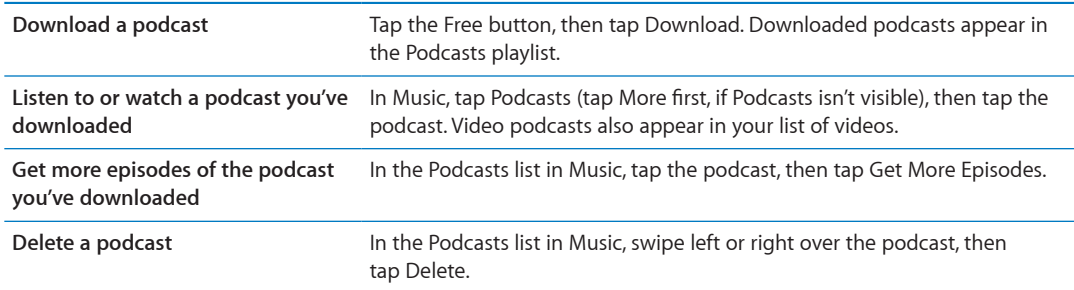

### <span id="page-100-0"></span>Checking download status

You can check the Downloads screen to see the status of in-progress and scheduled downloads, including purchases you pre-order.

**See the status of items being downloaded:** Tap Downloads (tap More first, if Downloads isn't visible).

Pre-ordered items don't automatically download when they're released. Return to the Downloads screen to begin the download.

**Download a pre-ordered item** Tap the item, then tap  $\bigcirc$ .

If a download is interrupted, the download resumes when there's an Internet connection. Or, if you open iTunes on your computer, iTunes completes the download to your iTunes library (if your computer is connected to the Internet and signed in using the same Apple ID).

## Changing the browse buttons

You can replace the Music, Podcasts, Videos, and Search buttons at the bottom of the screen with ones you use more frequently. For example, if you download audiobooks often but don't watch many videos, you could replace Videos with Audiobooks.

**Change the browse buttons:** Tap More, tap Edit, then drag a button to the bottom of the screen, over the button you want to replace.

You can drag the buttons at the bottom of the screen left or right to rearrange them. When you finish, tap Done.

While you browse, tap More to access the browse buttons that aren't visible.

### Viewing account information

To view iTunes Store information for your Apple ID on iPhone, tap your Apple ID (at the bottom of most iTunes Store screens). Or go to Settings > Store and tap View Apple ID. You must be signed in to view your account information. See ["Store settings](#page-105-0)" on page [106](#page-105-1).

### Verifying downloads

You can use iTunes on your computer to verify that all the music, videos, apps, and other items you bought from the iTunes Store or App Store are in your iTunes library. You might want to do this if a download was interrupted.

**Verify your purchases:** In iTunes on your computer, choose Store > Check for Available Downloads.

To see all of your purchases, sign in using your Apple ID, choose Store > View My Account, and click Purchase History.

<span id="page-102-0"></span>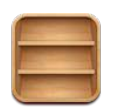

## About Newsstand

Newsstand organizes your magazine and newspaper app subscriptions with a shelf that lets you access your publications quickly and easily. Newsstand apps appear on the shelf, and as new issues become available, a badge lets you know they're ready for reading. They're delivered to iPhone automatically.

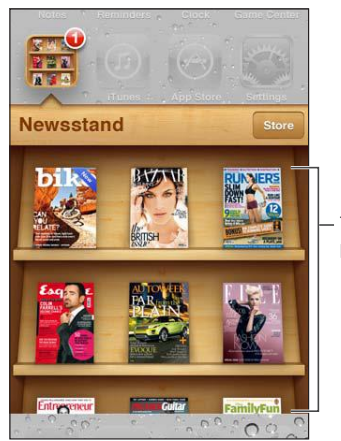

Touch and hold a publication to rearrange.

**Find Newsstand apps:** Tap Newsstand to reveal the shelf, then tap Store.

When you purchase a newsstand app, it's added to your shelf for easy access. After the app is downloaded, open it to view its issues and subscription options.

Subscriptions are In-App purchases, billed to your store account. See ["Store settings](#page-105-0)" on page [106](#page-105-1).

Pricing varies, and Newsstand apps may not be available in all areas.

## Reading the latest issues

When a newspaper or magazine has a new issue, Newsstand downloads it when connected to Wi-Fi and notifies you by displaying a badge on the app icon. To start reading, open Newsstand, then look for appa with a "New" banner.

Each app has its own method of managing issues. For information about how to delete, find, or work with individual issues, see the app's help information or App Store listing.

**Turn off automatic downloads:** Go to Settings > Store and turn off automatic downloads for the publication.

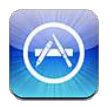

## About the App Store

You can search for, browse, review, purchase, and download apps from the App Store directly to iPhone.

To browse the App Store, iPhone must be connected to the Internet. See "[Network"](#page-147-0) on page [148.](#page-147-1) To purchase apps, you also need an Apple ID (may not be available in all areas). See ["Store](#page-105-0)  [settings"](#page-105-0) on page [106.](#page-105-1)

*Note:* The App Store may not be available in all areas, and App Store content may vary by area. Features are subject to change.

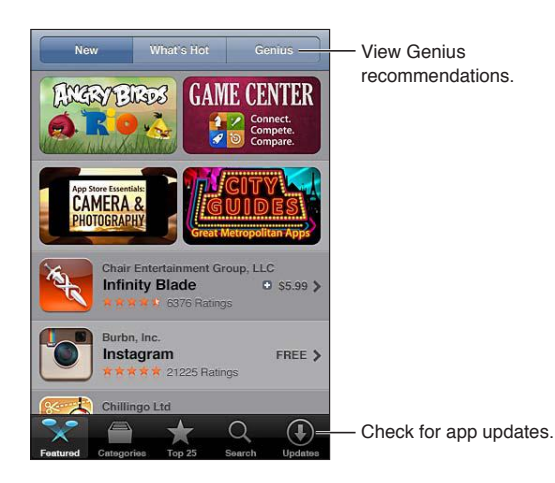

## Finding and downloading apps

Browse the featured selections to see new, notable, or recommended apps, or browse Top 25 to see the most popular apps. To look for a specific app, use Search.

**Browse the App Store:** Tap Featured, Categories, or Top 25.

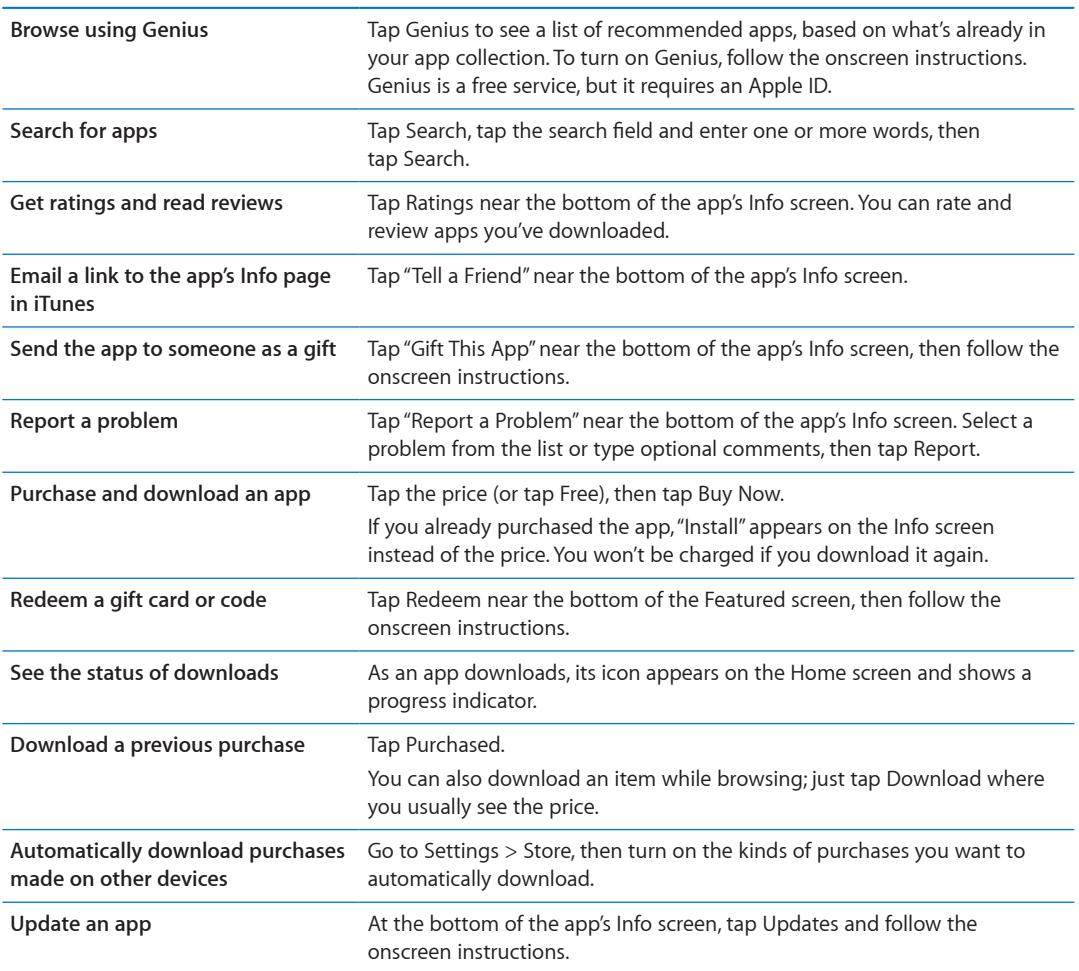

### Deleting apps

You can delete apps you install from the App Store. If you delete an app, data associated with the app is also deleted.

**Delete an App Store app:** Touch and hold the app icon on the Home screen, until the icons start to jiggle, then tap  $\bigcirc$ . Press the Home button  $\bigcirc$  when you finish deleting apps.

For information about erasing every app and all of your data and settings, see "Erase All Content and Settings" on page [152](#page-151-0).

You can download any deleted app that you've purchased from the App Store, free of charge.

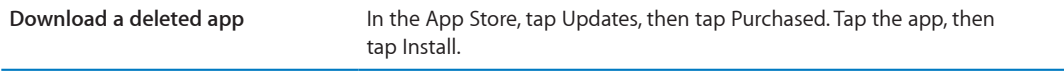

## <span id="page-105-1"></span><span id="page-105-0"></span>Store settings

Use Store settings to sign in to an Apple ID, create a new Apple ID, or edit an existing one. If you have more than one Apple ID, you can use Store settings to sign out from one account and in to another. By default, the Apple ID that appears in Store settings is the one you're signed in to when you sync iPhone with your computer.

For iTunes Store terms and conditions, go to [www.apple.com/legal/itunes/ww/.](http://www.apple.com/legal/itunes/ww/)

**Sign in to an Apple ID:** Go to Settings > Store, tap Sign In, then tap Use Existing Apple ID and enter your Apple ID and password.

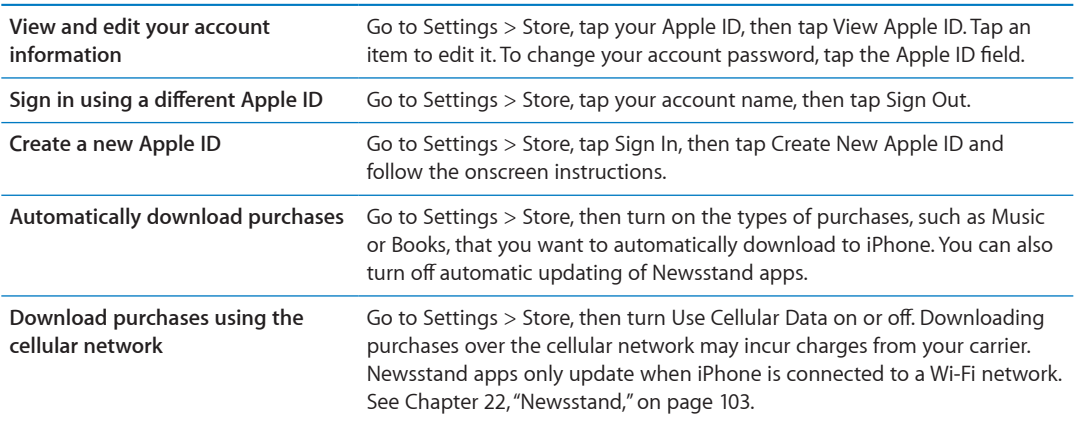

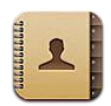

## About Contacts

Contacts lets you easily access and edit your contact lists from personal, business, and organizational accounts. You can search across all of your groups, and the information in Contacts is automatically accessed to make addressing emails quick and easy.

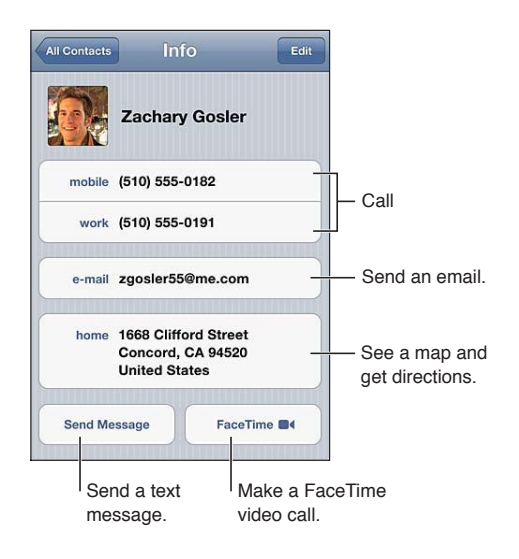

## Syncing contacts

You can add contacts in the following ways:

- In iTunes, sync contacts from Google or Yahoo!, or sync with applications on your computer. See ["Syncing with iTunes](#page-17-0)" on page [18](#page-17-1).
- Access your iCloud contacts. See ["iCloud"](#page-16-0) on page [17.](#page-16-1)
- Set up a Microsoft Exchange account on iPhone, with Contacts enabled. See "Contacts accounts [and settings"](#page-108-0) on page [109](#page-108-1).
- Set up an LDAP or CardDAV account to access business or school directories. See "Contacts [accounts and settings"](#page-108-0) on page [109](#page-108-1).
- Enter contacts directly on iPhone. See ["Adding and editing contacts"](#page-107-0) on page [108.](#page-107-1)
- Import contacts from a SIM card (GSM). See "[Contacts accounts and settings](#page-108-0)" on page [109.](#page-108-1)

### <span id="page-107-1"></span>Searching contacts

You can search titles and first, last, and company names in your contacts on iPhone. If you have a Microsoft Exchange account, an LDAP account, or a CardDAV account, you can also search those contacts.

**Search contacts:** In Contacts, tap the search field at the top of any contact list and enter your search.

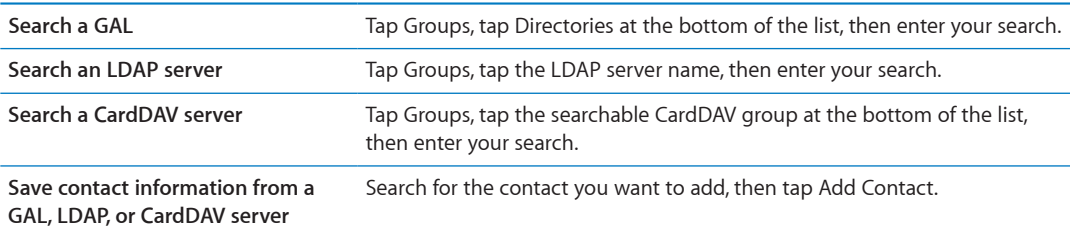

Contacts can also be found through searches from the Home screen. See ["Searching](#page-27-0)" on page [28.](#page-27-1)

## <span id="page-107-0"></span>Adding and editing contacts

Add a contact on iPhone: Tap Contacts and tap +. If + isn't visible, make sure you're not viewing an LDAP, CalDAV, or GAL contact list.

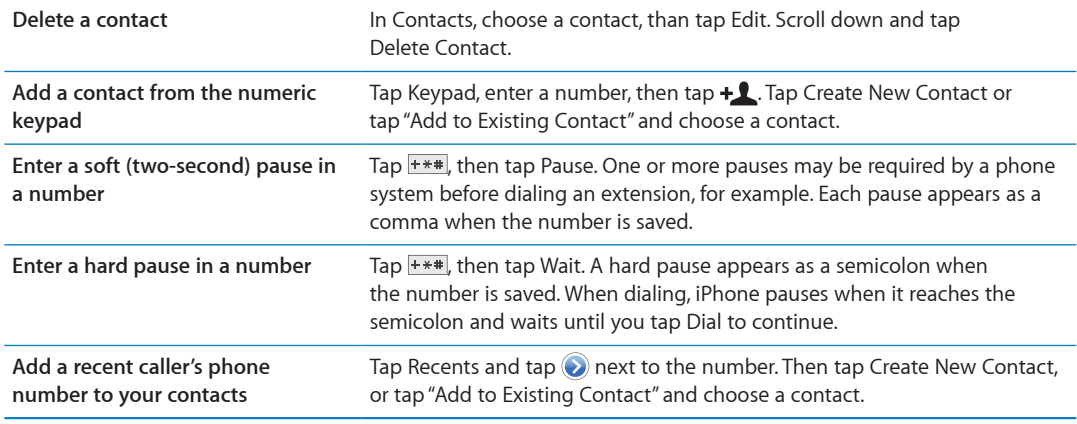

**Edit contact information:** Choose a contact, then tap Edit.

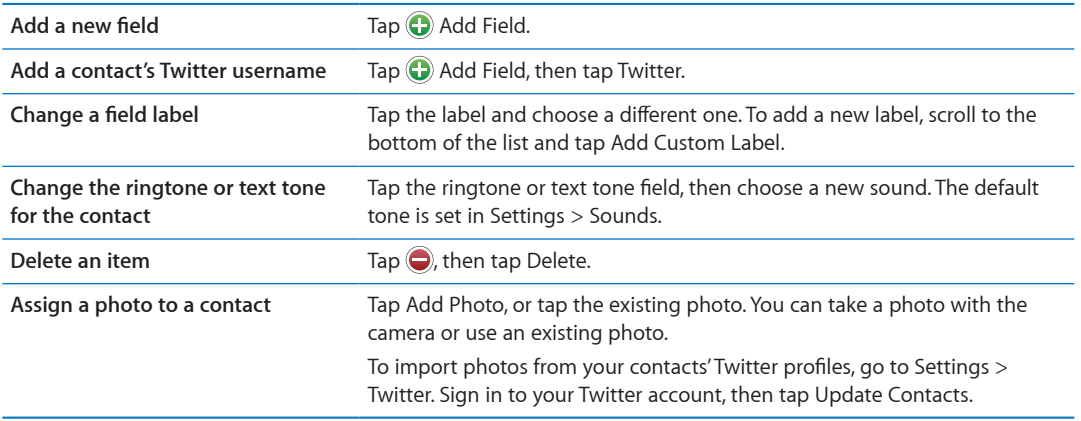
# Unified contacts

When you sync contacts with multiple accounts, you might have entries for the same person in more than one account. To keep redundant contacts from appearing in the All Contacts list, contacts from different accounts that have the same name are linked and displayed as a single *unified contact*. When you view a unified contact, the title Unified Info appears at the top of the screen.

Link a contact: Tap Edit, the tap **a** and choose a contact.

If you link contacts with different first or last names, the names on the individual contacts won't change, but only one name appears on the unified card. To choose which name appears when you view the unified card, tap the linked card with the name you prefer, then tap Use This Name For Unified Card.

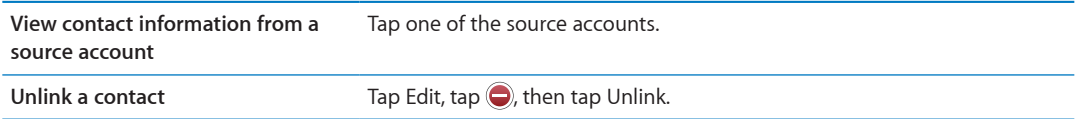

Linked contacts aren't merged. If you change or add information in a unified contact, the changes are copied to each source account in which that information already exists.

## Contacts accounts and settings

You can add Contacts accounts, and adjust the way contact names are sorted and displayed.

**Add a Contacts account:** Go to Settings > Mail, Contacts, Calendars, then tap Add Account.

To change Contacts settings, go to Settings > Mail, Contacts, Calendars and set these options:

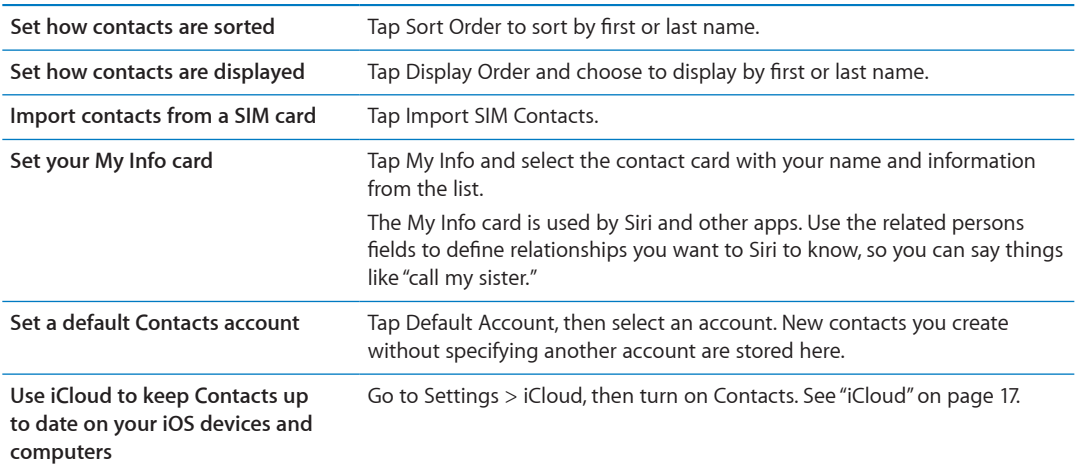

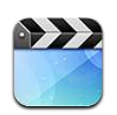

## About Videos

With iPhone, you can view video content such as movies, music videos, and video podcasts from iTunes, and, if they're available in your area, TV shows.

# Playing videos

**Play a video:** Tap the video.

Drag to skip forward or back.

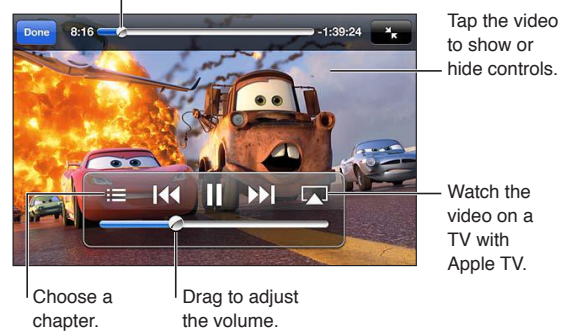

Cars 2 will be available on iTunes beginning November 1, 2011. Cars 2 © Disney/Pixar

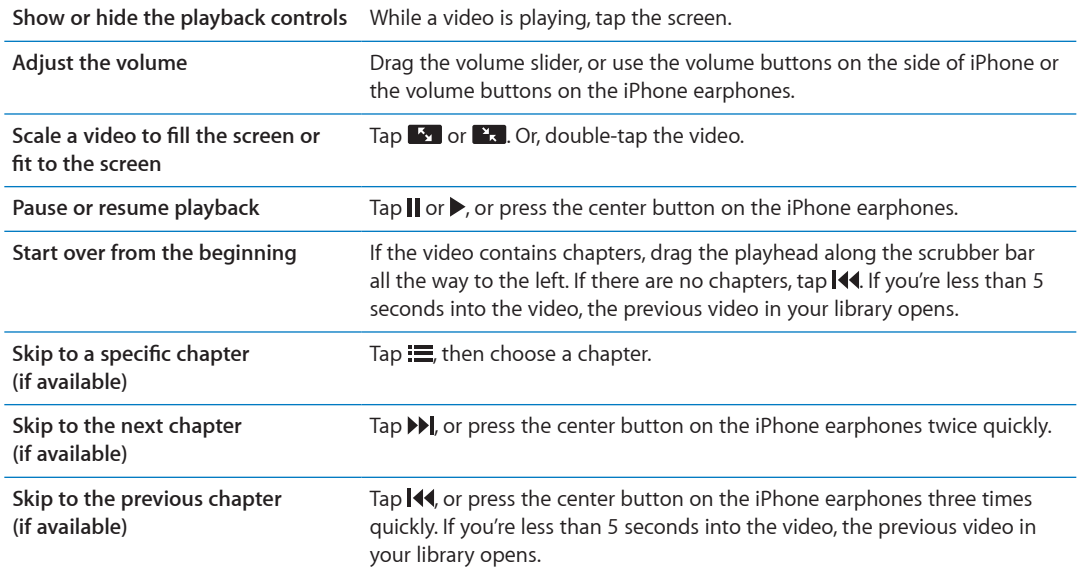

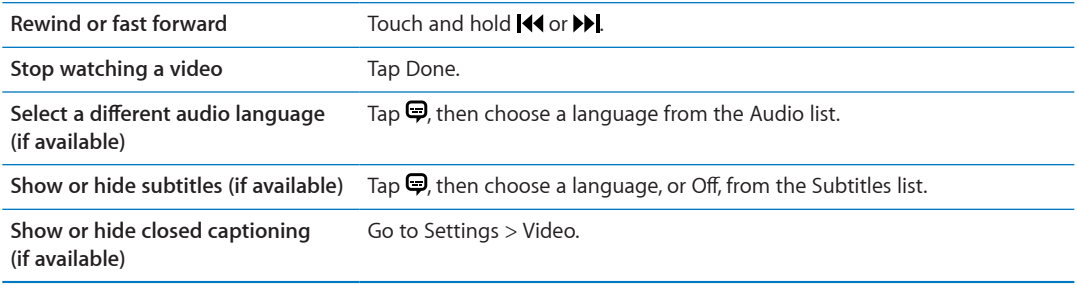

## Searching for videos

You can search the titles of movies, TV shows, and video podcasts on iPhone.

**Search your videos:** Tap the status bar at the top of the screen to reveal the search field, tap the field, then enter text.

You can also search for videos from the Home screen. See ["Searching"](#page-27-0) on page [28](#page-27-1).

## Watching rented movies

You can rent movies from the iTunes Store and watch them on iPhone. You can download rented movies directly to iPhone, or transfer movies from iTunes on your computer to iPhone. (Rented movies may not be available in all areas.)

Rented movies expire, and once you start watching, you have a limited amount of time to finish. The time remaining appears near the title. Rented items are deleted when they expire. Before renting a movie, check the iTunes Store for the rental period. For information, see "[Purchasing or](#page-99-0)  [renting videos](#page-99-0)" on page [100](#page-99-1).

**View a rented movie:** Tap the video you want to watch. If you don't see the video in your list, it might still be downloading.

**Transfer rented movies to iPhone:** Connect iPhone to your computer. Then select iPhone in the iTunes sidebar, click Movies, and select the rented movies you want to transfer. Your computer must be connected to the Internet. Movies rented on iPhone cannot be transferred to a computer.

On iPhone 3GS, you can transfer rented movies between iPhone and your computer. On iPhone 4, you can transfer rented movies between iPhone and your computer only if they were rented in iTunes on your computer.

## Watching videos on a TV

You can stream videos wirelessly to your TV using AirPlay and Apple TV, or connect iPhone to your TV using one of the following cables:

- Apple Digital AV Adapter and an HDMI cable (iPhone 4 or later)
- Apple Component AV Cable
- Apple Composite AV Cable
- Apple VGA Adapter and a VGA cable

Apple cables, adapters, and docks are available for purchase separately in many areas. Go to [www.apple.com/store](http://www.apple.com/store) or check with your local Apple retailer.

**Stream videos using AirPlay:** Start video playback, then tap **and choose your Apple TV** from the list of AirPlay devices. If  $\Box$  doesn't appear or if you don't see Apple TV in the list of AirPlay devices, make sure it's on the same wireless network as iPhone. For more information, see ["AirPlay"](#page-32-0) on page [33](#page-32-1).

While video is playing, you can exit Videos and use other apps. To return playback to iPhone,  $tan \sqrt{a}$  and choose iPhone.

**Stream videos using a cable:** Use the cable to connect iPhone to your TV or AV receiver and select the corresponding input.

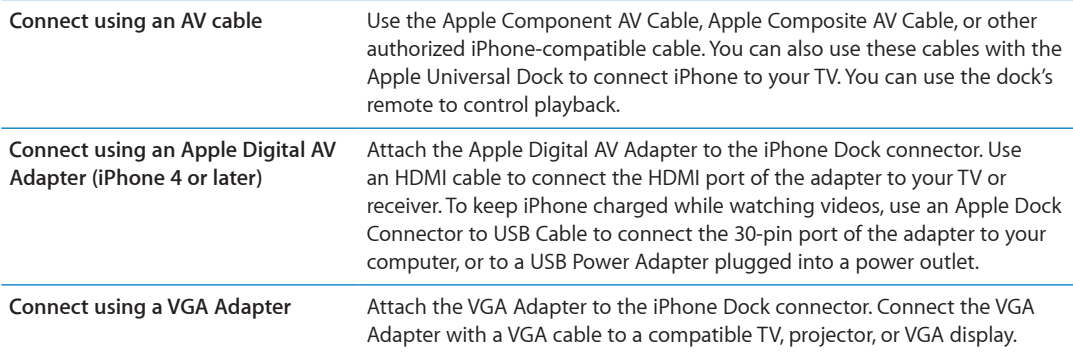

The Digital AV Adapter supports high-definition video up to 720p, with audio.

When you connect iPhone 4S to a TV or projector using an Apple Digital AV Adapter or VGA Adapter, the iPhone screen is automatically mirrored on the external display in up to 1080p resolution, and videos play at a maximum resolution of 720p.

You can also mirror the iPhone 4S screen on a TV wirelessly using AirPlay Mirroring and Apple TV. See ["AirPlay"](#page-32-0) on page [33](#page-32-1).

## Deleting videos from iPhone

You can delete videos from iPhone to save space. Deleting a video from iPhone (other than a rented movie) doesn't delete the video from your iTunes library. It may reappear on iPhone if the video in iTunes is still set to sync.

*Important:* If you delete a rented movie show from iPhone, it's deleted permanently and cannot be transferred back to your computer.

**Delete a video:** In the videos list, swipe left or right over the video, then tap Delete.

## Using Home Sharing

Home Sharing lets you play music, movies, and TV shows on iPhone from the iTunes library on your Mac or PC. See ["Home Sharing](#page-64-0)" on page [65.](#page-64-1)

# Setting a sleep timer

You can set iPhone to stop playing music or videos after a period of time.

**Set a sleep timer:** From the Home screen choose Clock > Timer, then flick to set the number of hours and minutes. Tap When Timer Ends and choose Sleep iPod, tap Set, then tap Start to start the timer.

When the timer ends, iPhone stops playing music or video, closes any other open app, and then locks itself.

# Converting videos for iPhone

You can add videos other than those purchased from the iTunes Store to iPhone, such as videos you create in iMovie on a Mac, or videos you download from the Internet and then add to iTunes. If you try to add a video from iTunes to iPhone and a message says the video can't play on iPhone, you can convert the video.

**Convert a video to work with iPhone:** Select the video in your iTunes library and choose Advanced > "Create iPod or iPhone Version." Then add the converted video to iPhone.

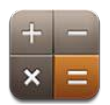

# Using the calculator

Tap numbers and functions in Calculator just as you would with a standard calculator. When you tap the add, subtract, multiply, or divide button, a white ring appears around the button to let you know the operation to be carried out.

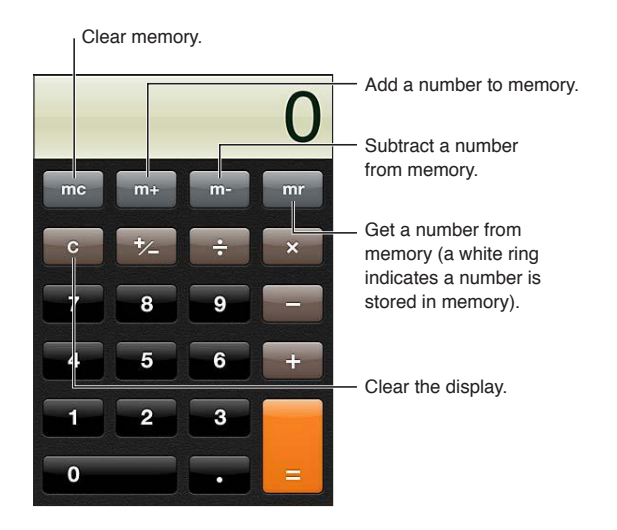

# Scientific calculator

Rotate iPhone to landscape orientation to display the scientific calculator.

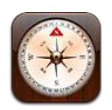

# About Compass

The built-in compass shows which direction your iPhone is pointing and the geographical coordinates of your current location. You can have the compass point to magnetic north or true north.

*Important:* The accuracy of the compass can be affected by magnetic or environmental interference; even the magnets in the iPhone earbuds can cause a deviation. Use the digital compass only for basic navigation assistance and don't rely on it to determine precise location, proximity, distance, or direction.

If Location Services is turned off when you open Compass, you may be asked to turn it on. You can use Compass without turning on Location Services. See ["Location Services](#page-144-0)" on page [145.](#page-144-1)

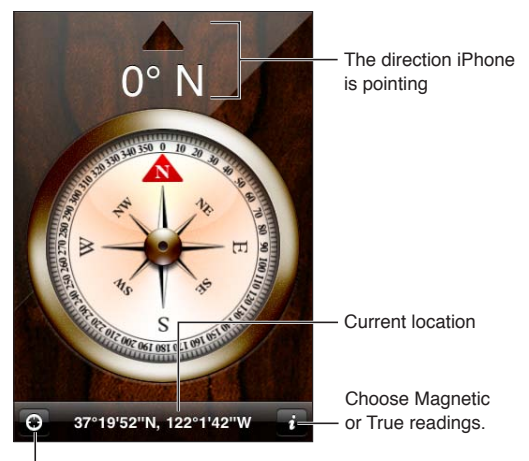

Show your current location in Maps.

# Calibrating the compass

You need to calibrate the compass the first time you use it, and occasionally after that. iPhone alerts you if calibration is needed.

**Calibrate the internal compass:** Wave iPhone in a figure eight.

# Finding the direction

**Find the direction your iPhone is pointing:** Hold iPhone flat in your hand, level with the ground. Its heading appears at the top of the screen and location is displayed at the bottom.

**Switch between true north and magnetic north** Tap $\odot$ .

## Using Compass with Maps

The Compass app can also show your current location and heading in Maps. For information, see ["Finding locations"](#page-83-0) on page [84.](#page-83-1)

See your current location in Maps: Tap **a** at the bottom of the Compass screen. Maps opens and shows your current location with a blue marker.

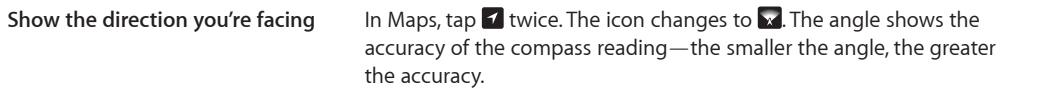

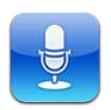

## About Voice Memos

Voice Memos lets you use iPhone as a portable recording device using the built-in microphone, iPhone or Bluetooth headset mic, or supported external microphone. Recordings using the built-in microphone are mono, but you can record stereo using an external stereo microphone.

*Note:* External microphones must be designed to work with the iPhone headset jack or Dock Connector. These include Apple-branded earbuds and authorized third-party accessories marked with the Apple "Made for iPhone" or "Works with iPhone" logo.

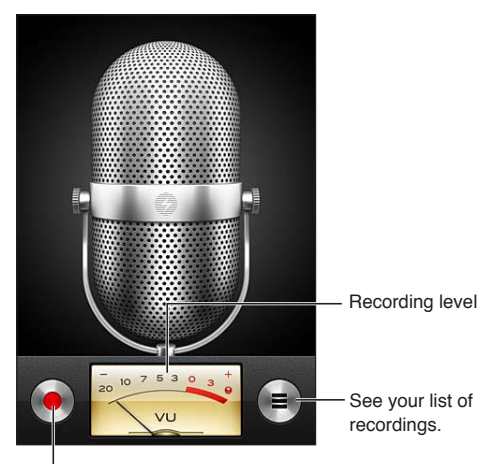

<sup>I</sup> Start, pause, or stop recording.

# Recording

**Make a recording:** Tap  $\bullet$  or press the center button on the iPhone earphones. Tap **II** to pause or ito stop recording, or press the center button on the iPhone earphones.

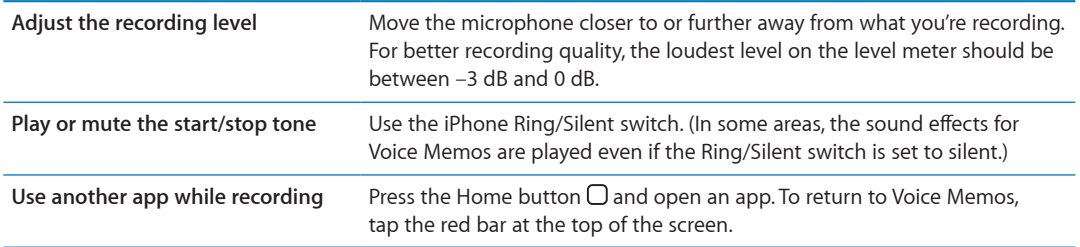

# Listening to a recording

**Play a recording:** Tap  $\equiv$ , tap a memo, then tap  $\blacktriangleright$ . Tap **II** to pause.

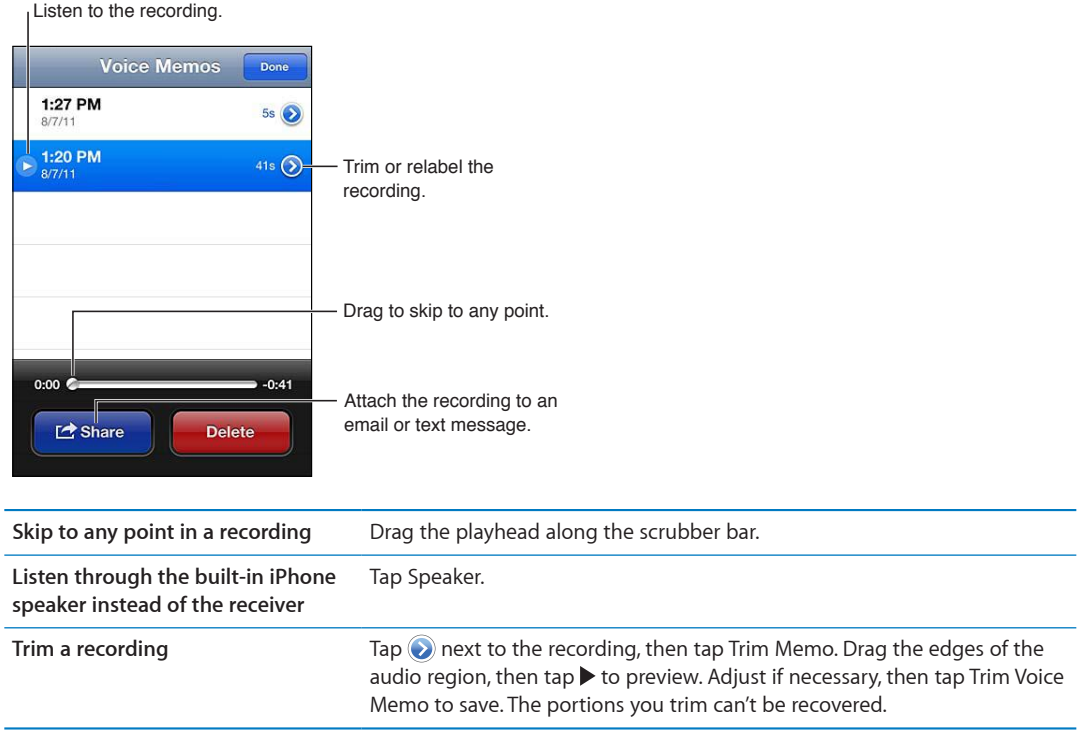

# Managing and sharing recordings

A recording is labeled with the time when it was recorded.

Label a recording: Tap a rext to the recording, tap  $\triangleright$  on the Info screen, then choose a label or choose Custom.

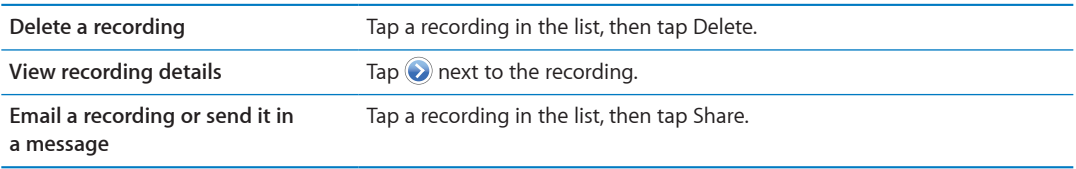

## Sharing voice memos with your computer

iTunes can sync voice memos with your iTunes library when you connect iPhone to your computer.

When you sync voice memos to iTunes, they remain in the Voice Memos app until you delete them. If you delete a voice memo on iPhone, it isn't deleted from the Voice Memos playlist in iTunes. However, if you delete a voice memo from iTunes, it *is* deleted from iPhone the next time you sync with iTunes.

**Sync voice memos with iTunes:** Connect iPhone to your computer and select iPhone in the iTunes device list. Select Music at the top of the screen (between Apps and Movies), select Sync Music, select "Include voice memos," and click Apply.

The voice memos from iPhone appear in the Voice Memos playlist in iTunes.

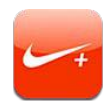

## About Nike + iPod

With a Nike  $+$  iPod Sensor (sold separately), the Nike  $+$  iPod app provides audible feedback on your speed, distance, time elapsed, and calories burned during a run or walk. You can send your workout information to [nikeplus.com,](http://www.nikeplus.com/) where you can track your progress, set goals, and participate in challenges.

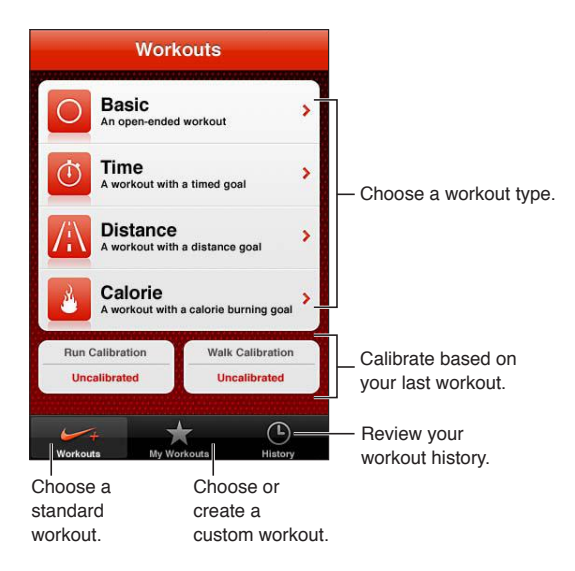

## Activating Nike + iPod

The Nike + iPod app doesn't appear on the Home screen until you turn it on.

For help setting up Nike  $+$  iPod, see the Nike  $+$  iPod documentation.

**Turn on Nike + iPod:** Go to Settings > Nike + iPod.

## Linking a sensor

Nike + iPod bases its workout data on a signal from a sensor (sold separately) that you attach to your shoe. The first time you start a workout, you're prompted to activate your sensor, which automatically links the sensor to iPhone. You can also use Nike + iPod settings to link a sensor to iPhone.

Nike + iPod can link to only one sensor at a time. To use a different sensor, use Nike + iPod settings to link to the new sensor.

**Link your sensor to iPhone:** Attach the sensor to your shoe, then go to Settings > Nike + iPod > Sensor.

**Link to a different sensor to iPhone** Go to Settings > Nike + iPod > Sensor and tap Link New.

## Working out with Nike + iPod

After activating Nike + iPod and inserting the Nike + iPod Sensor in your Nike+ ready shoe, you're ready to collect workout data.

*Important:* Before starting any exercise program, you should consult with a physician and have a complete physical examination. Do a warmup or stretching exercise before beginning any workout. Be careful and attentive while exercising. Slow down, if necessary, before adjusting your device while running. Stop exercising immediately if you feel pain, or feel faint, dizzy, exhausted, or short of breath. By exercising, you assume the risks inherent in physical exercise, including any injury that may result from such activity.

**Work out using Nike + iPod:** Open Nike + iPod, tap Workouts, and choose a workout. Data collection continues while iPhone is asleep.

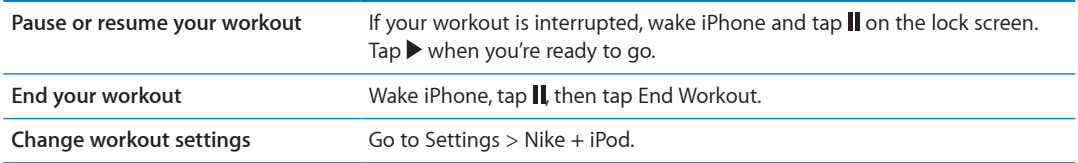

## Calibrating Nike + iPod

To ensure accurate workout data, you can calibrate Nike + iPod to to the length or your walking or running stride.

**Calibrate Nike + iPod:** Record a running or walking workout over a known distance of at least a quarter mile (400 meters). Then, after you tap End Workout, tap Calibrate on the workout summary screen and enter the actual distance you covered.

**Reset to the default calibration** Go to Settings > Nike + iPod.

## Sending workout data to Nikeplus.com

At nikeplus.com you can track your progress over time, view a record of all of your past workouts, set and monitor goals, and compare your results with others. You can even compete with other Nike + iPod users in online workout challenges.

**Send workout data wirelessly to nikeplus.com from iPhone:** With iPhone connected to the Internet, open Nike + iPod, tap History, then tap "Send to Nike+."

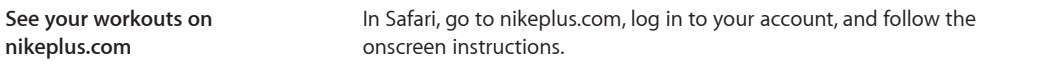

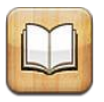

# About iBooks

iBooks is a great way to read and buy books. Download the free iBooks app from the App Store, and then get everything from classics to best sellers from the built-in iBookstore. Once you download a book, it's displayed on your bookshelf.

To download the iBooks app and use the iBookstore, you need an Internet connection and an Apple ID. If you don't have an Apple ID, or if you want to make purchases using another Apple ID, go to Settings > Store. See ["Store settings"](#page-105-0) on page [106.](#page-105-1)

*Note:* The iBooks app and the iBookstore may not be available in all languages or areas.

## Using the iBookstore

In the iBooks app, tap Store to open the iBookstore. From there, you can browse featured books or best sellers, and browse for books by author or topic. When you find a book you like, you can purchase and download it.

*Note:* Some features of the iBookstore may not be available in all areas.

**Purchase a book:** Find a book you want, tap the price, then tap Buy Now. Sign in using your Apple ID, then tap OK. Some books may be free for downloading.

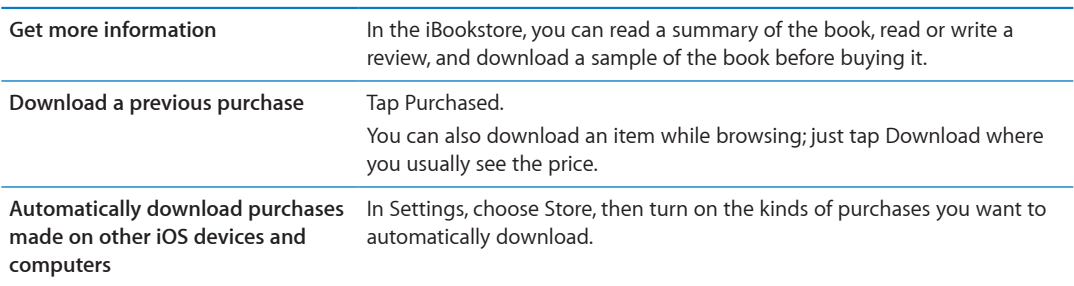

# Syncing books and PDFs

Use iTunes to sync your books and PDFs between iPhone and your computer. When iPhone is connected to your computer, the Books pane lets you select which items to sync.

You can sync books that you download or purchase from the iBookstore. You can also add DRMfree ePub books and PDFs to your iTunes library. There are several websites that offer books in ePub and PDF format.

**Sync an ePub book or PDF to iPhone:** In iTunes on your computer, choose File > Add to Library and select the file. Select the book or PDF in the Books pane in iTunes, and then sync.

To quickly add a PDF to iBooks without syncing, email the PDF to yourself from your computer. Open the email message on iPhone, then tap the PDF attachement and choose "Open in iBooks" from the menu that appears.

## Reading books

Reading a book is easy. Go to the bookshelf and tap the book you want to read. If you don't see the book you're looking for, tap the name of the current collection at the top of the screen to go to other collections.

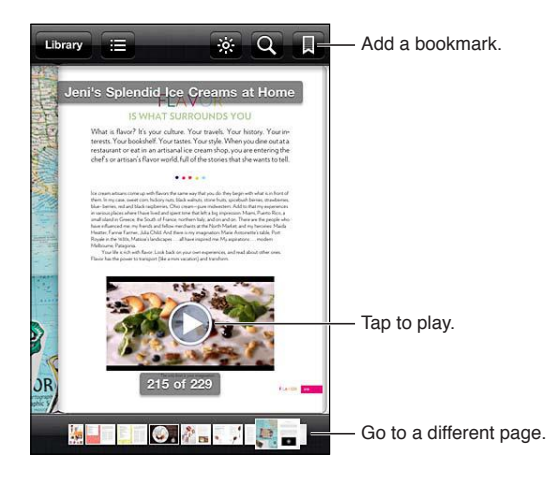

**Read a book while lying down:** Use the portrait orientation lock to prevent iPhone from rotating the screen when you rotate iPhone. See "[Viewing in portrait or landscape orientation"](#page-20-0) on page [21](#page-20-1).

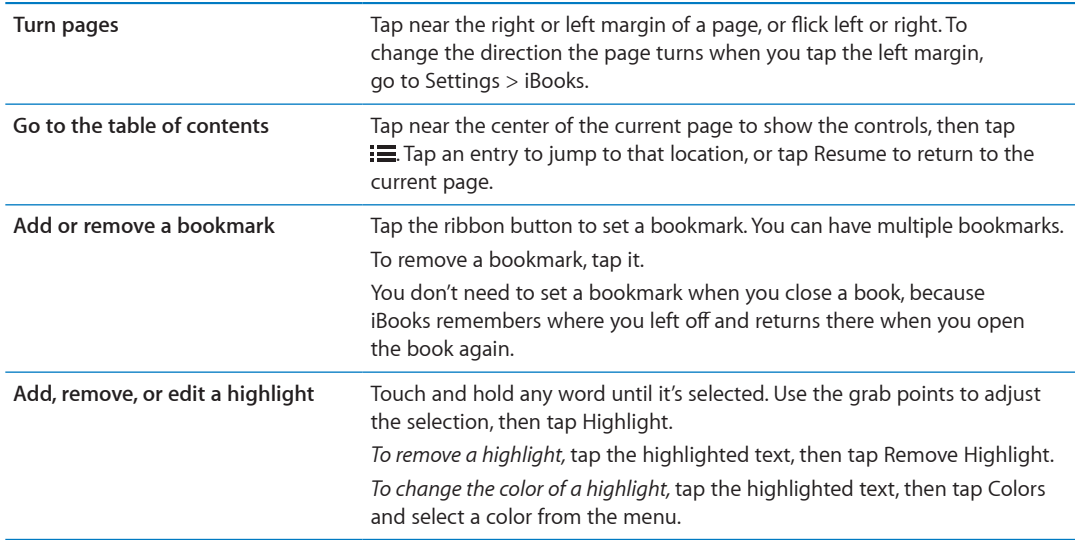

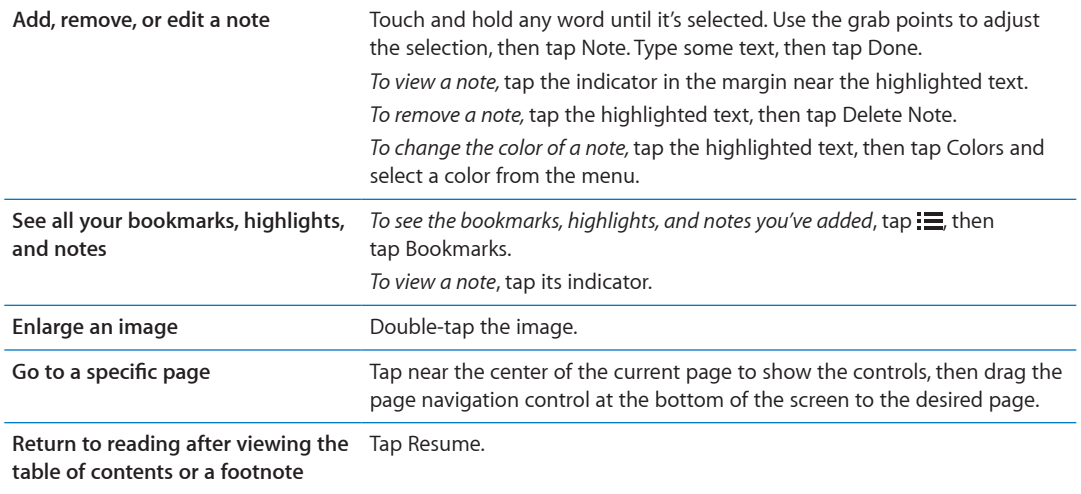

## Reading PDFs

You can use iBooks to read PDFs. Go to the bookshelf and tap the current collection (the button in the top middle), select the PDFs collection or another collection, then tap the PDF you want to read.

**Go to a specific page:** Tap near the center of the current page to show the controls, then drag the page navigation control at the bottom of the screen to the desired page, or tap a thumbnail to jump to that page.

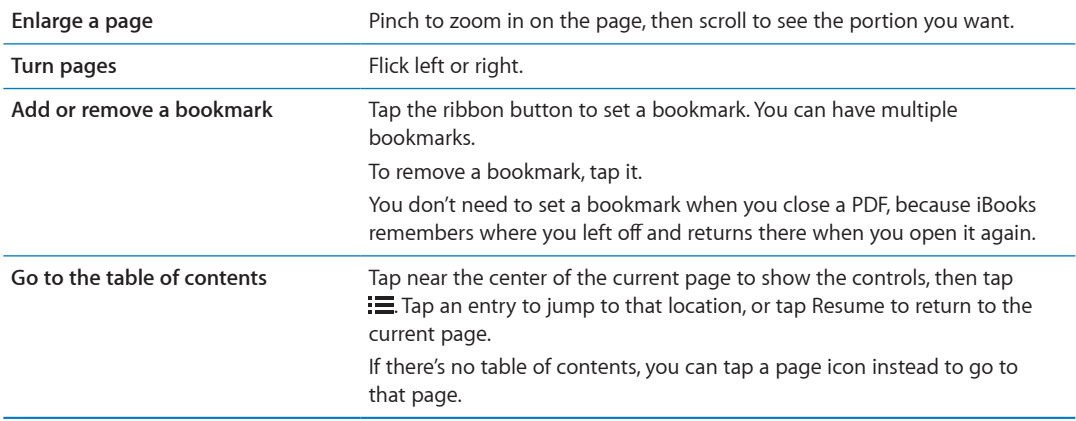

## Changing a book's appearance

To change the appearance of a book, access the controls by tapping near the center of a page.

**Change the font or type size:** tap A.

Changing the font and size also changes text formatting.

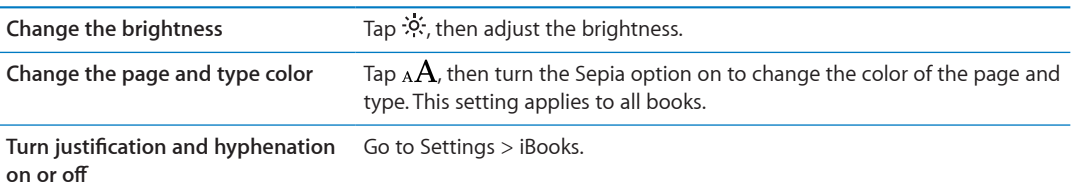

These settings only apply to books. You can't change the appearance of PDFs.

# Searching books and PDFs

You can search for the title or author of a book to locate it on the bookshelf. You can also search the contents of a book to find all the references to a word or phrase you're interested in, or send a search to Wikipedia or Google to find other related resources.

**Search in a book:** Tap near the center of the page to show the controls, then tap the magnifying glass.

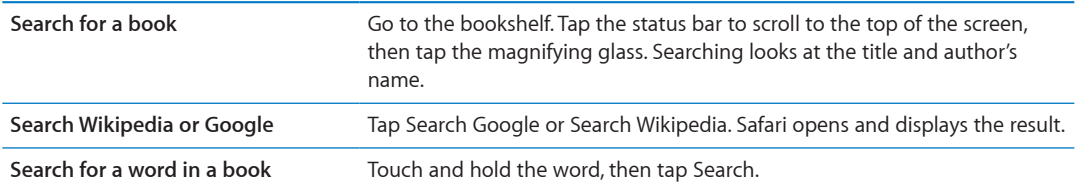

## Looking up the definition of a word

You can look up the definition of a word using the dictionary.

**Look up a word:** Select a word in a book, then tap Dictionary in the menu that appears.

Dictionaries may not be available for all languages.

## Having a book read to you

Some books have a recording of the book being read and, optionally, can automatically turn pages for you. Some books also highlight each word as it's spoken by the narrator.

Listen to a book: Tap near the center of the page to show the controls, then tap  $\mathbb Q$ .

If you don't see  $\mathbb Q$ , the book can't be read aloud.

**Stop the narration:** Tap to show the controls, then tap **Q** and tap Stop Reading.

If you have a visual impairment, you can also use VoiceOver to have the text of almost any book spoken. See "[VoiceOver"](#page-127-0) on page [128](#page-127-1).

# Printing or emailing a PDF

You can use iBooks to send a copy of a PDF via email, or to print all or a portion of the PDF to a supported printer.

You can only email or print PDFs. These options aren't available for ePub books.

Email a PDF: Open the PDF, then tap **and choose Email Document.** A new message appears with the PDF attached. When you finish addressing and writing your message, tap Send.

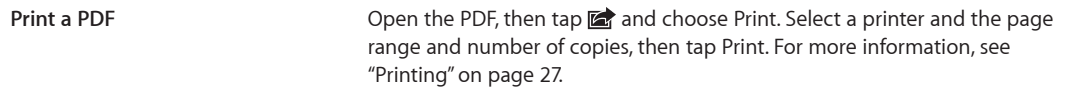

# Organizing the bookshelf

Use the bookshelf to browse your books and PDFs. You can also organize items into collections.

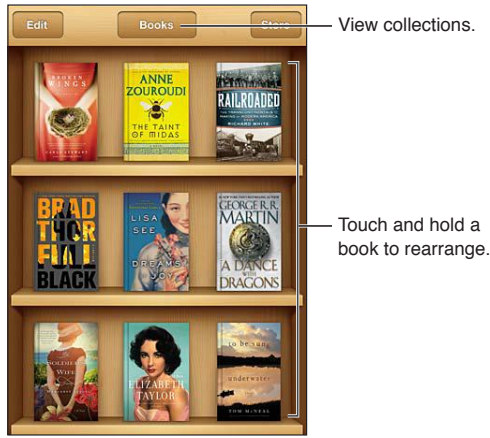

View collections.

**Move a book or PDF to a collection:** Go to the bookshelf and tap Edit. Select the items you want to move, then tap Move and select a collection.

When you add a book or PDF to your bookshelf, it's added to the Books or PDF collection. From there, you can move it to a different collection. You might want to create collections for work and school, for example, or for reference and leisure reading.

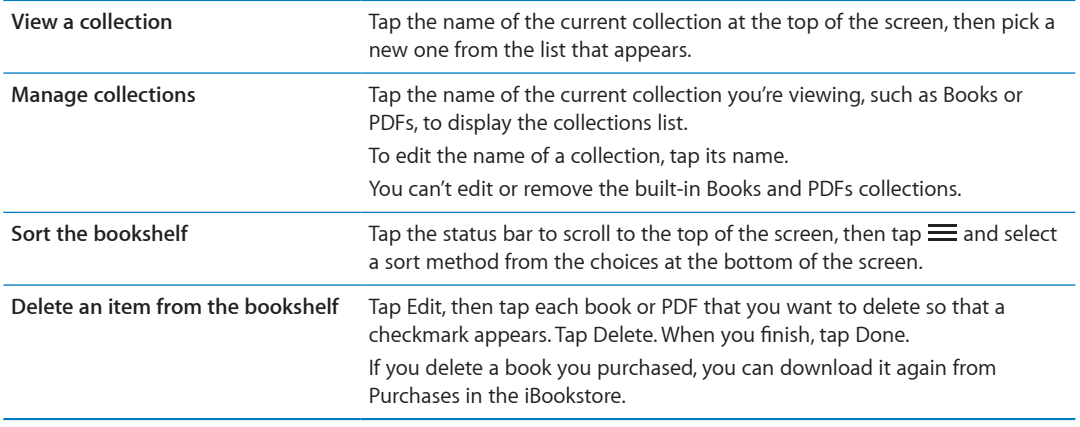

## Syncing bookmarks and notes

iBooks saves your bookmarks, notes, and current page information in your Apple account, so they're always up to date and you can read a book seamlessly across multiple iOS devices. For PDFs, the bookmarks and current page information are synced.

**Turn bookmark syncing on or off:** Go to Settings > iBooks, then turn Sync Bookmarks on or off.

You must have an Internet connection to sync your settings. iBooks syncs information for all of your books when you open or quit the app. Information for individual books is also synced when you open or close the book.

# Universal Access features

iPhone incorporates numerous accessibility features, including:

- VoiceOver
- Call audio routing
- Siri
- Zoom
- Large Text
- White on Black
- Speak Selection
- Speak Auto-text
- Mono Audio and balance
- Hearing Aid Mode (iPhone 4 GSM)
- Custom Vibrations
- LED Flash for Alerts
- AssistiveTouch
- Support for braille displays
- Playback of closed-captioned content

With the exception of VoiceOver, these accessibility features work with most iPhone apps, including third-party apps you download from the App Store. VoiceOver works with all apps that come preinstalled on iPhone, and with many third-party apps.

For more information about iPhone accessibility features, go to [www.apple.com/accessibility.](http://www.apple.com/accessibility)

You can turn individual accessibility features on or off in Accessibility settings on iPhone. You can also turn some features on or off in iTunes when iPhone is connected to your computer.

**Turn on accessibility features using iPhone:** Go to Settings > General > Accessibility.

**Turn on accessibility features using iTunes:** Connect iPhone to your computer and select iPhone in the iTunes device list. Click Summary, then click Configure Universal Access at the bottom of the Summary screen.

Large Text can only be turned on or off in iPhone settings. See "[Large Text"](#page-137-0) on page [138](#page-137-1).

# <span id="page-127-1"></span><span id="page-127-0"></span>VoiceOver

VoiceOver describes aloud what appears onscreen, so you can use iPhone without seeing it.

VoiceOver tells you about each element on the screen as you select it. When you select an element, a black rectangle (the VoiceOver cursor) encloses it and VoiceOver speaks the name or describes the item.

Touch the screen or drag your fingers to hear different items on the screen. When you select text, VoiceOver reads the text. If you turn on Speak Hints, VoiceOver may tell you the name of the item and provide instructions for you—for example, "double-tap to open." To interact with items on the screen, such as buttons and links, use the gestures described in "[Learning VoiceOver gestures](#page-129-0)" on page [130](#page-129-1).

When you go to a new screen, VoiceOver plays a sound and automatically selects and speaks the first element of the screen (typically, the item in the upper-left corner). VoiceOver also lets you know when the display changes to landscape or portrait orientation, and when the screen is locked or unlocked.

*Note:* VoiceOver speaks in the language specified in International settings, which may be influenced by the Region Locale setting. VoiceOver is available in many languages, but not all.

## <span id="page-127-2"></span>**Setting up VoiceOver**

*Important:* VoiceOver changes the gestures you use to control iPhone. Once VoiceOver is turned on, you must use VoiceOver gestures to operate iPhone—even to turn VoiceOver off again to resume standard operation.

*Note:* You can't use VoiceOver and Zoom at the same time.

**Turn VoiceOver on or off:** Go to Settings > General > Accessibility > VoiceOver. You can also set Triple-click Home to turn VoiceOver on or off. See "[Triple-Click Home](#page-137-2)" on page [138.](#page-137-1)

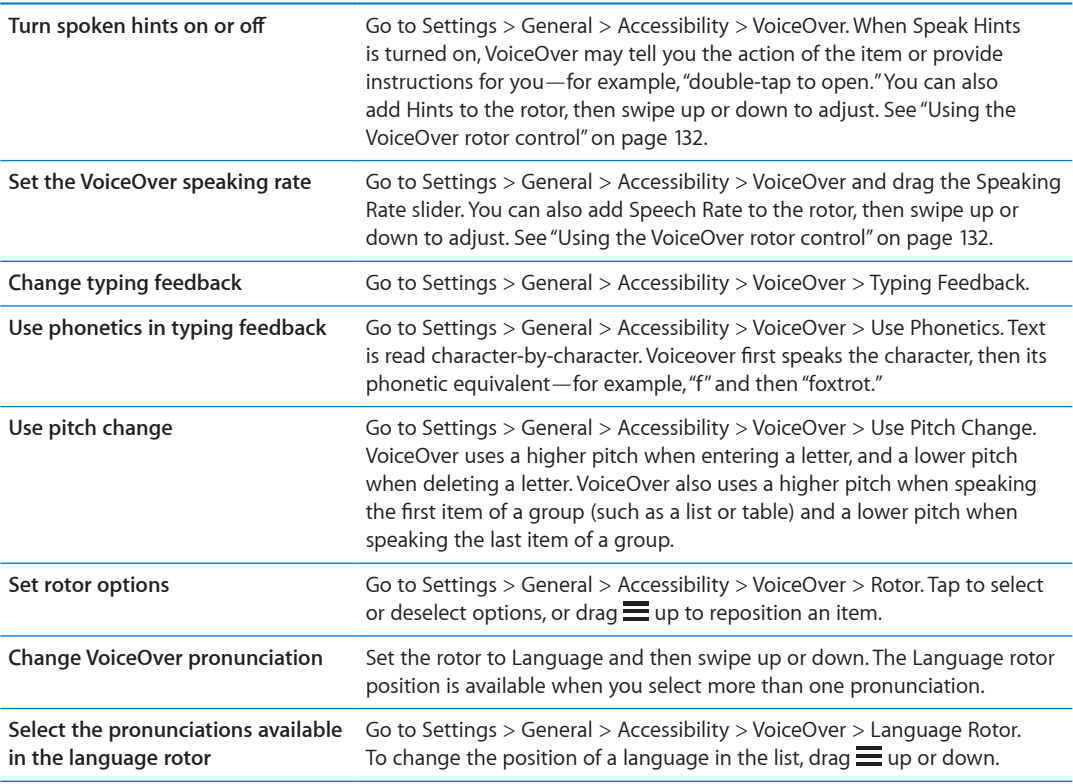

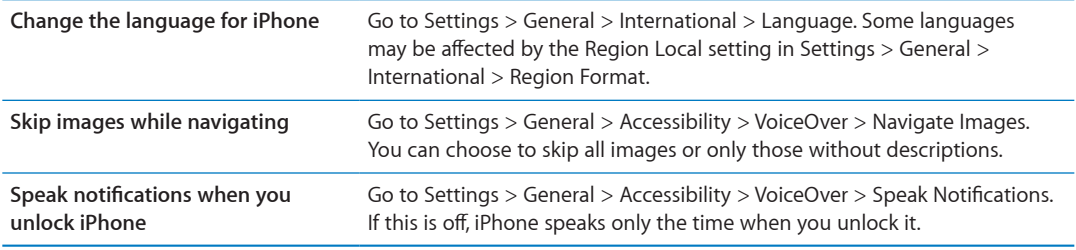

## **Using VoiceOver**

**Select items on the screen:** Drag your finger over the screen. VoiceOver identifies each element as you touch it. You can move systematically from one element to the next by flicking left or right with a single finger. Elements are selected from left-to-right, top-to-bottom. Flick right to go to the next element, or flick left to go to the previous element.

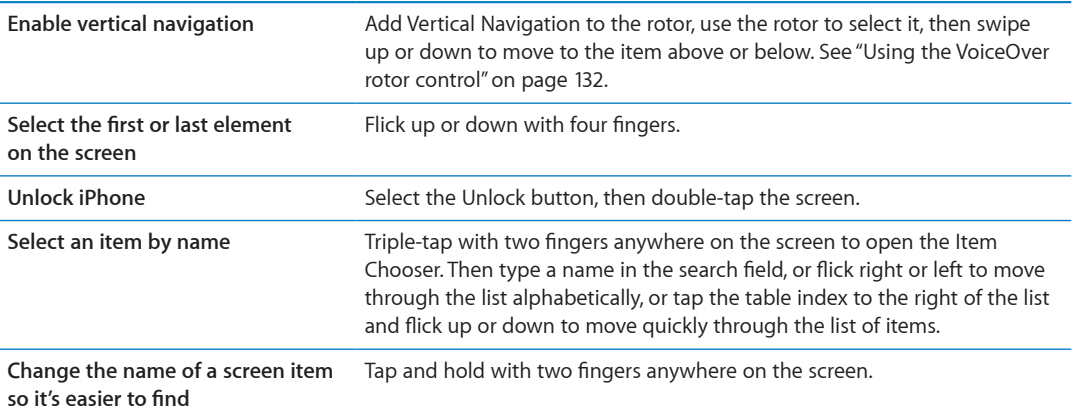

**Speak the text of the selected element:** Flick down or up with one finger to read the next or previous word or character (twist the rotor control to choose characters or words). You can include the phonetic spelling. See ["Setting up VoiceOver](#page-127-2)" on page [128.](#page-127-1)

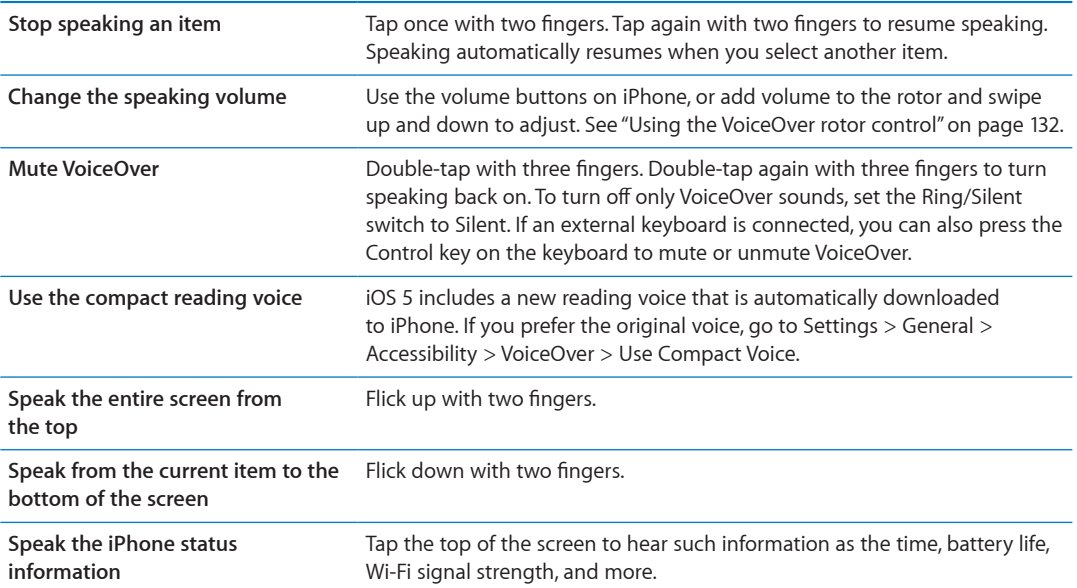

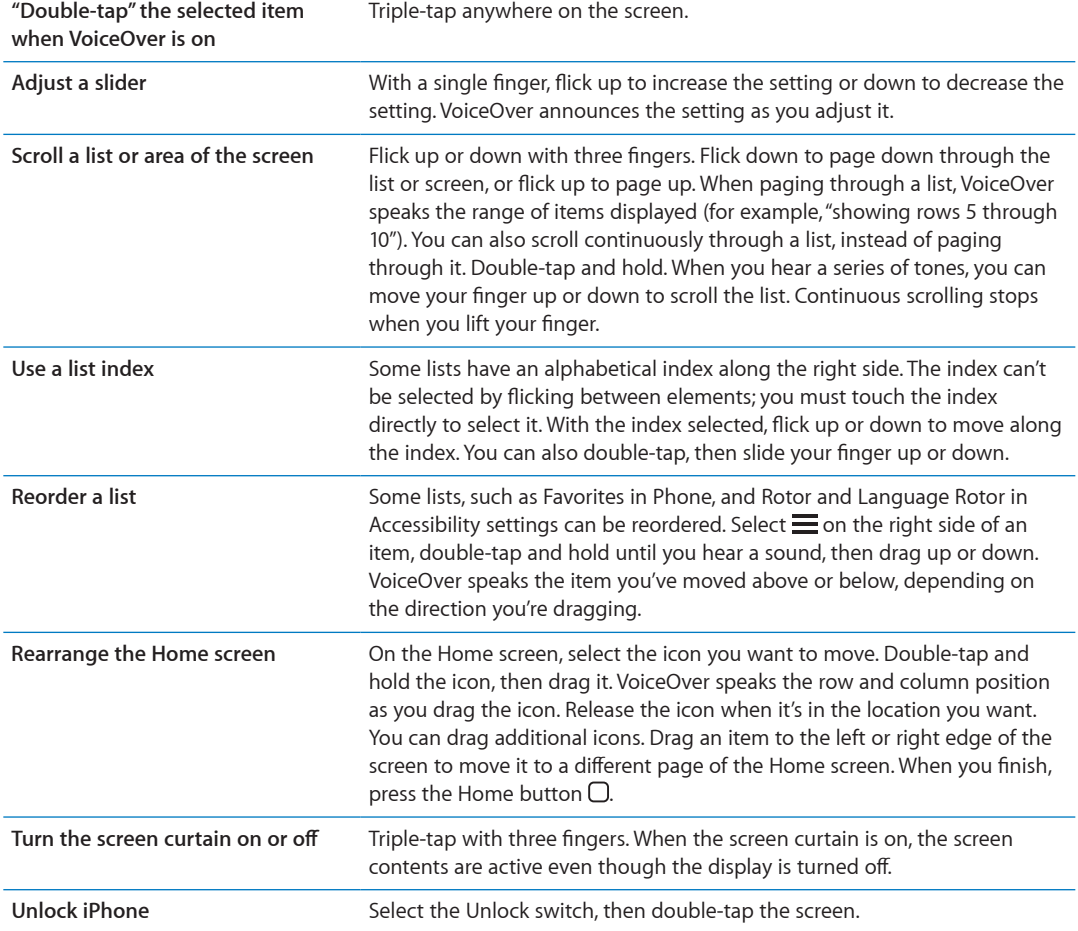

<span id="page-129-1"></span>**"Tap" the selected item when VoiceOver is on:** Double-tap anywhere on the screen.

### <span id="page-129-0"></span>**Learning VoiceOver gestures**

When VoiceOver is turned on, the standard touchscreen gestures have different effects. These and some additional gestures let you move around the screen and control individual elements when they're selected. VoiceOver gestures include two- and three-fingers gestures to tap or flick. For best results when using two- and three-finger gestures, relax and let your fingers touch the screen with some space between them.

You can use standard gestures when VoiceOver is turned on, by double-tapping and holding your finger on the screen. A series of tones indicates that normal gestures are in force. They remain in effect until you lift your finger. Then VoiceOver gestures resume.

You can use different techniques to enter VoiceOver gestures. For example, you can enter a two-finger tap using two fingers from one hand, or one finger from each hand. You can also use your thumbs. Many find the "split-tap" gesture especially effective: instead of selecting an item and double-tapping, you can touch and hold an item with one finger, then tap the screen with another finger. Try different techniques to discover which works best for you.

If your gestures don't work, try quicker movements, especially for double-tapping and flicking gestures. To flick, try quickly brushing the screen with your finger or fingers. When VoiceOver is turned on, the VoiceOver Practice button appears, which gives you a chance to practice VoiceOver gestures before proceeding.

**Practice gestures:** Go to Settings > General > Accessibility > VoiceOver, then tap VoiceOver Practice. When you finish practicing, tap Done.

If you don't see the VoiceOver Practice button, make sure VoiceOver is turned on.

Here's a summary of key VoiceOver gestures:

### **Navigate and read**

- Â *Tap:* Speak item.
- Â *Flick right or left:* Select the next or previous item.
- Flick up or down: Depends on the Rotor Control setting. See "Using the VoiceOver rotor [control"](#page-131-0) on page [132](#page-131-1).
- *Two-finger tap:* Stop speaking the current item.
- *Two-finger flick up:* Read all from the top of the screen.
- *Two-finger flick down:* Read all from the current position.
- Â *Two-finger "scrub":* Move two fingers back and forth three times quickly (making a "z") to dismiss an alert or go back to the previous screen.
- Â *Two-finger triple tap:* Open the Item Chooser.
- Three-finger flick up or down: Scroll one page at a time.
- Â *Three-finger flick right or left:* Go to the next or previous page (such as the Home screen, Stocks, or Safari).
- Â *Three-finger tap:* Speak additional information, such as position within a list or whether text is selected.
- Â *Four-finger tap at top of screen:* Select the first item on the page.
- Four-finger tap at bottom of screen: Select the last item on the page.

#### **Activate**

- Double-tap: Activate the selected item.
- Â *Triple-tap:* Double-tap an item.
- Â *Split-tap:* An alternative to selecting an item and double-tapping is to touch an item with one finger, then tap the screen with another to activate an item.
- Â *Touch an item with one finger, tap the screen with another finger ("split-tapping"):* Activate the item.
- Â *Double-tap and hold (1 second) + standard gesture:* Use a standard gesture.

The double-tap and hold gesture tells iPhone to interpret the subsequent gesture as standard. For example, you can double-tap and hold, then without lifting your finger, drag your finger to slide a switch.

- Â *Two-finger double-tap:* Answer or end a call. Play or pause in Music, Videos, YouTube, Voice Memos, or Photos. Take a photo (Camera). Start or pause recording in Camera or Voice Memos. Start or stop the stopwatch.
- Â *Two-finger double-tap and hold:* Open the element labeler.
- Â *Two-finger triple-tap:* Open the Item Chooser.
- Three-finger double-tap: Mute or unmute VoiceOver.
- *Three-finger triple-tap*: Turn the screen curtain on or off.

## <span id="page-131-1"></span><span id="page-131-0"></span>**Using the VoiceOver rotor control**

The rotor control is a virtual dial that you can use to change the results of up and down flick gestures when VoiceOver is turned on.

**Operate the rotor:** Rotate two fingers on the iPhone screen around a point between them.

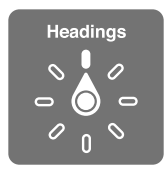

**Change the options included in the rotor:** Go to Settings > General > Accessibility > VoiceOver > Rotor and select the options you want to be available using the rotor.

The effect of the rotor setting depends on what you're doing. If you're reading text in an email you received, you can use the rotor to switch between hearing text spoken word-by-word or character-by-character when you flick up or down. If you're browsing a webpage, you can use the rotor setting to hear all the text (either word-by-word or character-by-character), or to jump from one element to another of a certain type, such as headers or links.

### **Reading text**

Select and hear text by:

• Character, word, or line

### **Speaking**

Adjust VoiceOver speaking by:

- Volume or rate
- Use of typing echo, pitch change, or phonetics (using Apple Wireless Keyboard)

See ["Controlling VoiceOver using an Apple Wireless Keyboard"](#page-134-0) on page [135.](#page-134-1)

#### **Navigating**

Select and hear items by:

- Character, word, or line
- Heading
- Link, visited link, non-visited link, or in-page link
- Form control
- Table or row (when navigating a table)
- List
- Landmark
- Image
- Static text
- Items of the same type
- Buttons
- Text fields
- Search fields
- Containers (screen regions such as the dock)

Zoom in or out

#### **Entering text**

Move insertion point and hear text by:

• Character, word, or line

Select edit function

Select language

#### **Using a control**

Select and hear values by:

• Character, word, or line

Adjust the value of the control object

### **Entering and editing text with VoiceOver**

When you select a text field with VoiceOver, you can use the onscreen keyboard or an external keyboard connected to iPhone to enter text.

There are two ways to enter text in VoiceOver—*standard* typing and *touch* typing. With standard typing, you select a key, then double-tap the screen to enter the character. With touch typing, you touch to select a key and the character is entered automatically when you lift your finger. Touch typing can be quicker, but may require more practice than standard typing.

VoiceOver also lets you use the editing features of iPhone to cut, copy, or paste in a text field.

**Enter text:** Select an editable text field, double-tap to display the insertion point and the onscreen keyboard, and type characters.

- Â *Standard typing:* Select a key on the keyboard by flicking left or right, then double-tap to enter the character. Or move you finger around the keyboard to select a key and, while continuing to touch the key with one finger, tap the screen with another finger. VoiceOver speaks the key when it's selected, and again when the character is entered.
- *Touch typing:* Touch a key on the keyboard to select it, then lift your finger to enter the character. If you touch the wrong key, move your finger on the keyboard until you select the key you want. VoiceOver speaks the character for each key as you touch it, but doesn't enter a character until you lift your finger.

*Note:* Touch typing works only for the keys that enter text. Use standard typing for other keys such as Shift, Delete, and Return.

**Move the insertion point:** Flick up or down to move the insertion point forward or backward in the text. Use the rotor to choose whether you want to move the insertion point by character, by word, or by line. VoiceOver makes a sound when the insertion point moves, and speaks the character, word, or line that the insertion point moves across.

When moving forward by words, the insertion point is placed at the end of each word, before the space or punctuation that follows. When moving backward, the insertion point is placed at the end of the preceding word, before the space or punctuation that follows it. To move the insertion point past the punctuation at the end of a word or sentence, use the rotor to switch back to character mode. When moving the insertion point by line, VoiceOver speaks each line as you move across it. When moving forward, the insertion point is placed at the beginning of the next line (except when you reach the last line of a paragraph, when the insertion point is moved to the end of the line just spoken). When moving backward, the insertion point is placed at the beginning of the line that's spoken.

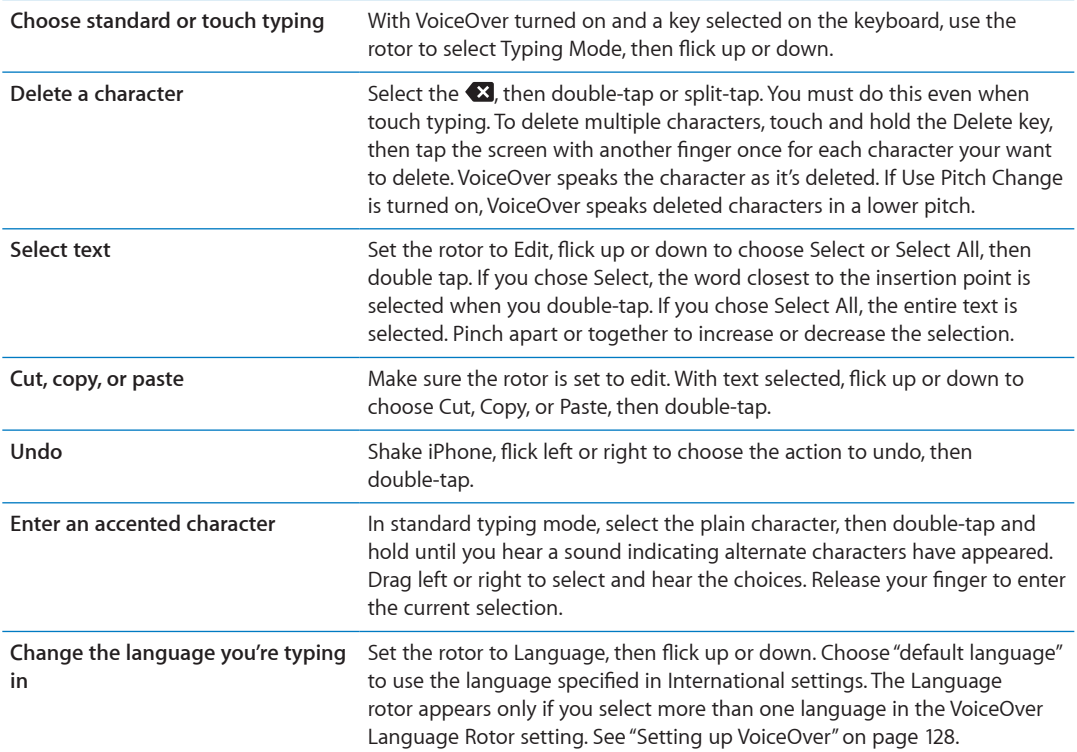

## **Making phone calls with VoiceOver**

Double-tap the screen with two fingers to answer or end a call. When a phone call is established with VoiceOver on, the screen displays the numeric keypad by default, instead of showing call options. This makes it easier to use the keypad to respond to a menu of options when you reach an automated system.

**Display call options:** Select the Hide Keypad button in the lower-right corner and double-tap.

**Display the numeric keypad again:** Select the Keypad button near the center of the screen and double-tap.

### **Using VoiceOver with Safari**

When you search the web in Safari with VoiceOver on, the Search Results rotor items lets you hear the list of suggested search phrases.

**Search the web:** Select the search field, enter your search, then select Search Results using the rotor. Flick right or left to move down or up the list, then double-tap the screen to search the web using the current search phrase.

#### **Using VoiceOver with Maps**

You can use VoiceOver to zoom in or out, select pins, and get information about locations.

**Zoom in or out:** Select the map, use the rotor to choose zoom mode, then flick up or down to zoom in or out.

**Select a pin:** Touch a pin, or flick left or right to move from one item to another.

**Get information about a location:** With a pin selected, double-tap to display the information flag. Flick left or right to select the More Info button, then double-tap to display the information page.

## <span id="page-134-1"></span>**Editing videos and voice memos with VoiceOver**

You can use VoiceOver gestures to trim Camera videos and Voice Memo recordings.

**Trim a voice memo:** On the Voice Memos screen, select the button to the right of the memo you want to trim, then double-tap. Then select Trim Memo and double-tap. Select the beginning or end of the trim tool. Flick up to drag to the right, or flick down to drag to the left. VoiceOver announces the amount of time the current position will trim from the recording. To execute the trim, select Trim Voice Memo and double-tap.

**Trim a video:** While viewing a video in Photos, double-tap the screen to display the video controls, then select the beginning or end of the trim tool. Then flick up to drag to the right, or flick down to drag to the left. VoiceOver announces the amount of time the current position will trim from the recording. To execute the trim, select Trim and double-tap.

## <span id="page-134-0"></span>**Controlling VoiceOver using an Apple Wireless Keyboard**

You can control VoiceOver on iPhone using an Apple Wireless Keyboard. See "[Using an Apple](#page-26-2)  [Wireless Keyboard](#page-26-2)" on page [27](#page-26-1).

You can use VoiceOver keyboard commands to navigate the screen, select items, read screen contents, adjust the rotor, and perform other VoiceOver actions. All the keyboard commands (except one) include Control-Option, abbreviated in the table below as "VO."

VoiceOver Help speaks keys or keyboard commands as you type them. You can use VoiceOver Help to learn the keyboard layout and the actions associated with key combinations.

#### **VoiceOver keyboard commands**

VO = Control-Option

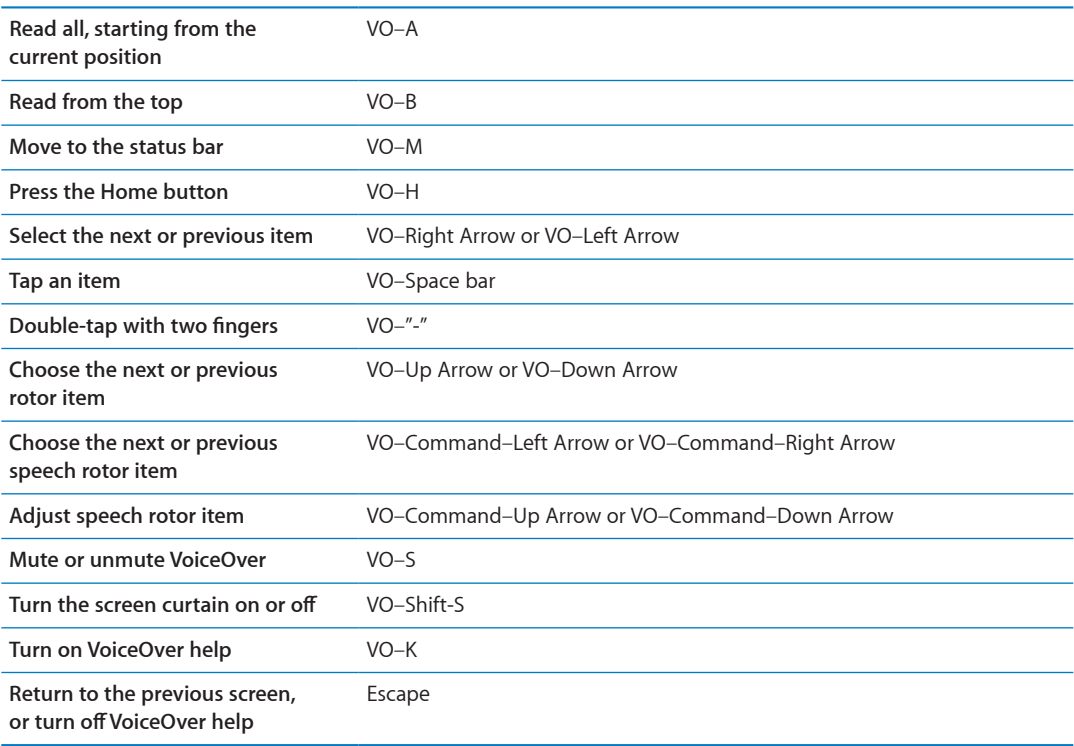

#### **Quick Nav**

Turn on Quick Nav to control VoiceOver using the arrow keys. Quick Nav is off by default.

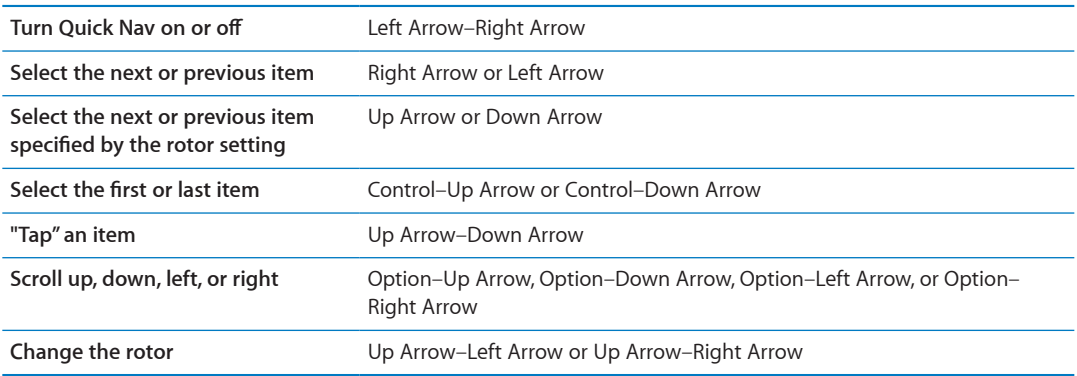

You can also use the number keys on an Apple Wireless Keyboard to dial a phone number in Phone or enter numbers in Calculator.

### **Single Letter Quick Nav for the Web**

When you view a web page with Quick Nav enabled, you can use the following keys on the keyboard to navigate the page quickly. Typing the key moves to the next item of the indicated type. Hold the Shift key as you type the letter to move to the previous item.

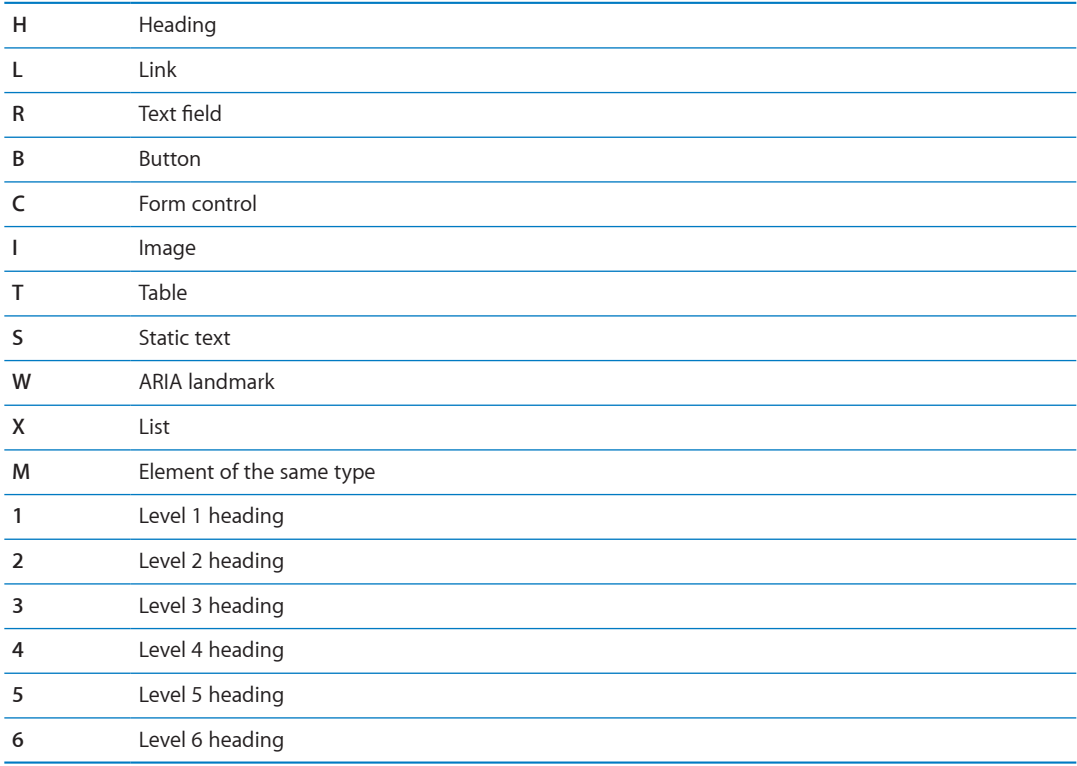

## **Using a braille display with VoiceOver**

You can use a refreshable Bluetooth braille display to read VoiceOver output in braille. In addition, braille displays with input keys and other controls can be used to control iPhone when VoiceOver is turned on. iPhone works with many wireless braille displays. For a list of supported displays, go to [www.apple.com/accessibility.](http://www.apple.com/accessibility/)

**Set up a braille display:** Turn on the display, then go to Settings > General > Bluetooth and turn on Bluetooth. Then, go to Settings > General > Accessibility > VoiceOver > Braille and choose the display.

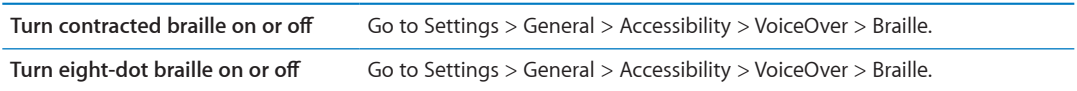

### **Choosing a language**

The braille display uses the language that's set for Voice Control. This is normally the language set for iPhone in Settings > International > Language. You can use the VoiceOver language setting to set a different language for VoiceOver and braille displays.

**Set the language for VoiceOver:** Go to Settings > General > International > Voice Control, then choose the language.

If you change the language for iPhone, you may need to reset the language for VoiceOver and your braille display.

### **Controlling VoiceOver with your braille display**

You can set the leftmost or rightmost cell of your braille display to provide system status and other information:

- Announcement History contains an unread message
- The current Announcement History message hasn't been read
- VoiceOver speech is muted
- The iPhone battery is low (less than 20% charge)
- iPhone is in landscape orientation
- The screen display is turned off
- The current line contains additional text to the left
- The current line contains additional text to the right

**Set the leftmost or rightmost cell to display status information:** Go to Settings > General > Accessibility > VoiceOver > Braille > Status Cell, and tap Left or Right.

**See an expanded description of the status cell:** On your braille display, press the status cell's router button.

## Routing the audio of incoming calls

You can have the audio of incoming calls automatically routed to a headset or speaker phone instead of the iPhone receiver.

**Reroute call audio:** Go to Settings > General > Accessibility > Incoming Calls and choose where you want to hear your calls.

## Siri

With Siri, you can do things with your iPhone just by asking, and VoiceOver can read Siri responses to you. For information, see Chapter [4,"Siri](#page-37-0)," on page [38](#page-37-0).

# <span id="page-137-2"></span><span id="page-137-1"></span>Triple-Click Home

Triple-click Home provides an easy way to turn some of the Accessibility features on or off when you press the Home button  $\Box$  quickly three times. You can set Triple-click Home to turn VoiceOver on or off, turn White on Black on or off, or present the options to:

- Turn VoiceOver on or off
- Turn White on Black on or off
- Turn Zoom on or off

Triple-click Home is turned off by default.

**Set the Triple-click Home function:** Go to Settings > General > Accessibility > Triple-click Home and choose the function you want.

## Zoom

Many iPhone apps let you zoom in or out on specific elements. For example, you can double-tap or use the pinch gesture to expand webpage columns in Safari.

Zoom is also a special accessibility feature that lets you magnify the entire screen of any app you're using, to help you see what's on the display.

While using Zoom with an Apple Wireless Keyboard (see ["Using an Apple Wireless Keyboard"](#page-26-2) on page [27\)](#page-26-1), the screen image follows the insertion point, keeping it in the center of the display.

**Turn Zoom on or off:** Go to Settings > General > Accessibility > Zoom. Or, use Triple-click Home. See "[Triple-Click Home](#page-137-2)" on page 138.

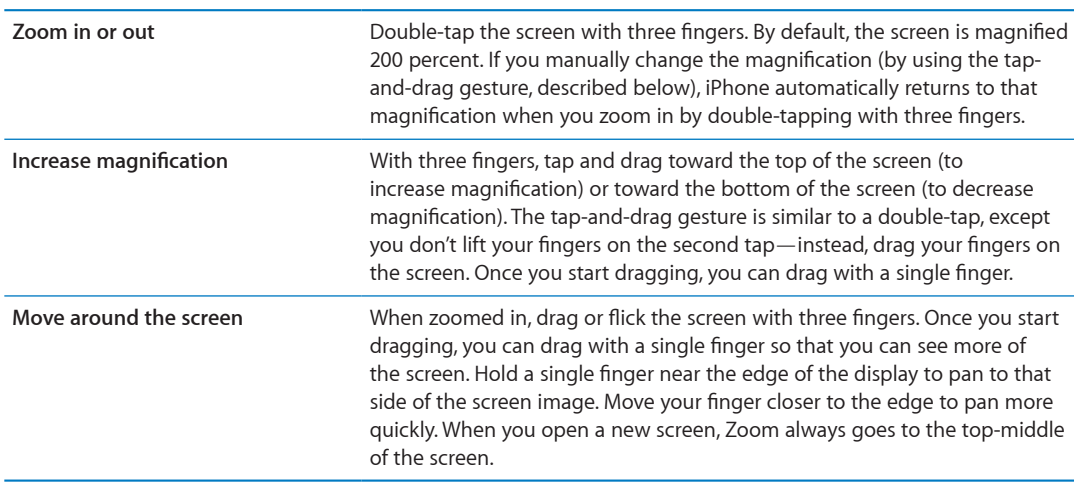

*Note:* You can't use VoiceOver and Zoom at the same time.

## <span id="page-137-0"></span>Large Text

Large Text lets you make the text larger in alerts, and in Calendar, Contacts, Mail, Messages, and Notes.

**Set the text size:** Go to Settings > General > Accessibility > Large Text.

## White on Black

Use White on Black to invert the colors on the iPhone screen, which may make it easier to read the screen. When White on Black is turned on, the screen looks like a photographic negative.

**Invert the screen's colors:** Go to Settings > General > Accessibility > White on Black.

## Speak Selection

Even with VoiceOver turned off, you can have iPhone read aloud any text you can select.

**Turn on Speak Selection and adjust speaking rate:** Go to Settings > General > Accessibility > Speak Selection.

**Have text read to you** Select the text, then tap Speak.

## Speak Auto-text

Speak Auto-text speaks the text corrections and suggestions iPhone makes when you're typing.

**Turn Speak Auto-text on or off:** Go to Settings > General > Accessibility > Speak Auto-text.

Speak Auto-text also works with VoiceOver or Zoom.

## Mono Audio

Mono Audio combines the left and right stereo channels into a mono signal played through both channels. You can adjust the balance of the mono signal for greater volume on the right or left.

**Turn Mono Audio on or off:** Go to Settings > General > Accessibility > Mono Audio.

# Hearing aid compatibility

The FCC has adopted hearing aid compatibility (HAC) rules for digital wireless phones. These rules require certain phones to be tested and rated under the American National Standard Institute (ANSI) C63.19-2007 hearing aid compatibility standards. The ANSI standard for hearing aid compatibility contains two types of ratings: an "M" rating for reduced radio frequency interference to enable acoustic coupling with hearing aids that are not operating in telecoil mode, and a "T" rating for inductive coupling with hearing aids operating in telecoil mode. These ratings are given on a scale from one to four, where four is the most compatible. A phone is considered hearing aid compatible under FCC rules if it is rated M3 or M4 for acoustic coupling and T3 or T4 for inductive coupling.

For current iPhone hearing aid compatibility ratings, go to [www.apple.com/](http://www.apple.com/iphone/specs.html)support/hac.

Hearing aid compatibility ratings don't guarantee that a particular hearing aid works with a particular phone. Some hearing aids may work well with phones that don't meet particular ratings. To ensure interoperability between a hearing aid and a phone, use them together before purchase.

### **Hearing Aid Mode**

iPhone 4 GSM has a Hearing Aid Mode that, when activated, may reduce interference with some hearing aid models. Hearing Aid Mode reduces the transmission power of the cellular radio in the GSM 1900 MHz band and may result in decreased 2G cellular coverage.

**Activate Hearing Aid Mode (iPhone 4 GSM):** Go to Settings > General > Accessibility.

# Custom Vibrations

You can assign special vibration patterns for phone calls or FaceTime calls from important contacts. Choose from existing patterns or create a new one.

**Turn on custom vibrations:** Go to Settings > General > Accessibility > Custom Vibrations.

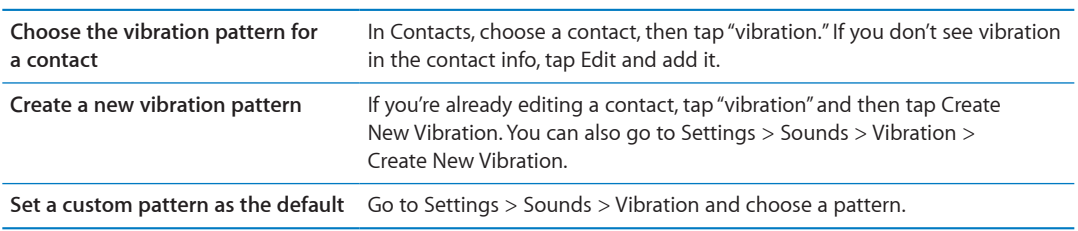

## LED Flash for Alerts

If you can't hear the sounds that announce incoming calls and other alerts, you can have iPhone flash its LED (next to the camera lens on the back of the iPhone). This works only when iPhone is locked or asleep. Available for iPhone 4 or later.

**Turn on LED Flash for Alerts:** Go to Settings > General > Accessibility > LED Flash for Alerts.

## **AssistiveTouch**

AssistiveTouch helps you use iPhone if you have difficulty touching the screen or pressing the buttons. You can use a compatible adaptive accessory (such as a joystick) together with AssistiveTouch to control iPhone. You can also use AssistiveTouch without an accessory to perform gestures that are difficult for you.

**Turn on AssistiveTouch:** Go to Settings > General > Accessibility > AssistiveTouch. You can also set Triple-click Home to turn AssistiveTouch on or off; go to Settings > General > Accessibility > Triple-click Home.

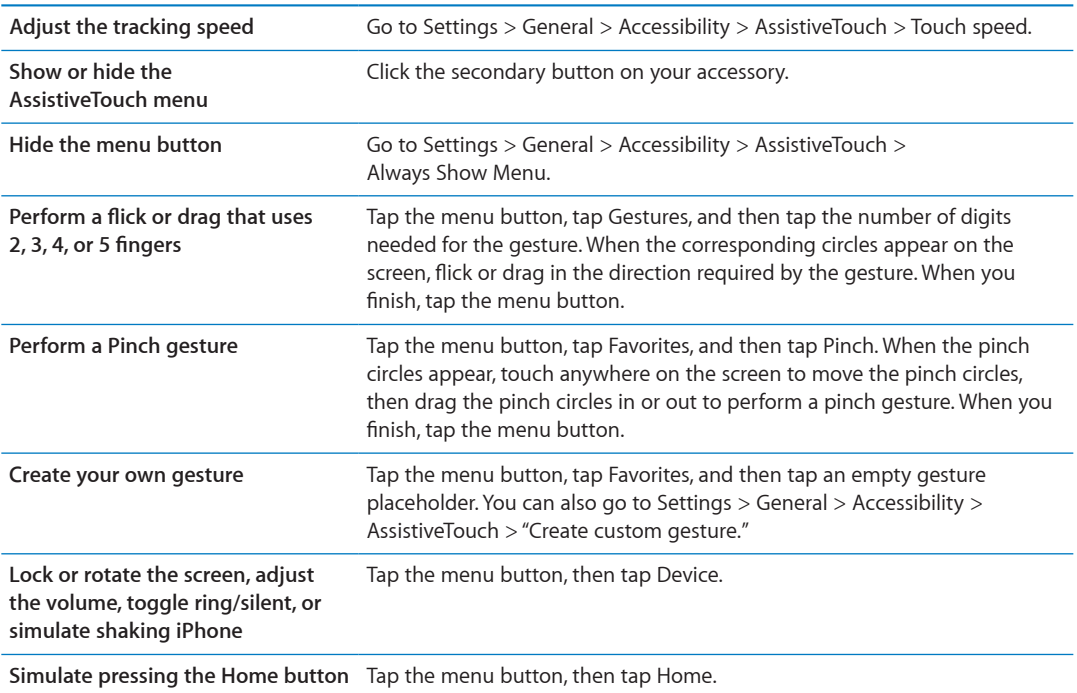

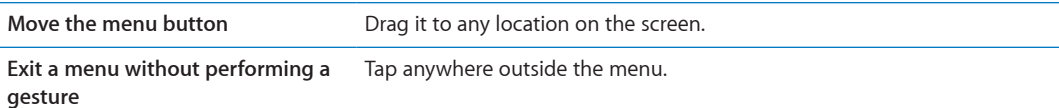

## Universal Access in Mac OS X

Take advantage of the Universal Access features in Mac OS X when you use iTunes to sync information and content from your iTunes library to iPhone. In the Finder, choose Help > Mac Help, then search for "universal access."

For more information about iPhone and Mac OS X accessibility features, go to [www.apple.com/accessibility.](http://www.apple.com/accessibility)

## TTY support

You can use the iPhone TTY Adapter cable (sold separately in many areas) to connect iPhone to a TTY machine. Go to www.apple.com/store (may not be available in all areas) or check with your local Apple retailer.

**Connect iPhone to a TTY machine:** Go to Settings > Phone and turn TTY on, and then connect iPhone to your TTY machine using the iPhone TTY Adapter.

When TTY is enabled on iPhone, the TTY icon  $\binom{n}{k}$  appears in the status bar at the top of the screen. For information about using a particular TTY machine, see the documentation that came with the machine.

## Minimum font size for mail messages

To increase readability, you can set the minimum font size for Mail message text to Large, Extra Large, or Giant.

**Set the minimum mail message font size:** Go to Settings > Mail, Contacts, Calendars > Minimum Font Size.

The Large Text setting overrides this minimum font size.

## Assignable ringtones

You can assign distinctive ringtones to individuals in your contacts list for audible caller ID. You can purchase ringtones from the iTunes Store on iPhone. See "[Purchasing music, audiobooks, and](#page-99-2)  [tones](#page-99-2)" on page [100](#page-99-1).

## Visual voicemail

The play and pause controls in visual voicemail let you control the playback of messages. Drag the playhead on the scrubber bar to repeat a portion of the message that's hard to understand. See ["Checking voicemail](#page-46-0)" on page [47](#page-46-1).

## Widescreen keyboards

Many apps, including Mail, Safari, Messages, Notes, and Contacts, let you rotate iPhone when you're typing, so you can use a larger keyboard.

## Large phone keypad

Make phone calls simply by tapping entries in your contacts and favorites lists. When you need to dial a number, iPhone's large numeric keypad makes it easy. See ["Phone calls](#page-40-0)" on page [41.](#page-40-1)

# Voice Control

Voice Control lets you make phone calls and control Music playback using voice commands. See "[Voice dialing](#page-41-0)" on page [42](#page-41-1), and ["Using Siri or Voice Control with Music](#page-61-0)" on page [62](#page-61-1).

# Closed captioning

**Turn on closed captioning for videos:** Go to Settings > Video > Closed Captioning. Not all video content includes closed captions.

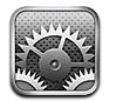

Settings lets you configure iPhone, set app options, add accounts, and enter other preferences.

## Airplane mode

Airplane mode disables the wireless features in order to reduce potential interference with aircraft operation and other electrical equipment.

**Turn on airplane mode:** Go to Settings and turn on airplane mode.

When airplane mode is on,  $\rightarrow$  appears in the status bar at the top of the screen. No phone, Wi-Fi, or Bluetooth signals are emitted from iPhone and GPS reception is turned off, disabling many of iPhone's features. You won't be able to apps for features that require these signals, such as connecting to the Internet, placing or receiving phone calls or messages, getting visual voicemail, and so on.

If allowed by the aircraft operator and applicable laws and regulations, you can continue to listen to music, watch videos, browse email, calendar, and other data you've previously received, and use apps that don't require an Internet connection.

If Wi-Fi is available and allowed by the aircraft operator and applicable laws and regulations, go to Settings > Wi-Fi to turn it on. You can turn on BlueTooth in Settings > General > BlueTooth.

## Wi-Fi

## **Joining Wi-Fi networks**

Wi-Fi settings determine whether iPhone uses local Wi-Fi networks to connect to the Internet. When iPhone is joined to a Wi-Fi network, the Wi-Fi icon  $\widehat{\mathcal{F}}$  in the status bar at the top of the screen shows signal strength. The more bars you see, the stronger the signal. If no Wi-Fi networks are available, or if you've turned Wi-Fi off, then iPhone connects to the Internet via your cellular data network when available.

Once you join a Wi-Fi network, iPhone automatically connects to it whenever the network is in range. If more than one previous used network is in range, iPhone joins the one last used.

You can also use iPhone to set up a new AirPort base station that provides Wi-Fi services to your home or office. See "[Setting up an AirPort base station"](#page-143-0) on page [144.](#page-143-1)

**Turn Wi-Fi on or off:** Go to Settings > Wi-Fi.

<span id="page-143-1"></span>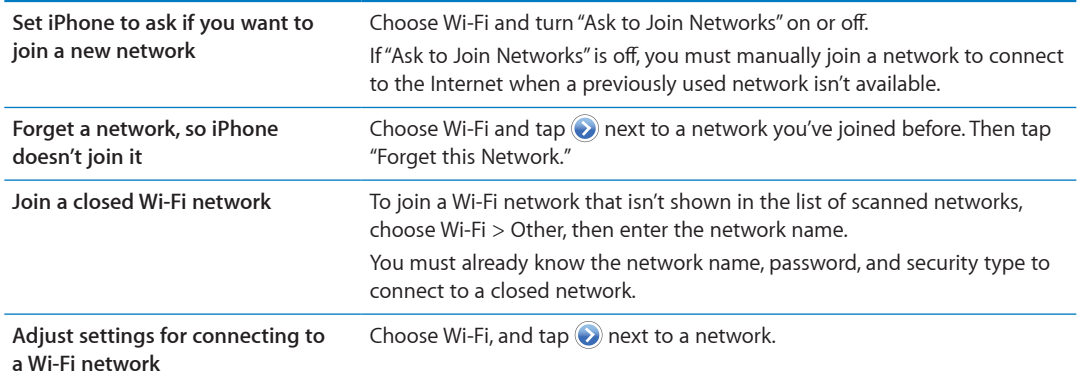

### <span id="page-143-0"></span>**Setting up an AirPort base station**

An AirPort base station provides a Wi-Fi connection to your home, school, or small business network. You can use iPhone to set up a new AirPort Express, AirPort Extreme or Time Capsule base station.

**Use the AirPort Setup Assistant:** Go to Settings > Wi-Fi. Under "Set up an AirPort base station," tap the name of the base station you want to set up. Then follow the onscreen instructions.

Some older AirPort base stations cannot be set up using an iOS device. For setup instructions, see the documentation that came with the base station.

If the base station you want to set up isn't listed, make sure that it has power, that you're within range, and that it hasn't already been configured. You can only set up base stations that are new or have been reset.

If your AirPort base station is already configured, the AirPort Utility app from the App Store lets you change its settings and monitor its status on iPhone.

## **Notifications**

Push notifications appear in Notification Center and alert you to new information, even when an app isn't running. Notifications vary by app, but may include text or sound alerts, and a numbered badge on the app icon on the Home screen.

You can turn off notifications if you don't want to be notified, and you can change the order notifications appear in.

**Turn notifications on or off:** Go to Settings > Notifications. Tap an item in the list, then turn notifications on or off for that item.

Apps that have notifications turned off are shown in the "Not In Notification Center" list.

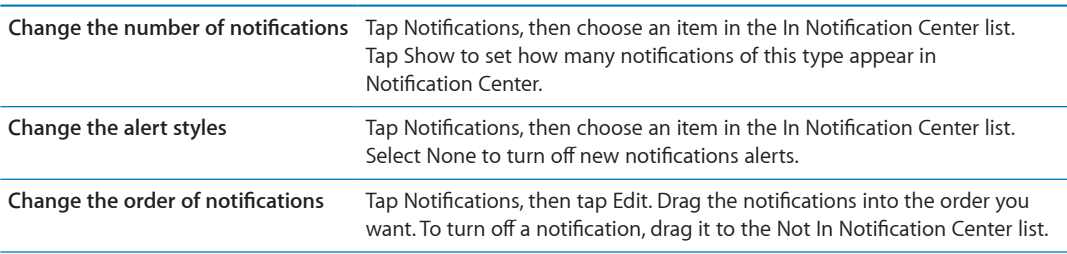
<span id="page-144-1"></span>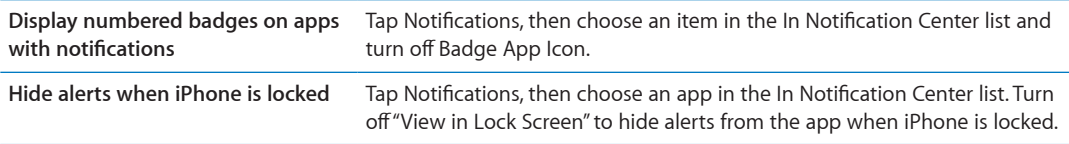

Some apps have additional options. For example, Messages lets you specify how many times the alert sound repeats and whether message previews appear in the notification.

## Location Services

Location Services lets apps such as Reminders, Maps, Camera, and third-party location-based apps gather and use data indicating your location. The location data collected by Apple isn't collected in a form that personally identifies you. Your approximate location is determined using available information from cellular network data, local Wi-Fi networks (if you have Wi-Fi turned on), and GPS (may not be available in all areas). To conserve battery life, turn Location Services off when you're not using it.

When an app is using Location Services,  $\blacktriangleleft$  appears in the menu bar.

Every app and system service that uses Location Services appears in the Location Services settings screen, showing whether Location Services is turned on or off for that app or service.You can turn Location Services off for some or for all apps and services, if you don't want to use this feature. If you turn Location Services off, you're prompted to turn it on again the next time an app or service tries to use this feature.

If you have third-party apps on iPhone that use Location Services, review the third-party terms and privacy policy for each app to understand how it uses your location data.

**Turn Location Services on or off:** Go to Settings > Location Services.

#### <span id="page-144-2"></span>VPN

VPNs used within organizations allow you to communicate private information securely over a non-private network. You may need to configure VPN, for example, to access your work email. This setting appears when you have VPN configured on iPhone, allowing you to turn VPN on or off. See "[Network](#page-147-0)" on page [148](#page-147-1).

## <span id="page-144-0"></span>Personal Hotspot

You can use Personal Hotspot (iPhone 4 or later) to share an Internet connection with a computer or other device—such as an iPod, iPad, or other iPhone—connected to your iPhone via Wi-Fi. You can also use Personal Hotspot to share an Internet connection with a computer connected to iPhone via Bluetooth or USB. Personal Hotspot works only if iPhone is connected to the Internet over the cellular data network.

*Note:* This feature may not be available in all areas. Additional fees may apply. Contact your carrier for more information.

**Share an Internet connection:** Go to Settings > General > Network and tap Set Up Personal Hotspot—if it appears—to set up the service with your carrier.

After you turn on Personal Hotspot, other devices can connect in the following ways:

• W-Fi: On the device, choose your iPhone from the list of available Wi-Fi networks.

- <span id="page-145-1"></span>• *USB:* Connect your computer to iPhone using the Dock Connector to USB Cable. In your computer's Network preferences, choose iPhone and configure the network settings.
- Â *Bluetooth:* On iPhone, go to Settings > General > Bluetooth and turn on Bluetooth. To pair and connect iPhone with your device, refer to the documentation that came with your computer.

When a device is connected, a blue band appears at the top of the iPhone screen. Personal Hotspot remains on when you connect with USB, even when you aren't actively using the Internet connection.

*Note:* The Personal Hotspot icon  $\odot$  appears in the status bar of iOS devices using the Personal Hotspot.

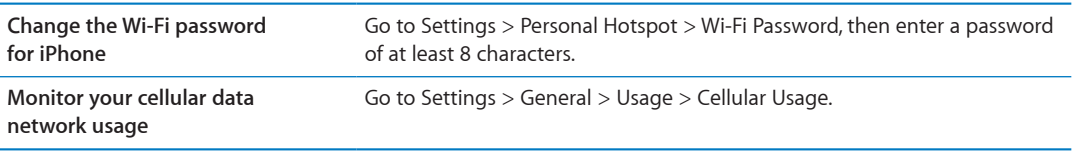

## <span id="page-145-0"></span>**Carrier**

This setting appears on GSM networks when you're outside your carrier's network and other local carrier data networks are available to use for your phone calls, visual voicemail, and cellular network Internet connections. You can make calls only on carriers that have a roaming agreement with your carrier. Additional fees may apply. Roaming charges may be billed to you by the other carrier, through your carrier.

**Select a carrier:** Go to Settings > Carrier and select the network you want to use.

Once you select a network, iPhone uses only that network. If the network is unavailable, "No service" appears on the iPhone.

## Sounds and the Ring/Silent switch

You can set iPhone to play a sound whenever you get a new message, email, call, Tweet, voicemail, or reminder. Sounds can also play for appointments, sending an email, keyboard clicks, and when you lock iPhone.

When set to silent, iPhone doesn't play any ring, alert, or effects sounds. It does, however, play Clock alarms.

**Switch between ring and silent mode:** Flip the Ring/Silent switch on the side of iPhone.

*Note:* In some areas, the sound effects for Camera and Voice Memos are played even if the Ring/Silent switch is set to silent.

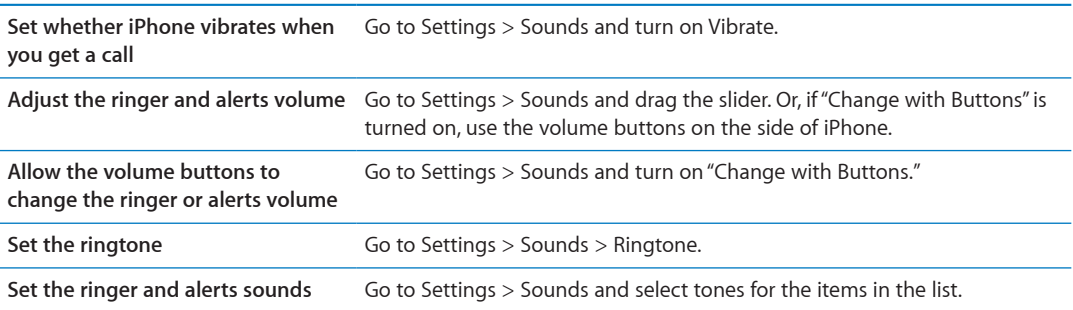

## **Brightness**

Screen brightness affects battery life. Dim the screen to extend the time before you need to recharge iPhone, or use Auto-Brightness.

**Adjust the screen brightness:** Go to Settings > Brightness and drag the slider.

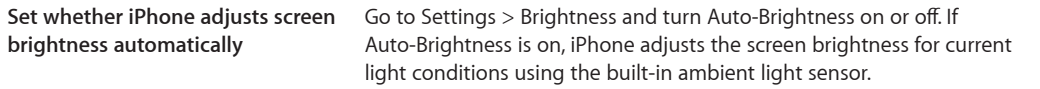

## **Wallpaper**

Wallpaper settings let you set an image or photo as wallpaper for the Lock screen or Home screen. See ["Adding wallpaper](#page-22-0)" on page [23.](#page-22-1)

#### General

General settings include network, sharing, security, and other iOS settings. You can also find information about your iPhone, and reset various iPhone settings.

#### **About**

Go to Settings > General > About to get information about iPhone, including storage space available, serial numbers, network addresses, IMEI (International Mobile Equipment Identity) and ICCID (Integrated Circuit Card Identifier, or Smart Card) (GSM), MEID (Mobile Equipment Identifier) (CDMA), and legal and regulatory information.

**Change the device name:** Go to Settings > General > About, then tap Name.

The device name appears in the sidebar when it's connected to iTunes, and it's used by iCloud.

#### **Software Update**

Software Update lets you download and install iOS updates from Apple.

**Update to the latest iOS version:** Go to Settings > General > Software Update.

If a newer version of iOS is available, follow the onscreen instructions to download and install the update.

*Note:* Make sure iPhone is connected to a power source so that the installation, which can take several minutes, completes successfully.

#### **Usage**

Usage lets you view cellular usage, battery status, and available storage. You can also view and manage iCloud storage.

**View cellular network usage, battery status, and available storage:** Go to Settings > General > Usage.

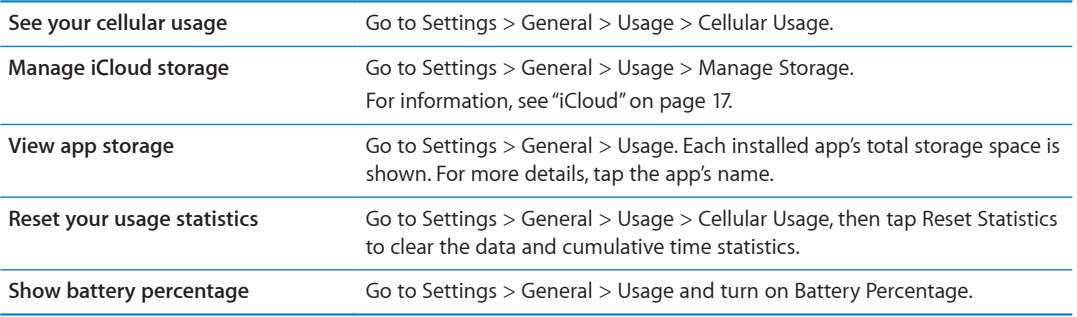

#### <span id="page-147-1"></span>**Siri**

Siri lets you control iPhone just by asking. You can make a phone call, send a message, create a reminder, find a restaurant, or even dictate text.

*Note:* Siri is available on iPhone 4S only and requires Internet access. Siri may not be available in all languages or in all areas, and features may vary by area. Cellular data charges may apply.

**Enable Siri:** Go to Settings > General > Siri.

For information about using Siri, see Chapter [4,"Siri,](#page-37-0)" on page [38](#page-37-0).

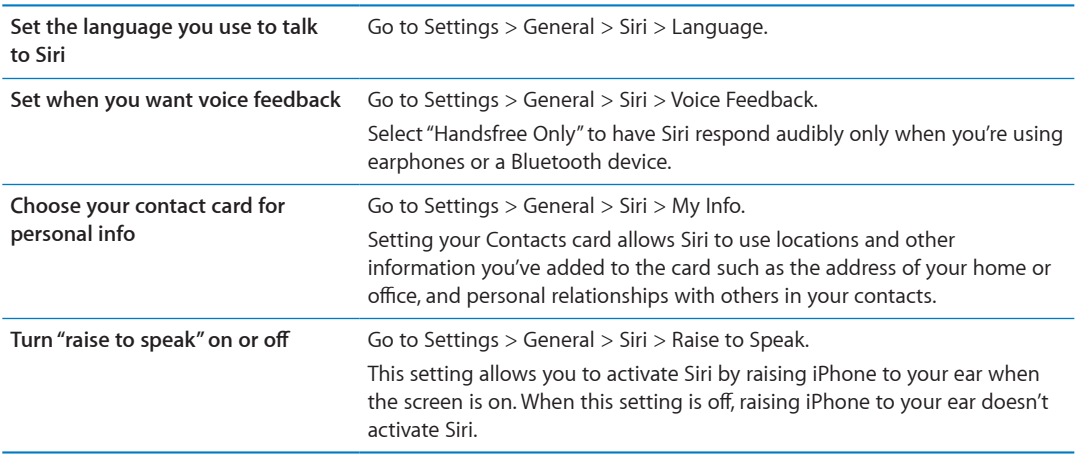

#### <span id="page-147-0"></span>**Network**

Use Network settings to configure a VPN (virtual private network) connection, access Wi-Fi settings, or turn cellular data roaming on or off.

When an app needs to use the Internet, iPhone does the following, in order, until connected:

- Connects over the most recently used available Wi-Fi network  $\widehat{\mathcal{P}}$ .
- Shows a list of Wi-Fi networks in range, and connects using the one you choose.
- Connects over the cellular data network, if available.

If iPhone is connected to the Internet via the cellular data network, the  $3G$  (UMTS/EV-DO), E (EDGE), or  $\circ$  (GPRS/1xRTT) icon appears in the status bar.

The 3G (UMTS) cellular network supports simultaneous voice and data communications on GSM networks. For all other cellular connections, you can't use Internet services while you're talking on the phone unless iPhone also has a Wi-Fi connection to the Internet. Depending on your network connection, you may not be able to receive calls while iPhone transfers data over the cellular network—when downloading a webpage, for example.

*GSM networks:* On an EDGE or GPRS connection, incoming calls may go directly to voicemail during data transfers. For incoming calls that you answer, data transfers are paused.

*CDMA:* On EV-DO connections, data transfers are paused when you answer incoming calls. On 1xRTT connections, incoming calls may go directly to voicemail during data transfers. For incoming calls that you answer, data transfers are paused.

Data transfer resumes when you end the call.

**Turn Cellular Data on or off:** Go to Settings > General > Network, then turn Cellular Data on or off.

If Cellular Data is turned off, all data services will use only Wi-Fi—including email, web browsing, push notifications, and other services. If Cellular Data is turned on, carrier charges may apply. For example, certain features and services such as Siri and Messages transfer data, and your use of these features and services could impact charges to your data plan.

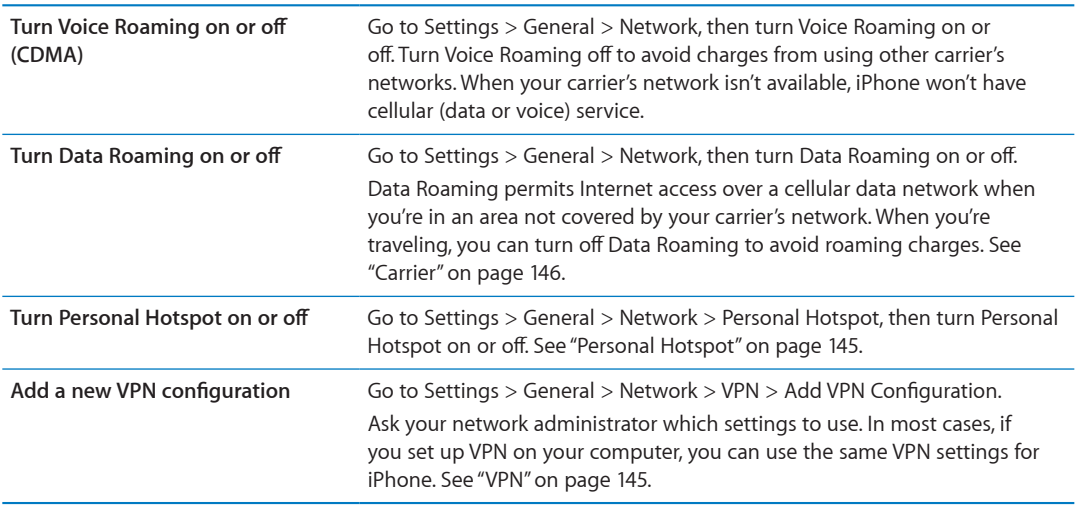

#### **Bluetooth**

iPhone can connect wirelessly to Bluetooth devices such as headsets, headphones, and car kits for music listening and and hands-free talking. You can also connect the Apple Wireless Keyboard with Bluetooth. See "[Using an Apple Wireless Keyboard](#page-26-0)" on page [27.](#page-26-1)

**Turn Bluetooth on or off:** Go to Settings > General > Bluetooth and turn Bluetooth on or off.

#### **iTunes Wi-Fi Sync**

You can sync iPhone with iTunes on a computer that is connected to the same Wi-Fi network.

**Enable iTunes Wi-Fi Sync:** To set up Wi-Fi syncing for the first time, connect iPhone to the computer that you want to sync with. For instructions see "[Syncing with iTunes](#page-17-0)" on page [18](#page-17-1)

After you configure Wi-Fi Sync, iPhone syncs with iTunes automatically, once a day, when it's connect to a power source and:

- iPhone and your computer are both connected to the same Wi-Fi network.
- iTunes on your computer is running.

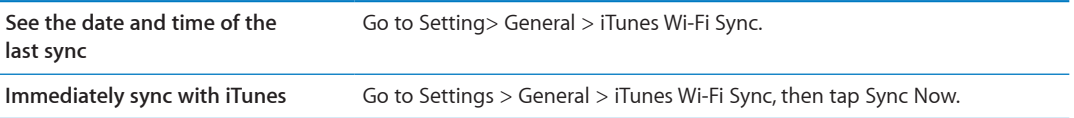

#### **Spotlight Search**

The Spotlight Search setting lets you specify the content areas searched by Search, and rearrange the order of the results.

**Set which content areas are searched by Search:** Go to Settings > General > Spotlight Search, then select the items to search.

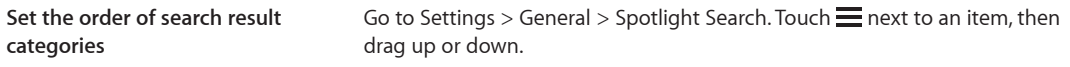

#### **Auto-Lock**

Locking iPhone turns off the display in order to save your battery and prevent unintended operation of iPhone. You can still receive calls and text messages, and you can adjust the volume and use the mic button on the iPhone earphones when listening to music or on a call.

**Set the amount of time before iPhone locks:** Go to Settings > General > Auto-Lock, then choose a time.

#### **Passcode Lock**

By default, iPhone doesn't require you to enter a passcode to unlock it.

**Set a passcode:** Go to Settings > General > Passcode Lock and set a 4-digit passcode.

If you forget your passcode, you must restore the iPhone software. See ["Updating and restoring](#page-158-0)  [iPhone software"](#page-158-0) on page [159.](#page-158-1)

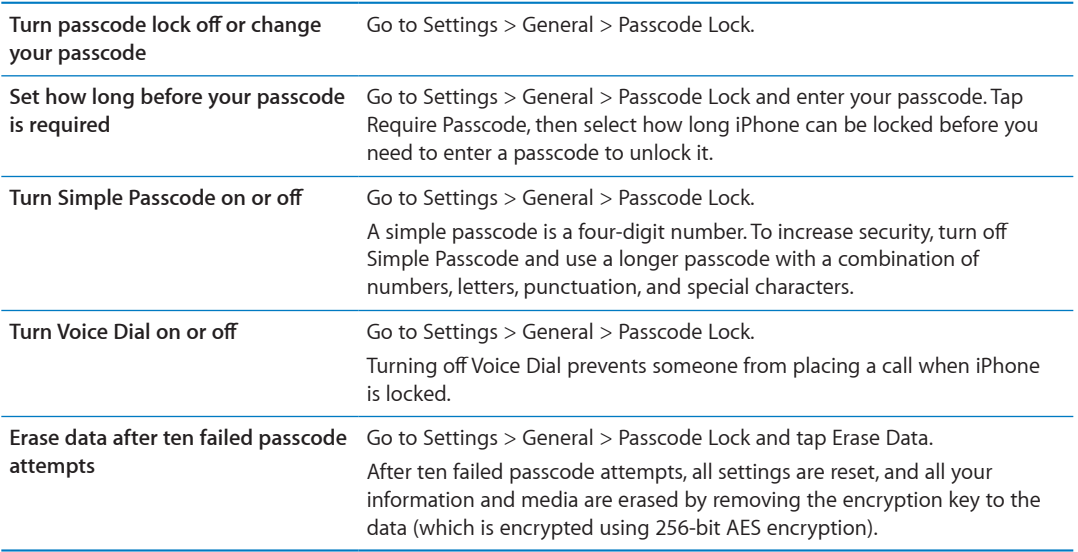

#### **Restrictions**

You can set restrictions for some apps and for purchased content. For example, parents can restrict explicit music from being seen on playlists, or turn off YouTube access entirely.

**Turn on restrictions:** Go to Settings > General > Restrictions, then tap Enable Restrictions.

*Important:* If you forget your passcode, you must restore the iPhone software. See ["Updating and](#page-158-0)  [restoring iPhone software"](#page-158-0) on page [159.](#page-158-1)

You can set the following restrictions:

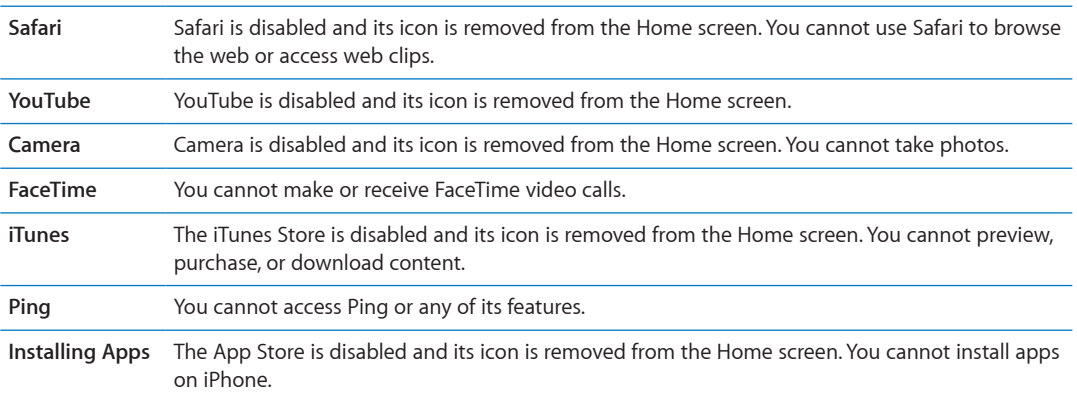

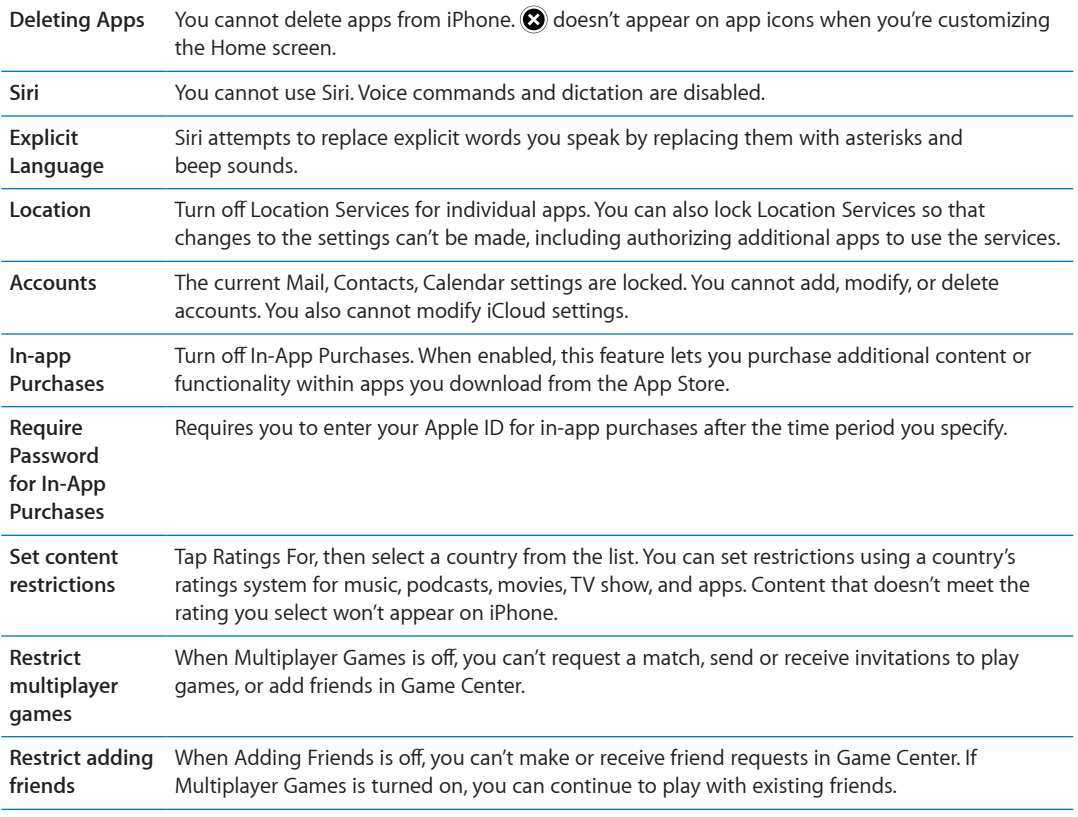

#### **Date & Time**

These settings affect the time shown in the status bar at the top of the screen, and in world clocks and calendars.

**Set whether iPhone shows 24-hour time or 12-hour time:** Go to Settings > General > Date & Time, then turn 24-Hour Time on or off. (24-Hour Time may not be available in all areas.)

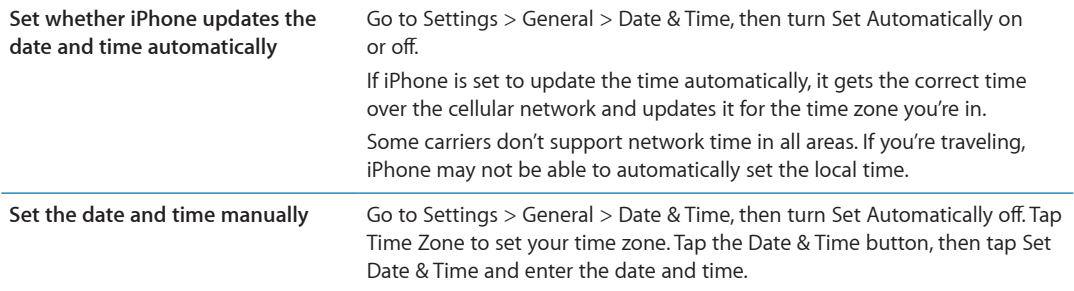

#### **Keyboard**

You can turn on keyboards for writing in different languages, and you can turn typing features, such as spell-checking, on or off. For information about the keyboard, see "[Typing](#page-23-0)" on page [24.](#page-23-1)

For information about international keyboards, see Appendix [A,"International Keyboards,](#page-152-0)" on page [153](#page-152-0).

#### **International**

Use International settings to set the language for iPhone, turn keyboards for different languages on or off, and set the date, time, and telephone number formats for your area.

**Set the language for iPhone:** Go to Settings > General > International > Language.

<span id="page-151-1"></span>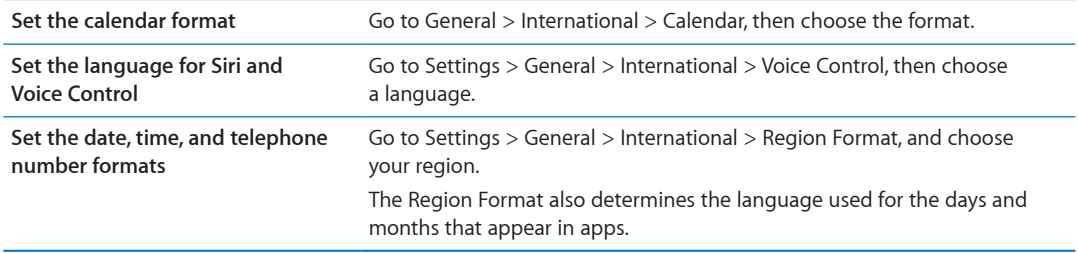

#### **Accessibility**

To turn on accessibility features, choose Accessibility and choose the features you want. See Chapter [31,"Accessibility](#page-126-0)," on page [127](#page-126-0).

#### **Profiles**

This setting appears if you install one or more profiles on iPhone. Tap Profiles to see information about the profiles you've installed.

#### <span id="page-151-0"></span>**Reset**

You can reset the word dictionary, network settings, home screen layout, and location warnings. You can also erase all of your content and settings.

**Erase all content and settings:** Go to Settings > General > Reset, then tap Erase All Content and Settings.

After confirming that you want to reset iPhone, all content, your information, and settings are removed. iPhone cannot be used until it's set up again.

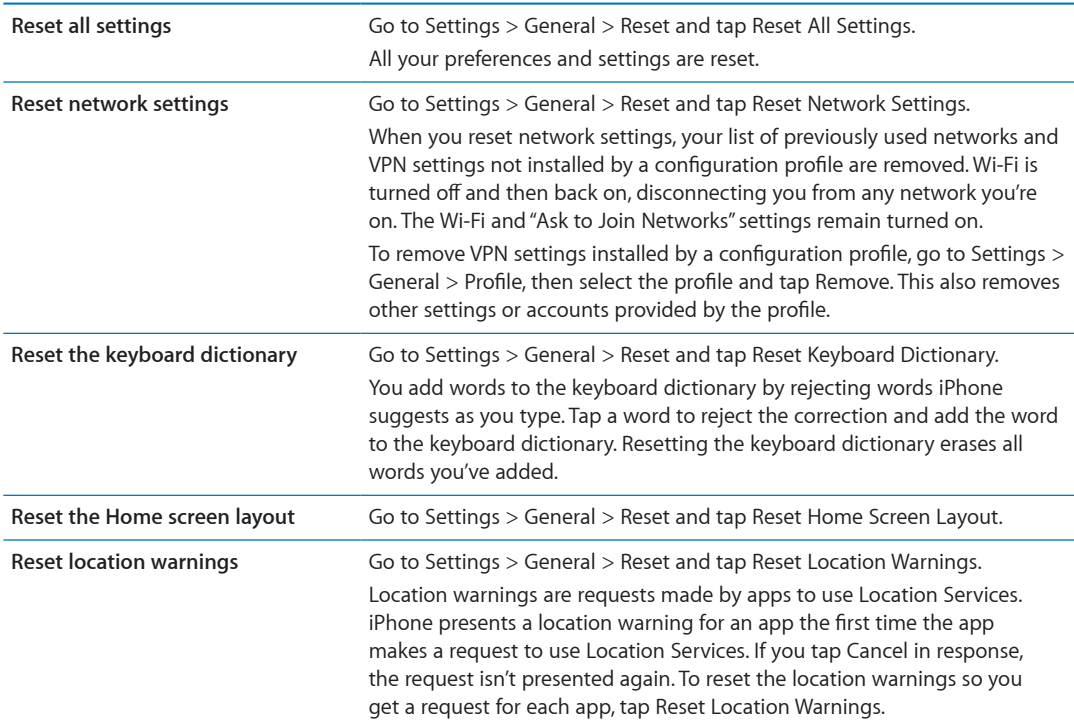

## Settings for apps

See other chapters for information about settings for apps. For example, for Safari settings, refer to Chapter [7](#page-56-0),"[Safari,](#page-56-0)" on page [57.](#page-56-0)

## <span id="page-152-0"></span>**International Keyboards**

International keyboards let you type text in many different languages, including Asian languages and languages that are written from right to left.

## Adding and removing keyboards

To type text in different languages on iPhone, you use different keyboards. By default, only the keyboard for the language you've set is available. To make keyboards for other languages available, use Keyboard settings. For a list of supported iPhone keyboards, go to [www.apple.com/iphone/specs.html](http://www.apple.com/iphone/specs.html).

**Add a keyboard:** Go to Settings > General > International, tap Keyboards, then choose a keyboard from the list. Repeat to add more keyboards.

**Remove a keyboard:** Go to Settings > General > International > Keyboards, then tap Edit. Tap  $\bigcirc$ next to the keyboard you want to remove, then tap Delete.

**Edit your keyboard list:** Go to Settings > General > International > Keyboards. Tap Edit, then drag  $\equiv$  next to a keyboard to move it to a new place in the list.

## Switching keyboards

To enter text in a different language, switch keyboards.

**Switch keyboards while typing:** Touch and hold the Globe key to show all enabled keyboards. To choose a keyboard, slide your finger to the name of the keyboard, then release. The Globe key appears when you enable more than one keybaord.

You can also tap  $\oplus$ . When you tap  $\oplus$ , the name of the newly activated keyboard appears briefly. Continue tapping to access other enabled keyboards.

Many keyboards provide letters, numbers, and symbols that aren't visible on the keyboard.

**Enter accented letters or other alternate characters:** Touch and hold the related letter, number, or symbol, then slide to choose a variant. On a Thai keyboard, for example, you can choose native numbers by touching and holding the related Arabic number.

## Chinese

You can use keyboards to type Chinese in several different ways, including Pinyin, Cangjie, Wubihua, and Zhuyin. You can also use your finger to write Chinese characters on the screen.

## **Typing using Pinyin**

Use the QWERTY keyboard to type Simplified or Traditional Pinyin. As you type, suggested characters appear. Tap a suggestion to choose it, or continue typing to see more options.

If you keep entering Pinyin without spaces, sentence suggestions appear.

## **Typing using Cangjie**

Build Chinese characters from the component Cangjie keys. As you type, suggested characters appear. Tap a character to choose it, or continue typing up to five components to see more character options.

## **Typing using Stroke (Wubihua)**

Use the keyboard to build Chinese characters using up to five strokes in the correct writing sequence: horizontal, vertical, left falling, right falling, and hook. For example, the Chinese character 圈 (circle) should begin with the vertical stroke  $\vert$ .

As you type, suggested characters appear, with the most commonly used characters appearing first. Tap a character to choose it.

If you're not sure of the correct stroke, type an asterisk (\*). To see more character options, type another stroke, or scroll through the character list.

Tap the match key (匹配) to show only characters that match exactly what you typed.

#### **Typing using Zhuyin**

Use the keyboard to enter Zhuyin letters. As you type, suggested Chinese characters appear. Tap a suggestion to choose it, or continue entering Zhuyin letters to see more options. After you type an initial letter, the keyboard changes to show more letters.

If you keep typing Zhuyin without spaces, sentence suggestions appear.

#### **Drawing Chinese characters**

When Simplified or Traditional Chinese handwriting formats are turned on, you can draw or write Chinese characters directly on the screen with your finger. As you write character strokes, iPhone recognizes them and shows matching characters in a list, with the closest match at the top. When you choose a character, its likely follow-on characters appear in the list as additional choices.

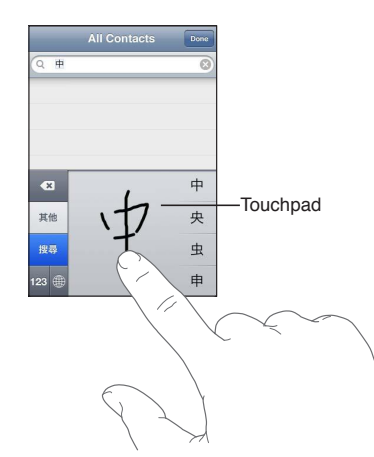

Some complex characters, such as 鱲 (part of the name for the Hong Kong International Airport), (elevator), and 㗎 (particle used in Cantonese), can be typed by writing two or more component characters in sequence. Tap the character to replace the characters you typed.

Roman characters are also recognized.

#### **Converting between Simplified and Traditional Chinese**

Select the character or characters you want to convert, then tap Replace. See ["Editing text](#page-24-0)" on page [25](#page-24-1). You can type an entire phrase or sentence before converting.

## Japanese

You can type Japanese using the Romaji or Kana keyboards. You can also type facemarks.

#### **Typing Japanese Kana**

Use the Kana keypad to select syllables. For more syllable options, tap the arrow key and select another syllable or word from the window.

#### **Typing Japanese Romaji**

Use the Romaji keyboard to type syllables. Alternative choices appear along the top of the keyboard, tap one to type it. For more syllable options, tap the arrow key and select another syllable or word from the window.

#### **Typing Facemarks or Emoticons**

Using the Japanese Kana keyboard, tap the  $\wedge$   $\wedge$  key.

Using the Japanese Romaji keyboard (QWERTY-Japanese layout), tap the Number key <sup>123</sup>, then tap the  $\wedge$   $\wedge$  key.

Using the Chinese (Simplified or Traditional) Pinyin or (Traditional) Zhuyin keyboards, tap the Symbols key  $\mathbb{Z}$ , then tap the  $\wedge \wedge$  key.

## Typing Emoji characters

Use the Emoji keyboard to add picture characters. You also can type Emoji characters using a Japanese keyboard. For example, type  $\downarrow + \uparrow$  to get  $\blacktriangledown$ .

## Using the candidate list

As you type on Chinese, Japanese, or Arabic keyboards, suggested characters or candidates appear at the top of the keyboard. Tap a candidate to enter it, or flick to the left to see more candidates.

**Use the extended candidate list:** Tap the up arrow at the right to view the full candidate list. Flick up or down to scroll the list. Tap the down arrow to go back to the short list.

## Using shortcuts

When using certain Chinese or Japanese keyboards, you can create a shortcut for word and input pairs. The shortcut is added to your personal dictionary. When you type a shortcut while using a supported keyboard, the associated word or input pair is substituted for the shortcut. Shortcuts are available for the following keyboards:

- Chinese Simplified (Pinyin)
- Chinese Traditional (Pinyin)
- Chinese Traditional (Zhuyin)
- Japanese (Romaji)
- Japanese (Kana)

**Turn shortcuts on or off:** Go to Settings > General > Keyboard > Shortcuts.

## Vietnamese

Touch and hold a character to see the available diacritical marks, then slide to choose the one you want.

You can also type the following key sequences to enter characters with diacritical marks:

- $\cdot$  aa— $\hat{a}$  (a circumflex)
- $\cdot$  aw—ă (a caron)
- $\cdot$  as á (a acute)
- $\cdot$  af—à (a grave)
- $\cdot$  ar—å (a question mark)
- $\cdot$  ax- $\tilde{a}$  (a rising accent)
- $\cdot$  aj—a (a drop tone)
- $\cdot$  dd—đ (d dash)
- $\cdot$  ee—ê (e circumflex)
- $\cdot$  oo  $-\hat{o}$  (o circumflex)
- $\cdot$  ow— $\sigma$  (o hook)
- $\cdot$  w—u (u hook)

# **Support and Other Information**

## iPhone Support site

Comprehensive support information is available online at [www.apple.com/support/iphone.](http://www.apple.com/support/iphone/?cid=acs::iphone4userguide&cp=acs::iphone4userguide) You can also use Express Lane for personalized support (not available in all areas). Go to [expresslane.apple.com.](http://expresslane.apple.com/GetproductgroupList.do?cid=acs::iphone4userguide&cp=acs::iphone4userguide)

## Restarting or resetting iPhone

If something isn't working right, try restarting iPhone, forcing an app to close, or resetting iPhone.

**Restart iPhone:** Hold down the On/Off button until the red slider appears. Slide your finger across the slider to turn off iPhone. To turn iPhone back on, hold down the On/Off button until the Apple logo appears.

**Force an app to close:** Hold down the On/Off button for a few seconds until a red slider appears, then hold down the Home button  $\Box$  until the app closes.

You can also remove an app from the recents list to force it to close. See ["Opening and switching](#page-18-0)  [apps](#page-18-0)" on page [19.](#page-18-1)

If you can't turn off iPhone or if the problem continues, you may need to reset iPhone. A reset should be done only if turning iPhone off and on doesn't resolve the problem.

Reset iPhone: Hold down the On/Off button and the Home button  $\Box$  at the same time for at least ten seconds, until the Apple logo appears.

## Backing up iPhone

You can use iCloud or iTunes to automatically back up iPhone. If you choose to automatically back up using iCloud, you can't also automatically backup to your computer using iTunes, but you can use iTunes to back up manually to your computer.

## **Backing up with iCloud**

iCloud automatically backs up iPhone daily over Wi-Fi when it's connected to a power source and iPhone is locked. The date and time of the last backup is listed at the bottom of the Storage & Backup screen. iCloud backs up your:

- Purchased music, TV shows, apps, and books
- Photos in your Camera Roll album
- iPhone settings and app data
- Home screen and app organization
- Messages (iMessage, SMS, and MMS)
- Ringtones

*Note:* Purchased music is not backed up in all areas and TV shows are not available in all areas.

If you didn't enable iCloud backup when you first set up iPhone, you can turn it on in iCloud settings. When you turn on iCloud backup, iPhone no longer backs up to your computer automatically when you sync with iTunes.

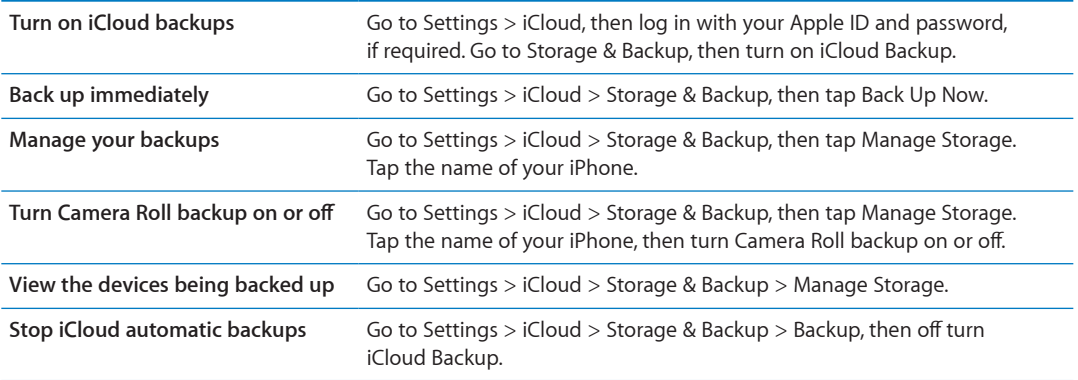

Music that isn't purchased in iTunes isn't backed up in iCloud. You have to use iTunes to restore and backup that content. See ["Syncing with iTunes"](#page-17-0) on page [18.](#page-17-1)

*Important:* Backups for music or TV show purchases are not available in all areas. Previous purchases may be unavailable if they are no longer in the iTunes Store, App Store, or iBookstore.

Purchased content, as well as Photo Stream content, doesn't count against your 5 GB of free iCloud storage.

#### **Backing up with iTunes**

 iTunes creates a backup of photos in your Camera Roll or Saved Photos album, and in text messages, notes, call history, contact favorites, sound settings, and more. Media files, such as songs, and some photos, aren't backed up, but can be restored by syncing with iTunes.

When you connect iPhone to the computer you normally sync with, iTunes creates a backup each time you:

- Â *Sync with iTunes:* iTunes syncs iPhone each time you connect iPhone to your computer. iTunes won't automatically back up an iPhone that isn't configured to sync with that computer. See ["Syncing with iTunes](#page-17-0)" on page [18](#page-17-1).
- Â *Update or restore iPhone:* iTunes automatically backs up iPhone before updating and restoring.

iTunes can also encrypt iPhone backups to secure your data.

**Encrypt iPhone backups:** Select "Encrypt iPhone backup" in the iTunes Summary screen.

**Restore iPhone files and settings:** Connect iPhone to the computer you normally sync with, select iPhone in the iTunes window, and click Restore in the Summary pane.

For more information about backups, including the settings and information stored in a backup, go to [support.apple.com/kb/HT1766.](http://support.apple.com/kb/HT1766)

#### **Removing an iTunes backup**

You can remove an iPhone backup from the list of backups in iTunes. You may want to do this, for example, if a backup was created on someone else's computer.

#### **Remove a backup:**

- **1** In iTunes, open iTunes Preferences.
	- Mac: Choose iTunes > Preferences.
	- Â *Windows:* Choose Edit > Preferences
- <span id="page-158-1"></span>**2** Click Devices (iPhone doesn't need to be connected).
- **3** Select the backup you want to remove, then click Delete Backup.
- **4** Click Delete, to confirm you wish to remove the selected backup, then click OK.

## <span id="page-158-0"></span>Updating and restoring iPhone software

You can update iPhone software in Settings or by using iTunes. Use iCloud or iTunes to restore iPhone from a backup.

Deleted data is no longer accessible via the iPhone user interface, but it isn't erased from iPhone. For information about erasing all content and settings, see "[Reset"](#page-151-0) on page [152](#page-151-1).

For more information about updating and restoring iPhone software, go to [support.apple.com/](http://support.apple.com/kb/HT1414) [kb/HT1414.](http://support.apple.com/kb/HT1414)

#### **Updating iPhone**

You can update software in iPhone Settings or by using iTunes.

**Update wirelessly on iPhone:** Go to Settings > General > Software Update. iPhone checks for available software updates.

**Update software in iTunes:** iTunes checks for available software updates each time you sync iPhone using iTunes. See "[Syncing with iTunes"](#page-17-0) on page [18](#page-17-1).

#### **Restoring iPhone**

You can use iCloud or iTunes to restore iPhone from a backup.

**Restore from an iCloud backup:** Reset iPhone to erase all settings and information. Sign in to iCloud and choose Restore from a Backup in the Setup Assistant. See ["Reset](#page-151-0)" on page [152.](#page-151-1)

**Restore from an iTunes backup:** Connect iPhone to the computer you normally sync with, select iPhone in the iTunes window, and click Restore in the Summary pane.

When the iPhone software is restored, you can either set it up as a new iPhone, or restore your music, videos, app data, and other content from a backup.

#### File sharing

File Sharing lets you transfer files with a USB cable between iPhone and your computer, using iTunes. You can share files created with a compatible app and saved in a supported format.

Apps that support file sharing appear in the File Sharing Apps list in iTunes. For each app, the Files list shows the documents that are on iPhone. See the app's documentation for information about how it shares files; not all apps support this feature.

**Transfer a file from iPhone to your computer:** In iTunes, go to your device's Apps pane. In the File Sharing section, select an app from the list. On the right, select the file you want to transfer, then click "Save to."

**Transfer a file from your computer to iPhone:** In iTunes, go to your device's Apps pane. In the File Sharing section, select an app, then click Add. The file is immediately transferred to your device for use with the app you selected.

**Delete a file from iPhone:** In iTunes, go to your device's Apps pane. In the File Sharing section, select the file, then press the Delete key.

## Safety, software, and service information

This table describes where to get more iPhone-related safety, software, and service information.

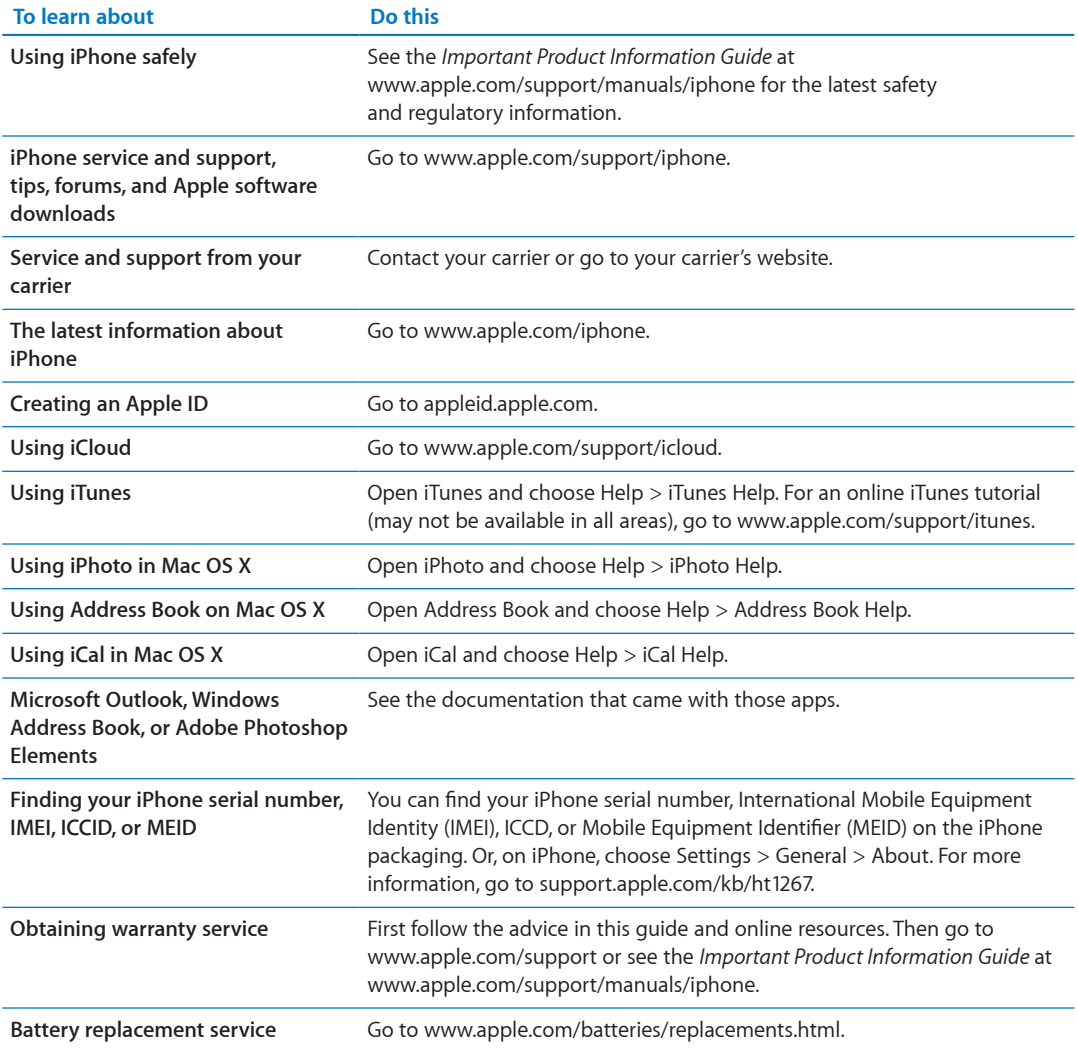

#### Using iPhone in an enterprise environment

Go to [www.apple.com/iphone/business](http://www.apple.com/iphone/business/) to learn more about the enterprise features of iPhone, including Microsoft Exchange, IMAP, CalDAV, CardDAV, VPN, and more.

#### Using iPhone with other carriers

Some carriers let you unlock iPhone for use with their network. To determine if your carrier offers this option, go to [support.apple.com/kb/HT1937.](http://support.apple.com/kb/HT1937)

Contact your carrier for authorization and setup information. You need to connect iPhone to iTunes to complete the process. Additional fees may apply.

For troubleshooting information, go to [support.apple.com/kb/TS3198](http://support.apple.com/kb/TS3198).

## Disposal and recycling information

*Apple Recycling Program (available in some areas):* For free recycling of your old mobile phone, a prepaid shipping label, and instructions, see: [www.apple.com/recycling](http://www.apple.com/recycling/)

*iPhone disposal and recycling:* You must dispose of iPhone properly according to local laws and regulations. Because iPhone contains electronic components and a battery, iPhone must be disposed of separately from household waste. When iPhone reaches its end of life, contact local authorities to learn about disposal and recycling options, or simply drop it off at your local Apple retail store or return it to Apple. The battery will be removed and recycled in an environmentally friendly manner. For more information, see: [www.apple.com/recycling](http://www.apple.com/recycling/)

#### *European Union—electronics and battery disposal information:*

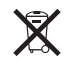

This symbol means that according to local laws and regulations your product and its battery should be recycled separately from household waste. When this product reaches its end of life, take it to a collection point designated by local authorities for the recycling of electronic equipment. The improper disposal of waste electronic equipment from the consumer may be subject to fines. The separate collection and recycling of your product and its battery at the time of disposal will help conserve natural resources and ensure that it is recycled in a manner that protects human health and the environment.

For collection and recycling services for iPhone, go to: [www.apple.com/recycling/nationalservices/europe.html](http://www.apple.com/recycling/nationalservices/europe.html)

*Battery replacement for iPhone:* The rechargeable battery in iPhone should be replaced only by Apple or an Apple Authorized Service Provider. For more information about battery replacement services, go to: [www.apple.com/batteries/replacements.html](http://www.apple.com/batteries/replacements.html)

*Deutschland:* Dieses Gerät enthält Batterien. Bitte nicht in den Hausmüll werfen. Entsorgen Sie dieses Gerätes am Ende seines Lebenszyklus entsprechend der maßgeblichen gesetzlichen Regelungen.

*Nederlands:* Gebruikte batterijen kunnen worden ingeleverd bij de chemokar of in een speciale batterijcontainer voor klein chemisch afval (kca) worden gedeponeerd.

*Türkiye:* EEE yönetmeliğine (Elektrikli ve Elektronik Eşyalarda Bazı Zararlı Maddelerin Kullanımının Sınırlandırılmasına Dair Yönetmelik) uygundur.

台灣

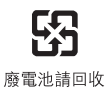

#### *Brasil: Informações sobre descarte e reciclagem*

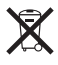

O símbolo acima indica que este produto e/ou sua bateria não devem ser descartadas no lixo doméstico. Quando decidir descartar este produto e/ou sua bateria, faça-o de acordo com as leis e diretrizes ambientais locais. Para informações sobre o programa de reciclagem da Apple, pontos de coleta e telefone de informações, visite www.apple.com/br/environment.

## Apple and the environment

At Apple, we recognize our responsibility to minimize the environmental impacts of our operations and products. For more information, go to: [www.apple.com/environment](http://www.apple.com/environment)

## iPhone operating temperature

If the interior temperature of iPhone exceeds normal operating temperatures, you may experience the following as it attempts to regulate its temperature:

- iPhone stops charging.
- The screen dims.
- The cellular signal is weak.
- A temperature warning screen appears.

*Important:* You can't use iPhone while the temperature warning screen is displayed, except to make an emergency call. If iPhone can't regulate its internal temperature, it goes into deep sleep mode until it cools. You can't make an emergency call when iPhone is in this mode. Move iPhone to a cooler location and wait a few minutes before trying to use iPhone again.

 $\triangle$  Apple Inc. © 2011 Apple Inc. All rights reserved.

Apple, the Apple logo, AirPlay, AirPort, AirPort Express, AirPort Extreme, Aperture, Apple TV, Cover Flow, FaceTime, Finder, iBooks, iCal, iLife, iMovie, iPad, iPhone, iPhoto, iPod, iPod touch, iTunes, iTunes Extras, Keynote, Mac, Macintosh, Mac OS, Numbers, Pages, Safari, Siri, Spotlight, and the Works with iPhone logo are trademarks of Apple Inc., registered in the U.S. and other countries.

AirPrint, iMessage, the Made for iPhone logo, Multi-Touch, and Retina are trademarks of Apple Inc.

Apple Store, iCloud, and iTunes Store are service marks of Apple Inc., registered in the U.S. and other countries.

App Store, iBookstore, iTunes Match, and MobileMe are service marks of Apple Inc.

IOS is a trademark or registered trademark of Cisco in the U.S. and other countries and is used under license.

Ping is a registered trademark of Karsten Manufacturing Corporation and is used in the U.S. under license.

NIKE and the Swoosh Design are trademarks of NIKE, Inc. and its affiliates, and are used under license.

The Bluetooth® word mark and logos are registered trademarks owned by Bluetooth SIG, Inc. and any use of such marks by Apple Inc. is under license.

Adobe and Photoshop are trademarks or registered trademarks of Adobe Systems Incorporated in the U.S. and/or other countries.

Other company and product names mentioned herein may be trademarks of their respective companies.

Map data © 2010 Google.

Mention of third-party products is for informational purposes only and constitutes neither an endorsement nor a recommendation. Apple assumes no responsibility with regard to the performance or use of these products. All understandings, agreements, or warranties, if any, take place directly between the vendors and the prospective users. Every effort has been made to ensure that the information in this manual is accurate. Apple is not responsible for printing or clerical errors.

019-2049/2011-10